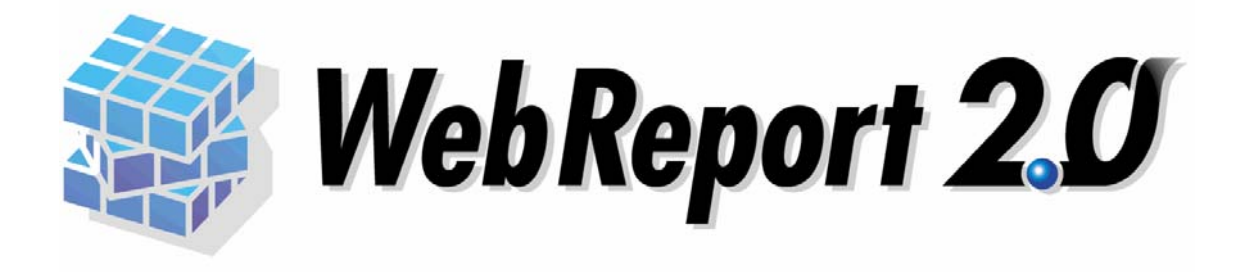

## Excel 機能ユーザーズマニュアル

## <span id="page-1-0"></span>■ ごあいさつ

このたびは弊社製品 WebReport 2.0 をご購入いただきまして、誠にありがとうございます。

(以下、「WebReport 2.0 Excel 機能」を「本製品」と呼び、ご説明して参ります。)

WebReport 2.0 は蓄積されたデータを Web ブラウザから簡単に照会できる汎用検索ツールです。本製 品をご使用いただくと、さらに、Excel 上から簡単に照会・更新ができます。

本書は、基本的な操作方法、注意点などについて記載しております。ご使用の際にお読みください。

なお、表示画面などは操作の一例として掲載しているものです。お客様のご使用環境によっては、画面 に表示される内容が異なる場合がありますので、ご了承ください。

## <span id="page-1-1"></span>■ 版権/ご注意

本書に記載されている会社名、製品名は、それぞれ各社の商標または登録商標です。

本書の内容の一部または全部を無断で複写転載することを禁じます。

本書に掲載の内容および製品の仕様などは、予告なく変更されることがあります。

本書の内容は万全を期して作成しておりますが、万一ご不明な点や誤り、記載もれ、乱丁、 落丁などお気づきの点がございましたら、弊社までご連絡ください。

## <span id="page-1-2"></span>■ 本書の表記方法について

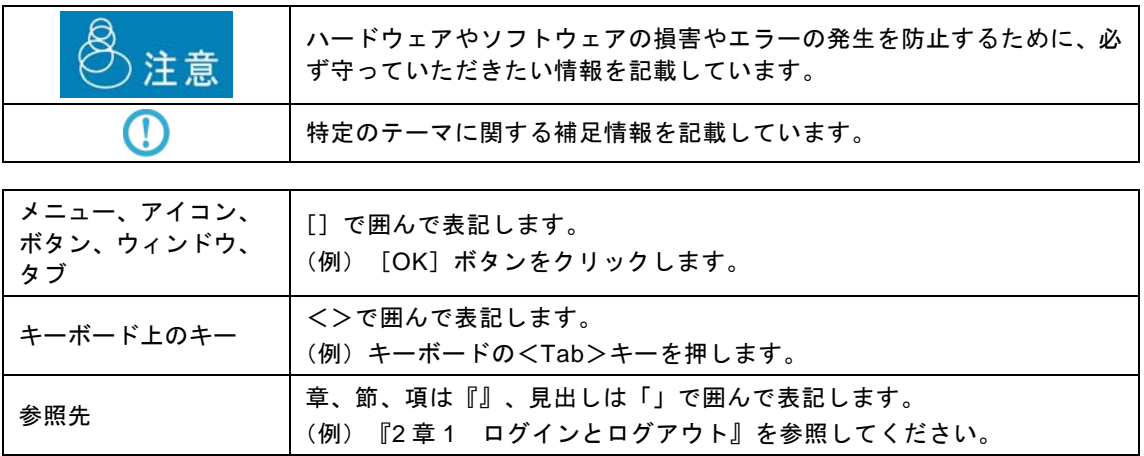

# <span id="page-2-0"></span>目次

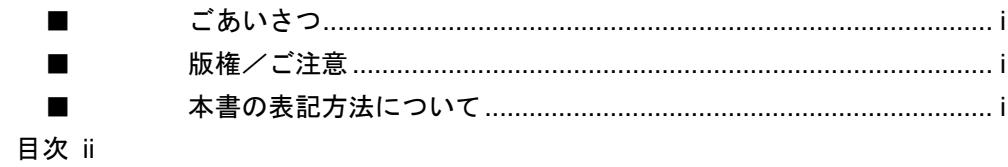

### 第1章 1

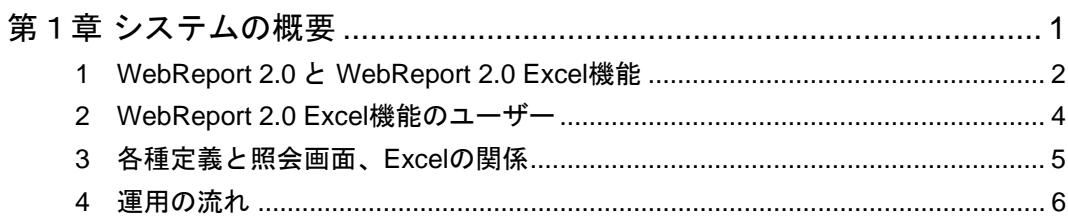

### 第2章 7

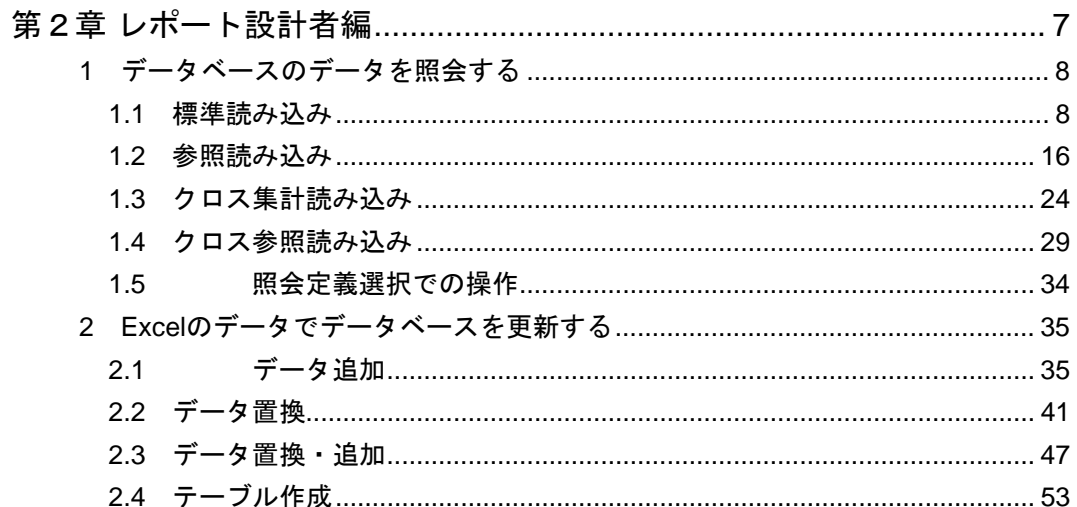

### 第3章 61

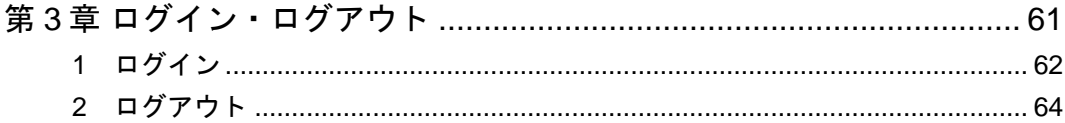

### 第2章 65

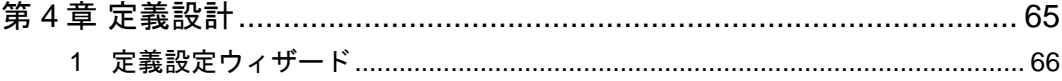

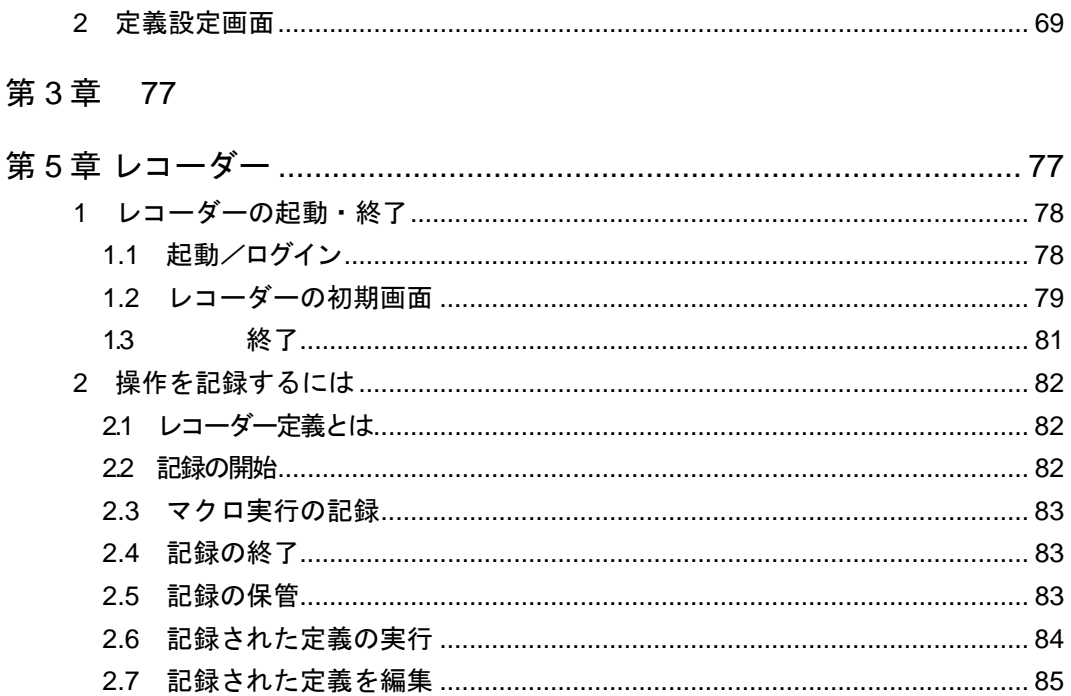

#### 付録 87

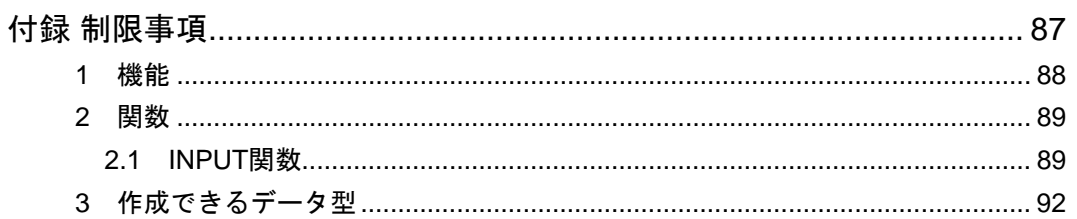

 $\equiv$ 

<span id="page-4-1"></span><span id="page-4-0"></span>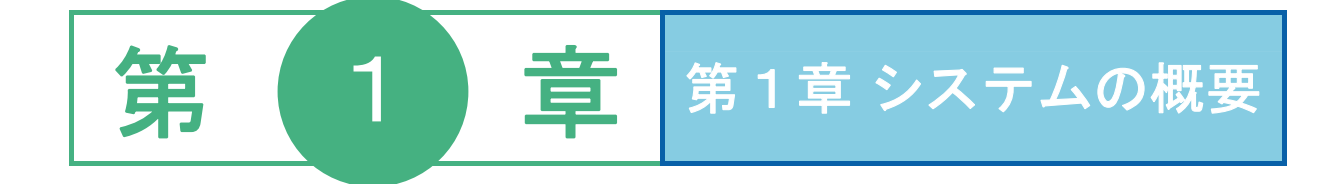

## <span id="page-5-0"></span> **1 WebReport 2.0** と **WebReport 2.0 Excel**機能

本製品から、基幹系や情報系のデータベースにある様々なデータを、Excel から簡単に照会・更新することが できます。

大きく二つの機能があります。

#### ・ データベースの照会機能

・Excel のアドイン(追加)メニューとして動きます。

・アドインメニューの言語は、Excelの言語が使用されます。

・複数のデータベーステーブルを結合して照会できます。

・検索、計算、集計、並び替えなどの処理が簡単に行えます。

・照会した結果を Excel シートに読み込む機能として、(1)標準読み込み、(2)参照読み込み、(3)クロス読 み込み、(4)クロス参照読み込み、(5)シート別読み込みの指定ができます。

#### ・ データベースの更新機能

・Excel のアドイン(追加)メニューとして動きます。

・Excel のデータから、データベースのテーブルを新しく作成することができます。

・Excel のデータで、データベースのテーブルを更新することができます。

・更新の機能として、(1)テーブルの新規作成、(2)データの追加、(3)キーによるデータの更新(置き換え または加算)の指定ができます。

さらに、以下の機能があります。

・ **WebReport 2.0** との連携

・本製品は、WebReport 2.0 サーバーに接続し、照会・更新を行います。

・照会に使用するデータベース定義、定義を保管するメニュー定義、権限設定はすべて WebReport 2.0 と共有します。

・照会定義は、Web 上から作成しても、Excel 上から作成しても、どちらからでも利用することが出来 ます。

· レコーダー機能

・頻繁に使用する操作を記録し、記録した内容を実行するレコーダー機能があります。

・定型業務などの処理を記録し、簡単に処理を再現することができます。

更新定義は、Excel 上からしか設定・実行することはできません。 $\cup$ 

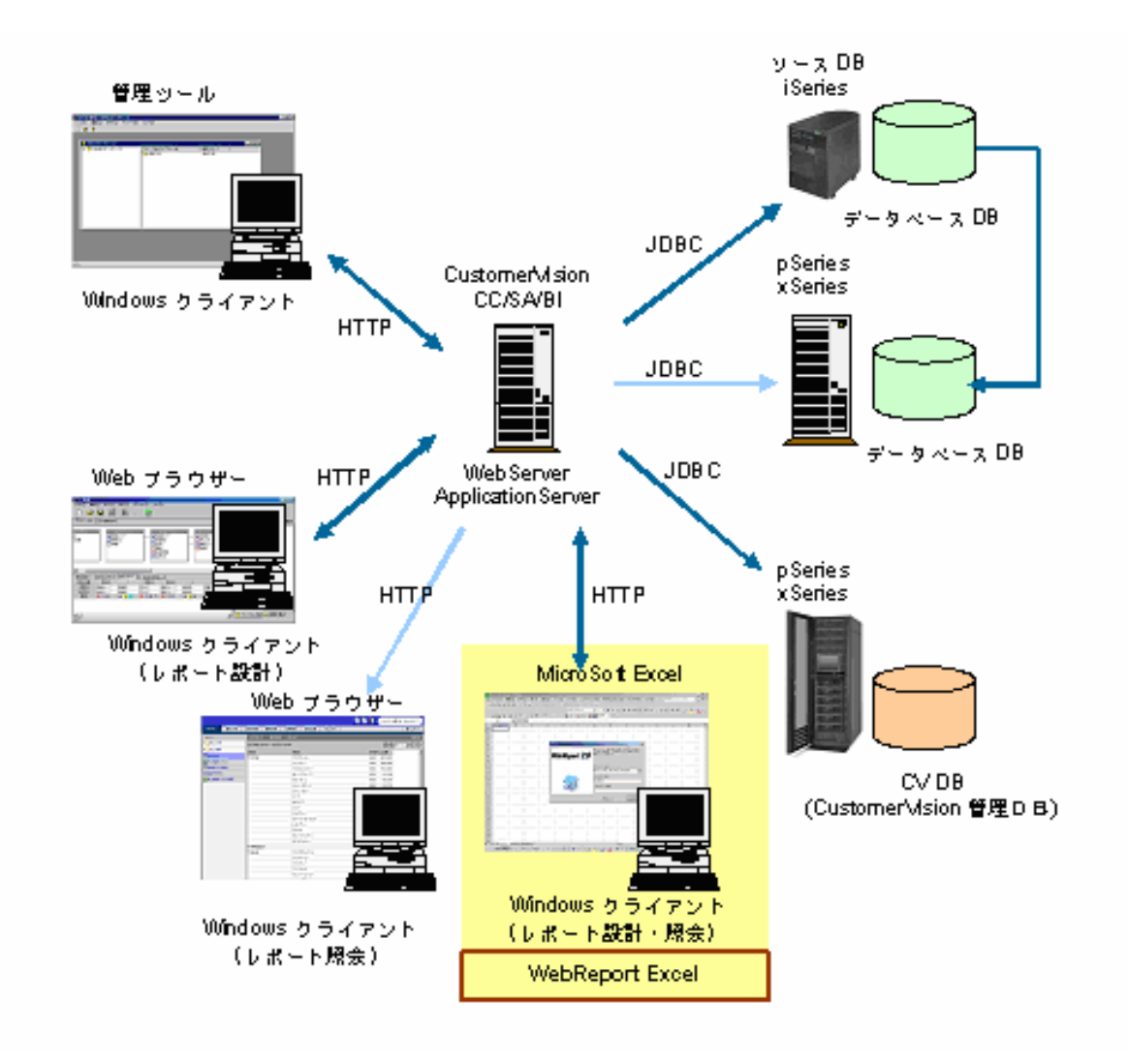

システム構成図

## <span id="page-7-0"></span> **2 WebReport 2.0 Excel**機能のユー ザー

本製品のユーザーは、以下の 5 種類に分けることができます。

システム管理者

レポート設計者/データ更新定義設計者(本製品のみ)

レポート照会者/データ更新定義実行者(本製品のみ)

#### システム管理者

システム管理者は、照会に使用されるデータベースの接続情報の定義や、Web 照会画面の表示項目の 設定を行います。管理ツールを使用して、以下の定義を作成します。

#### データベース定義の作成

データベース定義(照会に使用されるデータベースの接続情報、ログイン情報の定義)を作 成します。

#### スキーマ定義の作成

スキーマ定義(データベースのどのテーブルを照会に使用するかという定義)を作成します。

#### テーブル/フィールド定義の作成

テーブル/フィールド定義(スキーマ定義に含めるテーブル/フィールド情報の定義)を作 成します。

#### メニュー定義の作成

メニュー定義(Web 照会画面の以下の表示項目)を作成します。

照会メニュー(Web 照会画面のタブ)

照会サブメニュー(タブ選択時に表示されるフォルダ)

#### レポート設計者

照会定義(どのデータベースからどのような条件でデータを読み込み、表示するかの定義)を作成しま す。Web 上から、Excel 上からどちらでも設計できます。

#### レポート照会者

本製品から更新メニューを選択し、データベーステーブルのデータを更新します。

#### データ更新定義設計者

更新定義(どのデータベースのテーブルに、どのようにデータを更新するかの定義)を作成します。 本製品からのみ作成できます。

#### データ更新定義実行者

Web 照会画面/本製品で照会メニューを選択し、データを照会します。

## <span id="page-8-0"></span> **3** 各種定義と照会画面、**Excel**の関 係

システム管理者とレポート設計者が作成する各種定義と、レポート照会者が照会を行う Web 照会画面の表示 の関係について、以下に示します。

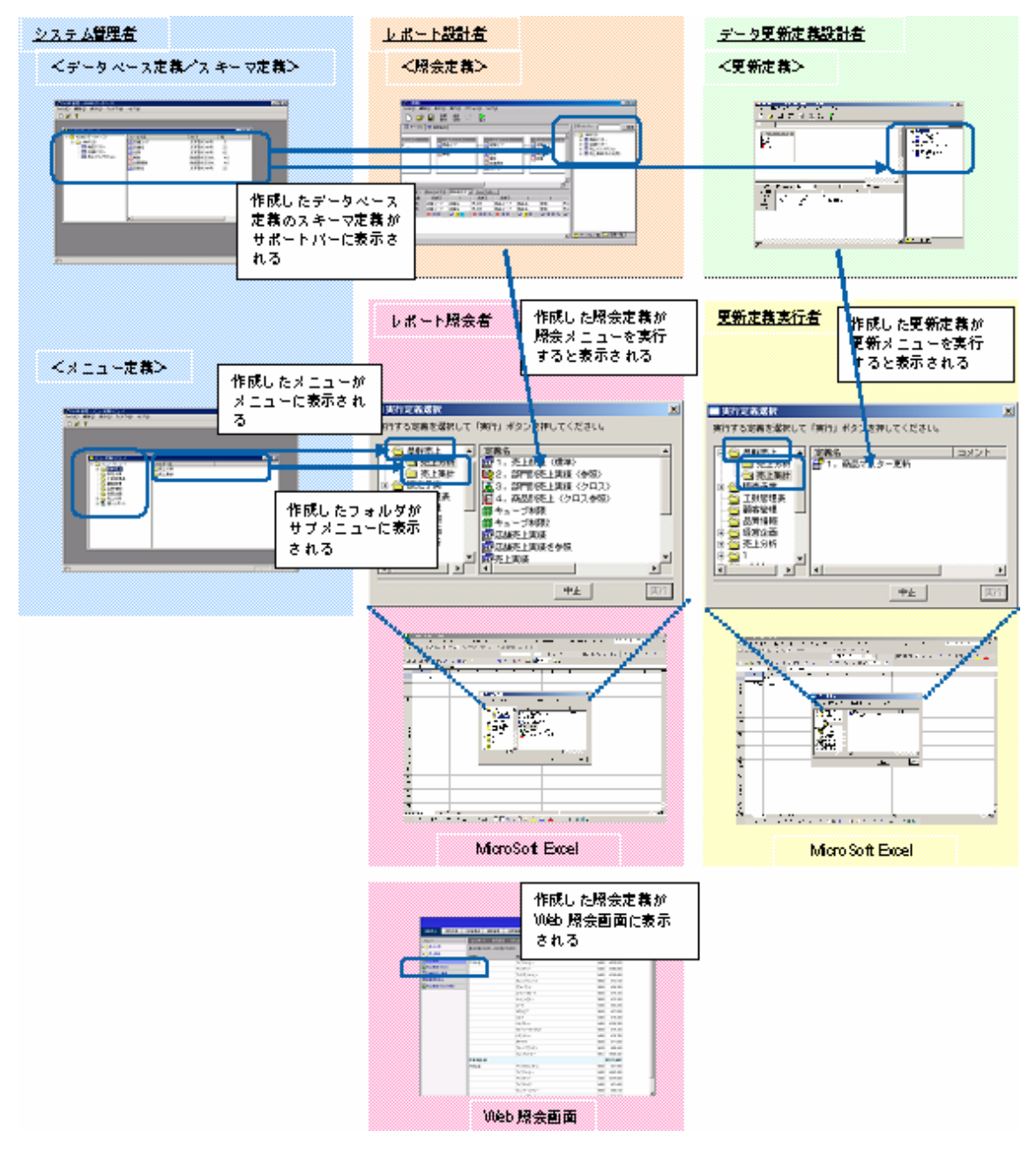

各種定義と各種ツールの関係

## <span id="page-9-0"></span> **4** 運用の流れ

#### 本製品の運用の流れを以下に示します。

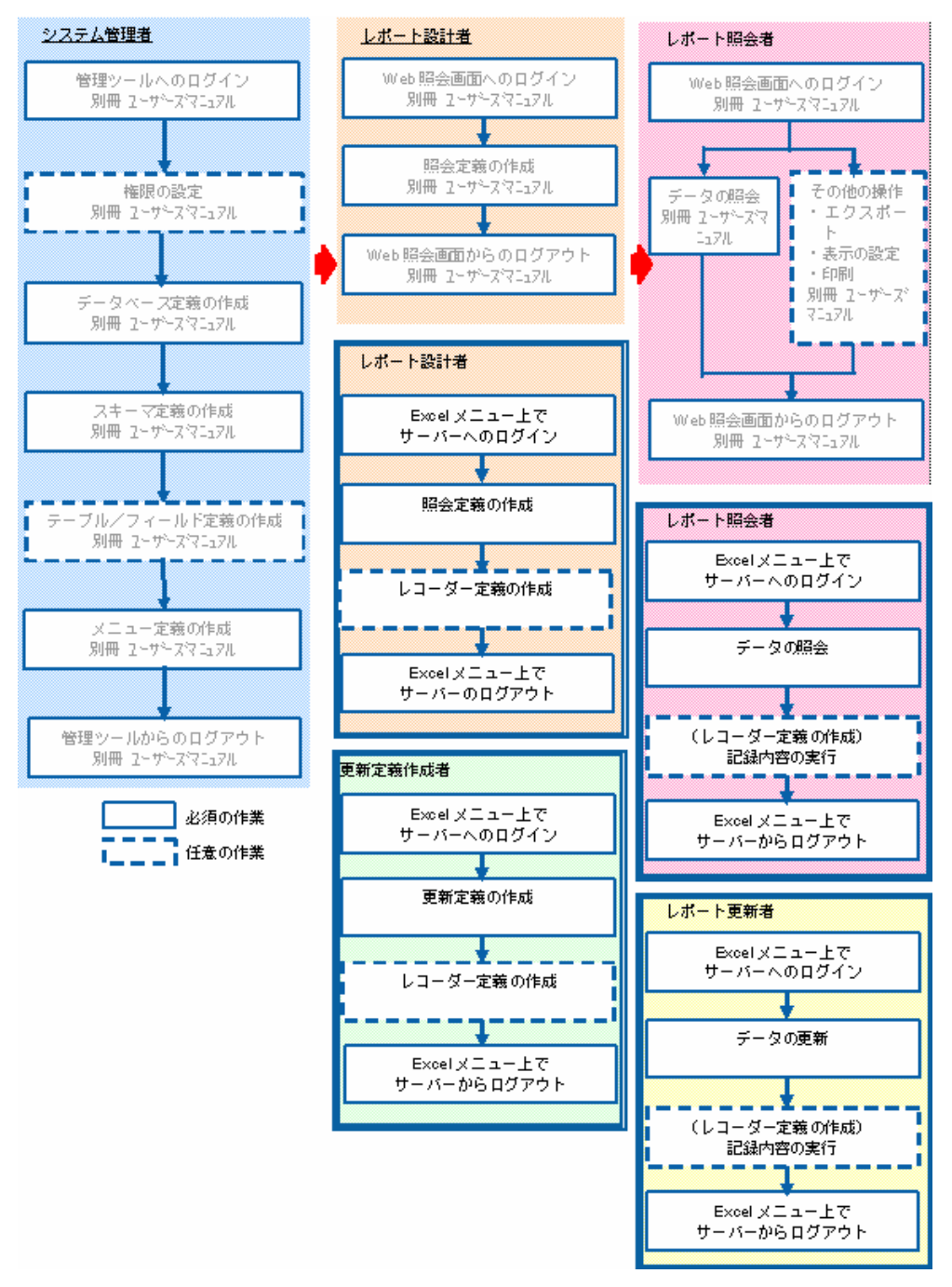

#### 運用の流れ

このマニュアルでは、Excel メニューに関連する部分の説明を行います。 全体的な利用方法に関しては、別冊の WebReport 2.0 ユーザーマニュアルを参照してください。

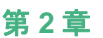

<span id="page-10-1"></span><span id="page-10-0"></span>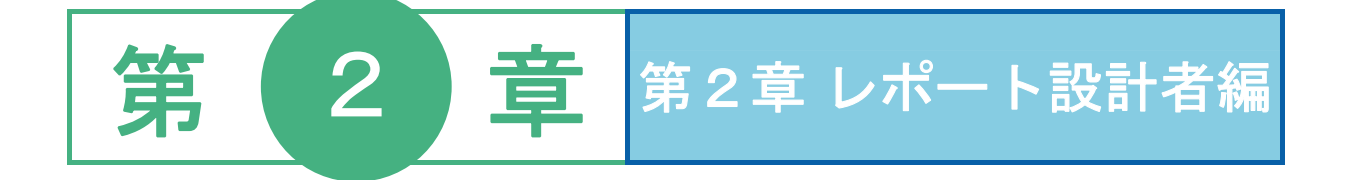

## <span id="page-11-0"></span> **1** データベースのデータを照会する

データベースから、必要なデータを読み込むことを、照会といいます。

- 照会した結果を、Excel のシートに読み込む機能として、以下の読み込み方法の指定が可能です。
	- 標準読み込み
	- 参照読み込み
	- クロス読み込み
	- クロス参照読み込み
- ここでは、データベースのデータを照会する基本的な操作方法を説明します。

Web 実行画面上の操作とは、動作が異なる場合があります。

以下の種類の定義は、Web 上から設定した場合と、Excel のメニューから設定し た場合と、動作が異なります。

詳細は、それぞれの章をご覧下さい。

- ・参照読み込み
- ・ クロス読み込み

(V5.3 より)照会するためには、定義に対してエクスポート権限が必要です。権限 設定に関しては、『ユーザーズマニュアル』をご覧下さい。

### <span id="page-11-1"></span>**1.1** 標準読み込み

Œ

照会機能の中で、「標準読み込み」機能を利用して、データベースの売上トランザクション・テーブル 内の売上データを Excel シート上に読みこみます。

- **1** Windows を起動し、Microsoft Excel を起動します。
- **2** 操作メニュー[WebReport Excel]が表示されていることを確認して下さい。

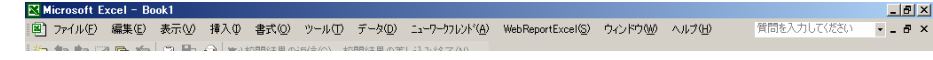

#### Excel 2002,2003 の場合

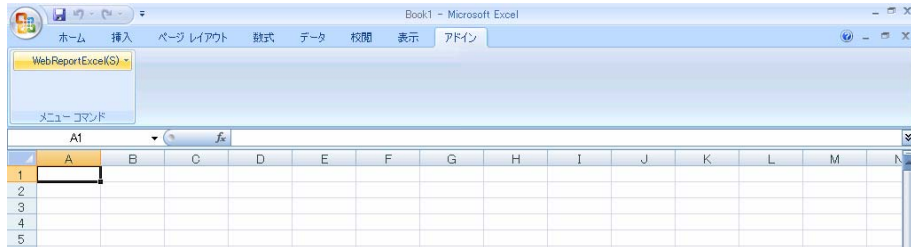

Excel 2007 の場合

**3** [WebReport Excel]メニューから、[定義設計]メニューを選択します。

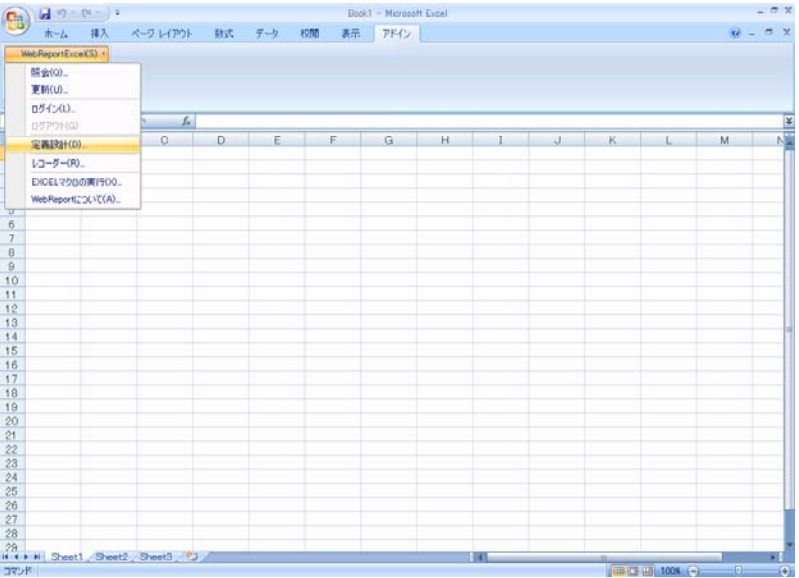

**4** [ログイン]画面が表示されます。WebReport サーバーにアクセスするために必ず必要です。

[サーバー]、 [ユーザーID]、 [パスワード]を設定し、 [ログイン]ボタンをクリックします。

サーバー: ログインサーバー情報を入力します。 Server 名 or IP アドレス: (コロン) ポート番号

ユーザーID: 登録されているユーザー名を半角英数字で入力します。

パスワード:登録されているパスワードを半角英数字で入力します。入力したパスワードは「\*」 で表示されます。

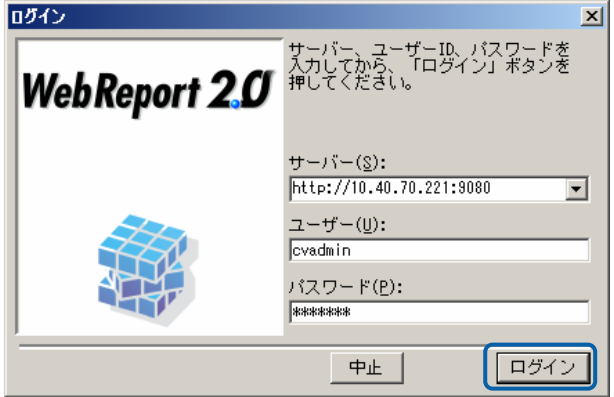

**5** [新しく照会定義を作成]を選んで[次]ボタンをクリックして下さい。

選択を間違った場合、正しい選択場所をクリックして下さい。

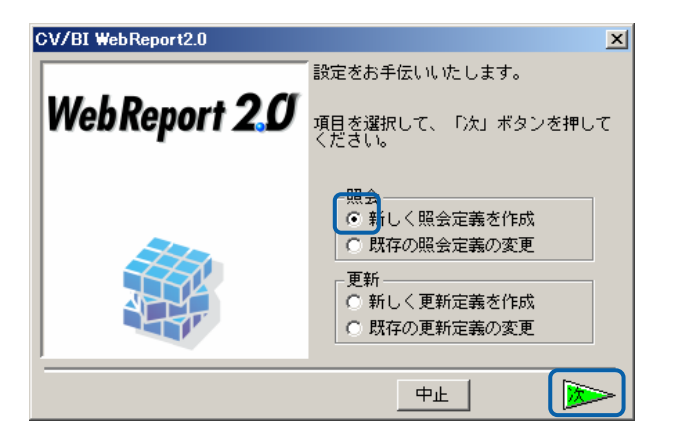

- **6** データベース選択ダイアログが表示されます。照会したいデータベースを選択し、[次]ボタンを クリックしてください。(ここでは、「i5」を選択します。)
- **7** [次]ボタンをクリックしてください。

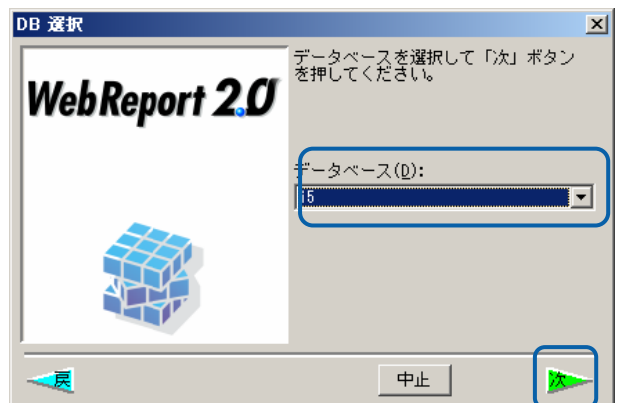

- **8** 定義設計画面が表示されます。
- **9** 売上データを照会するためにサポートバーにある[商品マスター]を左上のテーブル域にドラッグ &ドロップします。同様にして[売上トランザクション][店舗マスター]をドラッグ&ドロップし てください。

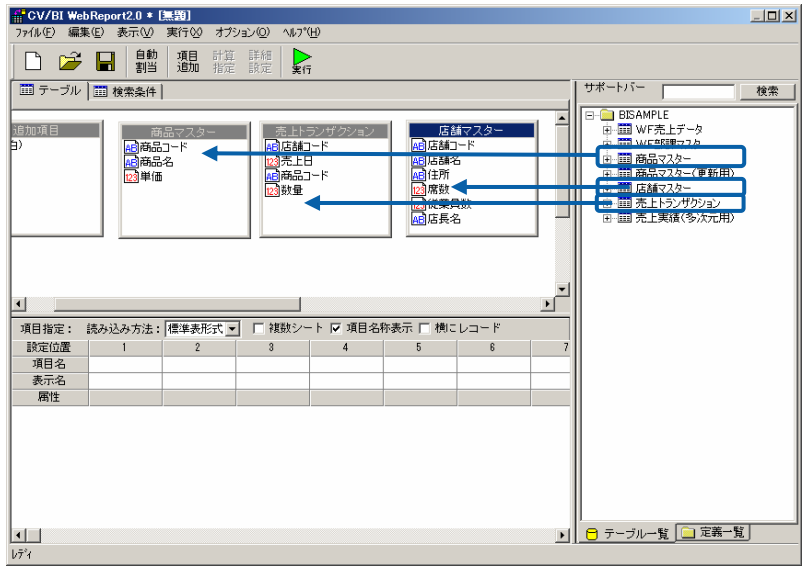

**10** 各テーブルを関連付けするために、[商品マスター]の[商品コード]をマウスでドラッグし、[売上 トランザクション]の[商品コード]の位置にドロップして下さい。同様に[店舗マスター]の[店舗 コード]をマウスでドラッグし、[売上トランザクションの[店舗コード]の位置にドロップして下 さい。テーブルの関連付けが終わると線が引かれます。これによって複数のテーブル内のデータ が一つのデータとして扱われます。(またテーブルの位置を見やすくするためのテーブルの移動 は、テーブル名の位置をマウスでドラッグして自由に移動できます。)

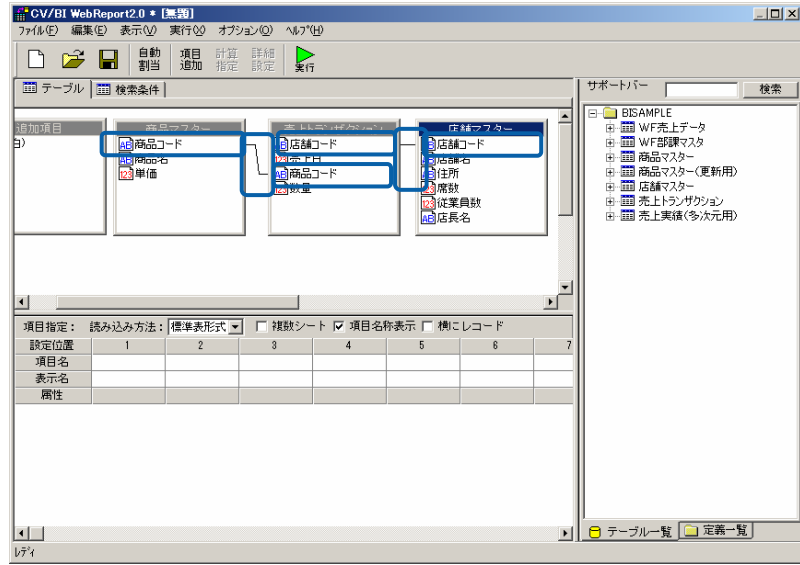

**11** Excel 上に表示するデータ項目を選択します。最初に[標準表形式]を確認して下さい。冗談テー ブルの中の[店舗名]、[商品名]、[数量]をマウスでドラッグして下段の[項目名]の位置でドロップ します。別な方法として下段の[項目名]のセル位置をクリックして、項目を選択することも出来 ます。

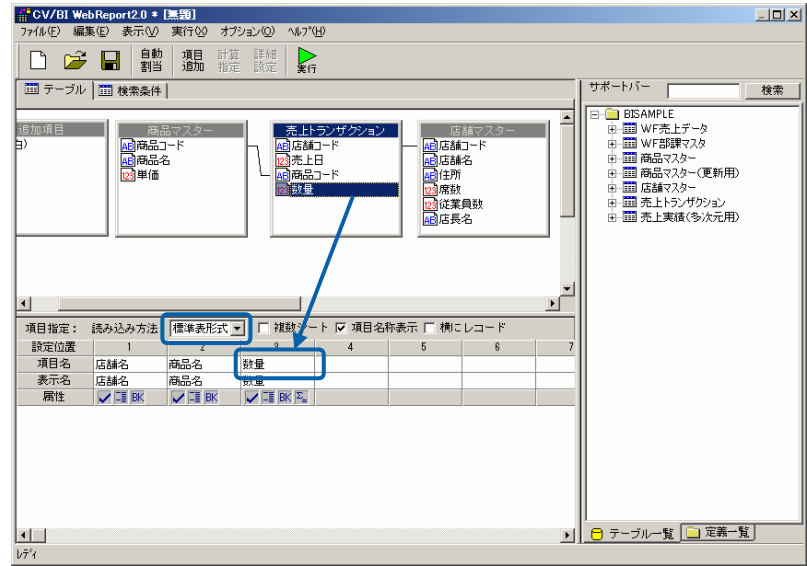

**12** 下段の[表示名]は Excel に表示するときの表示名で自由に入力できます。

(項目名が分かりづらい場合などで、分かりやすい名前を入力することができます。今回は修正しない で進めます。)

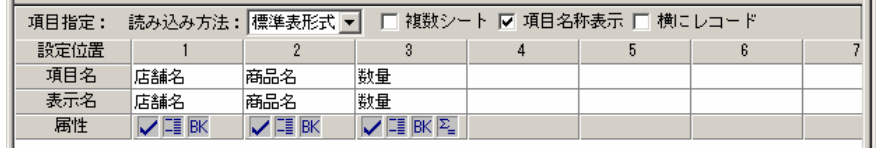

**13** 間違った場合は、入力セルの位置でマウスの右クリックをして[削除]を選んでください。項目が 削除されます。さらに項目名を入れ替えたい場合はドラッグ&ドロップで任意の位置に入れ替え することができます。

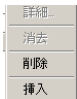

**14** [複数シート]のチェックは外しておきます。

([複数シート]を指定しますと[セル位置]で[シート]が表示され、Excel のシートごとにデータを集計する 場合に使用します。)

**15** [項目名称表示]のチェックはオンにしておきます。

(チェックオンで集計データの先頭に[表示名]で指定した項目名称が Excel 上に表示されます。チェック オフでは項目名称が表示されません。)

**16** [横にレコード]のチェックははずしておきます。

(チェックオフでデータが Excel の縦方向に表示されます。チェックオンでデータが Excel の横報告に 表示されます。[横にレコード]を指定するとき、Excel では横方向の方が縦方向よりも表示項目が少な いので注意してください。)

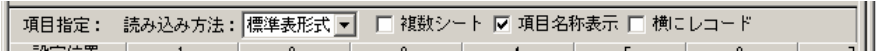

### 第 **2** 章 第2章 レポート設計者編

**17** ここで、さらに条件をつけて、売上げた[数量]が 150 以上のデータを Excel に表示する定義の方 法を操作してみます。[検索条件]のタブをクリックします。[項目名][条件][昇順/降順]の入力は、 それぞれの入力フィールドをマウスでクリックし選択を行います。(項目名に関しては上段から のドラッグ&ドロップでも可能です。)[値/式]のフィールドはキーボードより 150 (半角英数) と入力してください。[集計]では、商品コードおよび店舗コードのキー指定を行い集計指定をし ます。数量は、合計値とします。[並替]は、店舗コードの大きい順から並び替えをする指定をし ます。

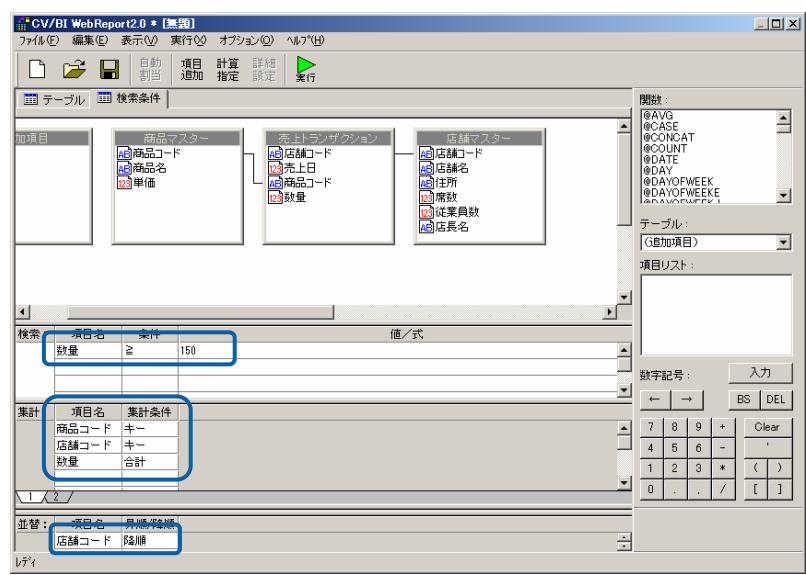

**18** これで定義設計はすべて終了です。今回定義した内容を保管するため、[保管]ボタンをクリック します。

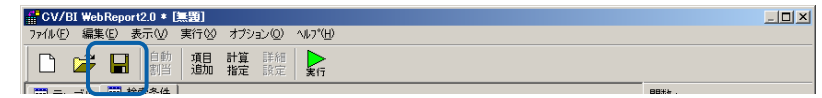

**19** 保管先のメニュー、フォルダーを選択します。 [定義名称]に「1.売上数量(標準)」と入力し、 「保管」ボタンをクリックします。保管先のフォルダーがない場合には、右クリックで作成でき ます。

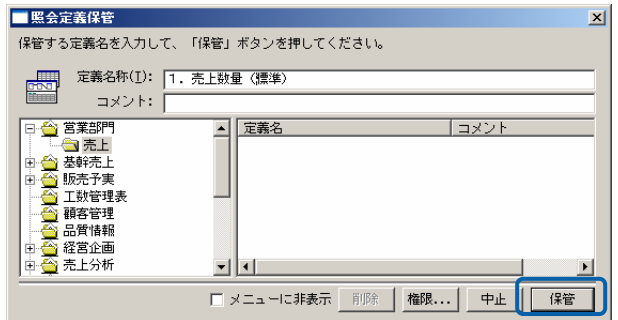

**20** 以上で設定と保管がすべて終わりましたので、[ファイル]から[閉じる]を選択してください。

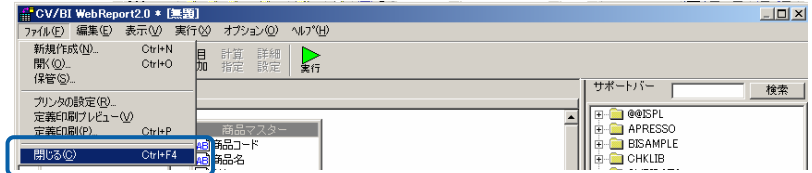

 ここで定義された売上データを Excel 上で表示する操作を続けます。まず Excel のセルが左上に あることを確認してください。(セルの位置からデータを表示します。)

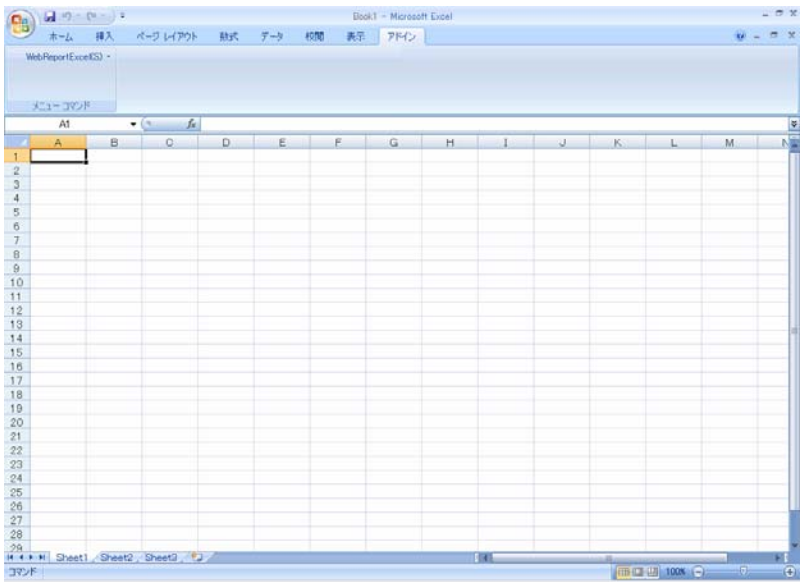

次に Excel の[WebReportExcel]メニューから[照会]を選択します。

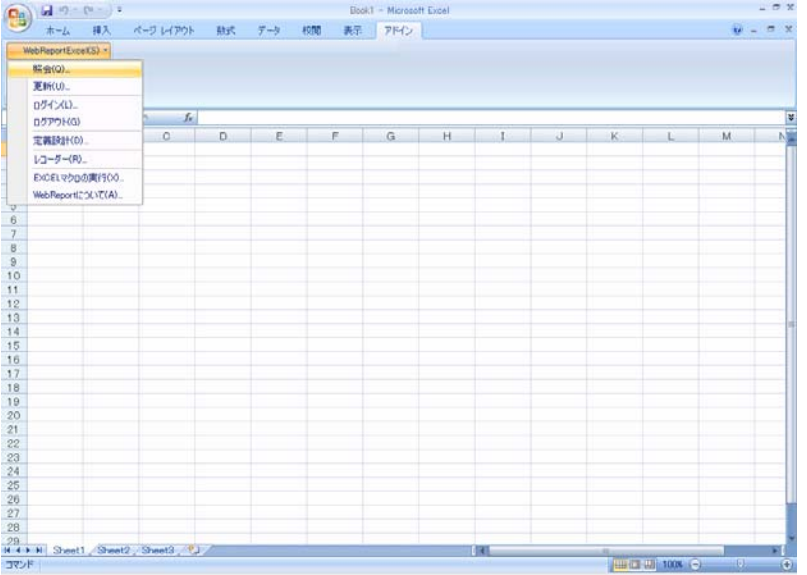

- メニューが表示されます。定義を保管したメニュー、フォルダーを選択し、クリックします。
- 定義[1 売上数量(標準)]をクリックし、[実行]をクリックします。

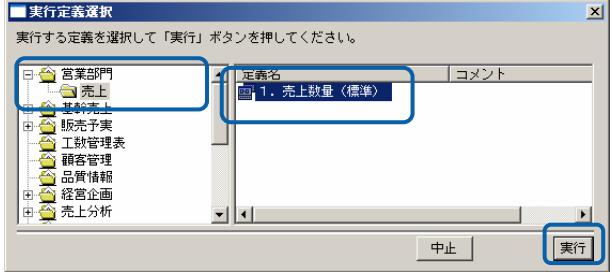

|                      | ホーム | $9 - 0 - 1$<br>排入<br>ページレイアウト              | 一鼓式   | $7 - 4$<br>40.00                                   | 表示 アドイン | Book1 - Microsoft Excel |        |         |         | $w = \pi x$ |
|----------------------|-----|--------------------------------------------|-------|----------------------------------------------------|---------|-------------------------|--------|---------|---------|-------------|
| WebReportExcel(S) -  |     |                                            |       |                                                    |         |                         |        |         |         |             |
|                      |     |                                            |       |                                                    |         |                         |        |         |         |             |
| メニューコマンド             |     |                                            |       |                                                    |         |                         |        |         |         |             |
|                      | A1  | $\bullet$ (as<br>B                         | 左 店舗名 | $D = \begin{bmatrix} 0 & 0 \\ 0 & 0 \end{bmatrix}$ |         |                         | G      |         |         |             |
| 店舗名                  | A   | 商品名                                        |       | $\circ$<br>故量 商品名                                  |         |                         |        | $H$ $I$ | $J$ K L |             |
| 津田沼店                 |     | アメリカンコーヒー 2702 アメリカンコーヒー                   |       |                                                    |         |                         |        |         |         |             |
| 大倉山店                 |     | プレンドコーヒー 165 プレンドコーヒー                      |       |                                                    |         |                         |        |         |         |             |
| 新宿店                  |     | ブランディティー                                   |       | 169 ブランディティー                                       |         |                         |        |         |         |             |
| 新宿店                  |     | プレンドコーヒー                                   |       | 2606 プレンドコーヒー                                      |         |                         |        |         |         |             |
| 銀座店                  |     | ミルクティー                                     |       | 350 ミルクティー                                         |         |                         |        |         |         |             |
| 提座店                  |     | アメリカンコーヒー                                  |       | 2393 アメリカンコーヒー                                     |         |                         |        |         |         |             |
| 銀座店                  |     | アイスカフェ・オ・レ 152 アイスカフェ・オ・レ                  |       |                                                    |         |                         |        |         |         |             |
| 银座店                  |     | ミルク                                        |       | 190 ミルク                                            |         |                         |        |         |         |             |
|                      |     | 10 脚茶ノ水店 プレンドコーヒー                          |       | 2756 ブレンドコーヒー                                      |         |                         |        |         |         |             |
|                      |     |                                            |       |                                                    |         |                         |        |         |         |             |
|                      |     |                                            |       |                                                    |         |                         |        |         |         |             |
| 13                   |     |                                            |       |                                                    |         |                         |        |         |         |             |
| 14                   |     |                                            |       |                                                    |         |                         |        |         |         |             |
| 15                   |     |                                            |       |                                                    |         |                         |        |         |         |             |
|                      |     |                                            |       |                                                    |         |                         |        |         |         |             |
| 17                   |     |                                            |       |                                                    |         |                         |        |         |         |             |
|                      |     |                                            |       |                                                    |         |                         |        |         |         |             |
|                      |     |                                            |       |                                                    |         |                         |        |         |         |             |
|                      |     |                                            |       |                                                    |         |                         |        |         |         |             |
|                      |     |                                            |       |                                                    |         |                         |        |         |         |             |
|                      |     |                                            |       |                                                    |         |                         |        |         |         |             |
|                      |     |                                            |       |                                                    |         |                         |        |         |         |             |
|                      |     |                                            |       |                                                    |         |                         |        |         |         |             |
|                      |     |                                            |       |                                                    |         |                         |        |         |         |             |
| 24<br>25<br>26<br>27 |     |                                            |       |                                                    |         |                         |        |         |         |             |
|                      |     |                                            |       |                                                    |         |                         |        |         |         |             |
|                      |     |                                            |       |                                                    |         |                         |        |         |         |             |
|                      |     | If ( * * H Sheet1 / Sheet2 , Sheet3 , 13 / |       |                                                    |         |                         | $-141$ |         |         |             |

以上で、照会での「標準読み込み」の基本的な操作が終わりました。

## <span id="page-19-0"></span>**1.2** 参照読み込み

照会機能の中で、「参照読み込み」機能を利用して、すでに Excel 上にある表に対して、データ ベースから関連のデータを取り込むことができます。

> Web 上から定義設定を行う[参照表形式]とは、設定方法が異なります。Web 上で の設定方法は、別冊『ユーザーズマニュアル』をご覧下さい。

- **CD** ここで設定した定義は、Web 上で実行するときには、参照するデータを見ること が出来ません。そのため、Excel 上で実行するときと、実行結果は異なる場合があ ります。
- **1** [WebReport Excel]メニューから、[定義設計]メニューを選択します。

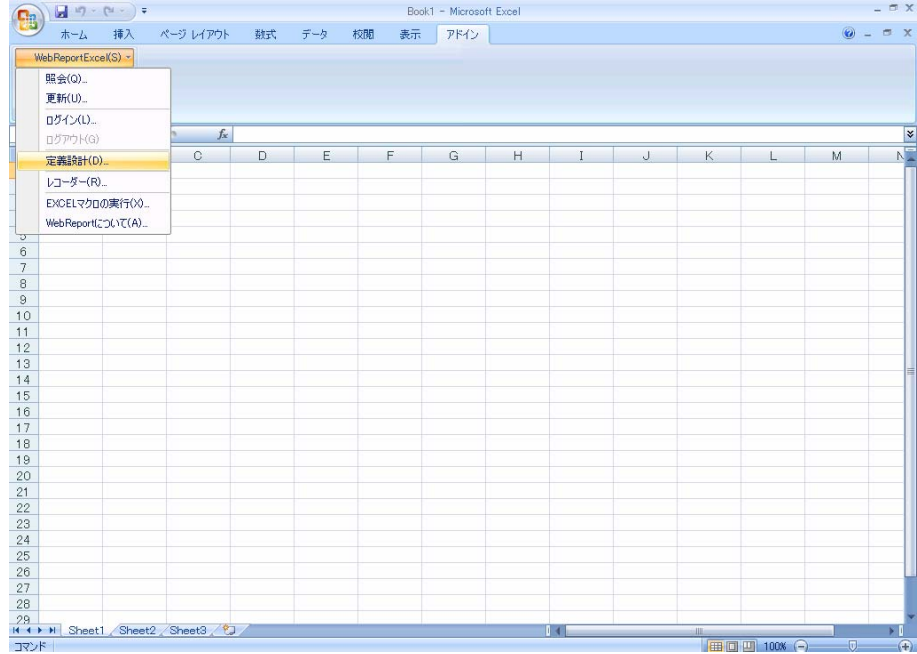

#### **2** [ログイン]画面が表示されます。

[サーバー]、[ユーザー]、[パスワード]を設定し、[ログイン]ボタンをクリックします。

サーバー: ログインサーバー情報を入力します。 Server 名 or IP アドレス: (コロン) ポート番号

ユーザー: 登録されているユーザー名を半角英数字で入力します。

パスワード:登録されているパスワードを半角英数字で入力します。 入力したパスワードは「\*」で表示されます。

**3** (今回は、[ユーザーID]、[パスワード]に、cvadmin(半角英数)と入力します。)

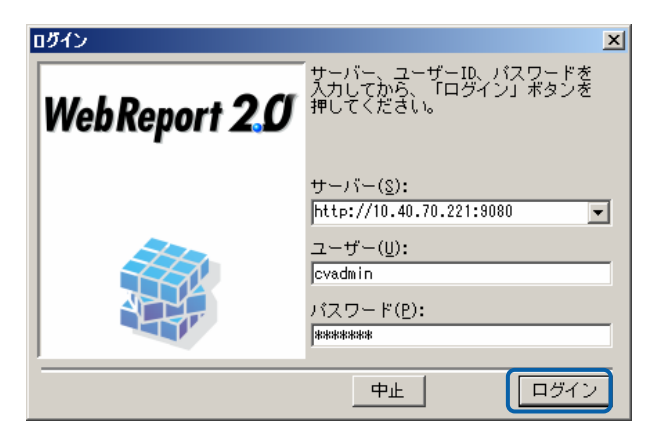

**4** [新しく照会定義を作成]を選んで[次]ボタンをクリックして下さい。

選択を間違った場合、正しい選択場所をクリックして下さい。

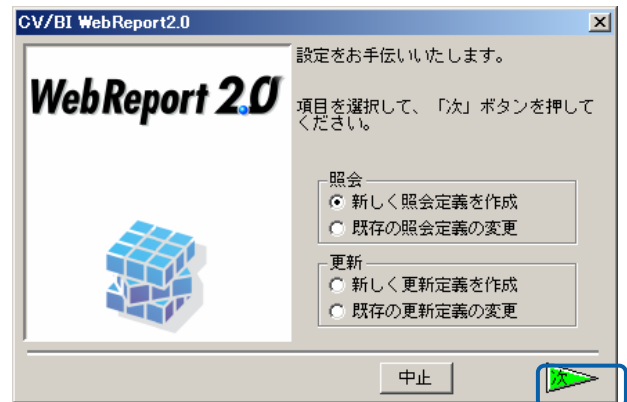

- **5** データベース選択ダイアログが表示されます。照会したいデータベースを選択し、[次]ボタンを クリックしてください。(ここでは、「i5」を選択します。)
- **6** [次]ボタンをクリックしてください。

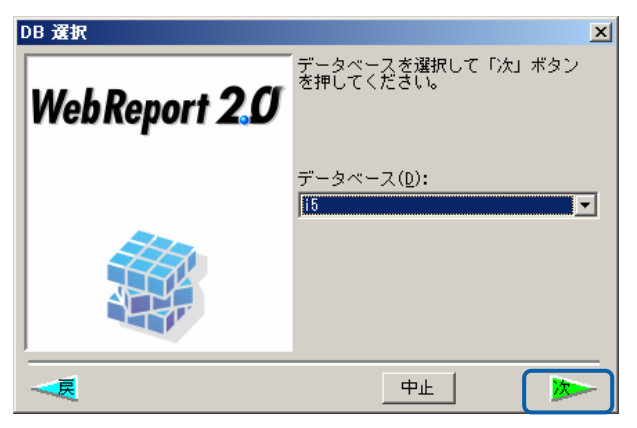

定義設計画面が表示されます。

**7** 売上データを照会するために、サポートバーから[WF 売上データ]を選択し、テーブル域にドラッ グ&ドロップします。同様に、[WF 部課マスタ]をドラッグ&ドロップしてください。

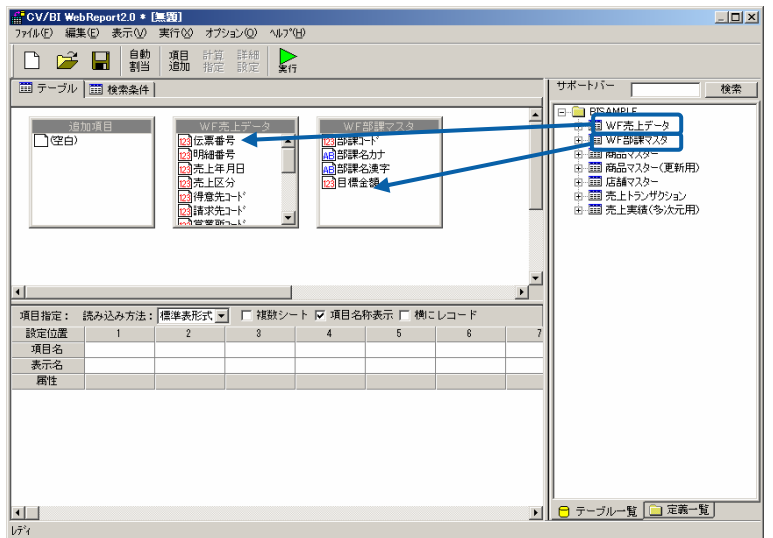

**8** 各テーブルを関連付けするために、[WF 売上データ]の[部課コード]をマウスでドラッグし、[WF 部課マスタ]の[部課コード]の位置にドロップしてください。テーブルの関連付けが終わると線が 引かれます。

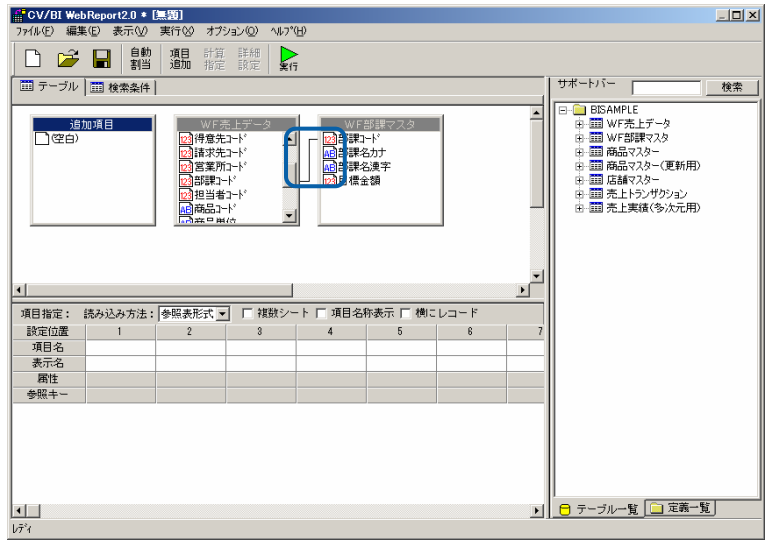

**9** 下段の[読み込み方法]を[参照表形式]に選択し、[複数シート][項目名称表示][横にレコード]の チェックが外れていることを確認して下さい。(マウスでクリックすることにより、チェックを つけたり、外したりできます。)

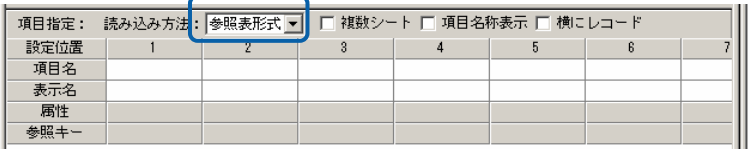

- **10** [項目追加]のボタンをクリックして下さい。
- **11** Excel には[正価金額]というデータベースに無い項目がありますので、データベースにある[販売 単価]と[売上数量]をかけ合わせた項目を作成します。

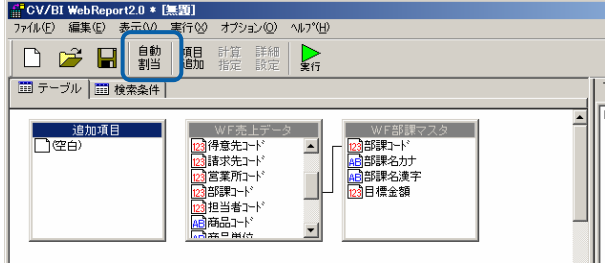

**12** 以下のように設定します。

追加項目名称として[項目名]に正価金額と入力して下さい。

追加項目の方を指定しますので[項目型]を[数字型]に指定してください。

追加項目の桁数として[整数桁数]を「11」に指定してください。

追加項目の小数点は使用しませんので「0」を指定してください。

その後[計算式]の入力エリアにカーソルの位置をあわせてください。

[選択リスト]をクリックして下さい。入力補助のウィンドウが表示されます。

ここで追加項目の計算式を入力します。まず[項目リスト]から[販売単価]を選択し[入力]をクリッ クします。

[記号/関数]の[\*]をクリックします。

[項目リスト]から[売上数量]を選択し[入力]をクリックします。

以上で[計算式]の入力エリアに[販売単価.WF 売上データ.^LIB]\*[売上数量.WF 売上データ^LIB]と 入力されていることを確認してください。

これは、データベースにない「正価金額」項目をデータベースにある「販売単価」項目と「売上 数量」項目を掛け合わせて設定したことになります。

入力を間違えた場合、マウスで間違った位置にカーソルを移動してキーボードの削除キーを押し てください。

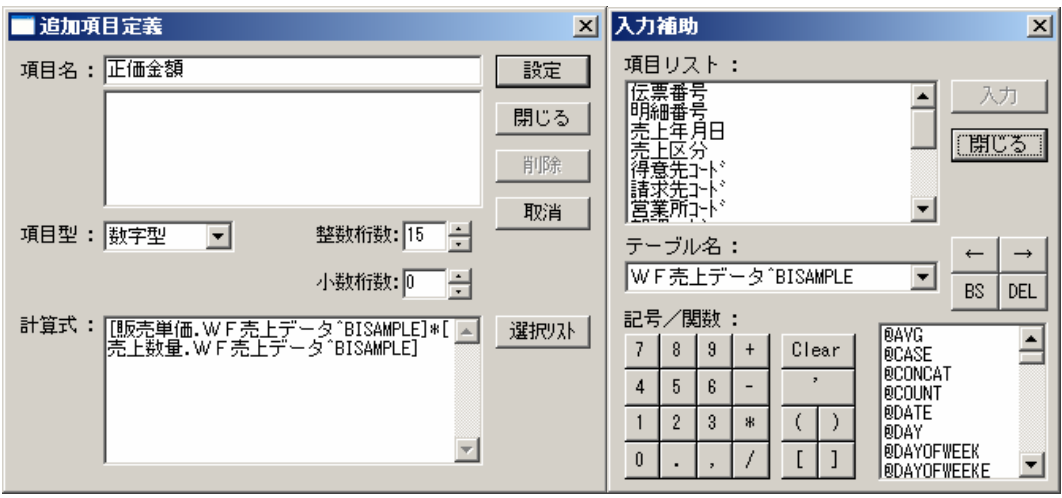

**13** 最後に[設定]をクリックし[閉じる]をクリックして下さい。以上で追加項目の設定は終わりです。

**14** [項目名]でセルの位置に[部課名漢字][正価金額][売上金額][仕入金額]をそれぞれマウスでドラッ グ&ドロップしてください。(セルの 2 番目の位置は、Excel 上でのデータが不要のため入力し ないで下さい。)

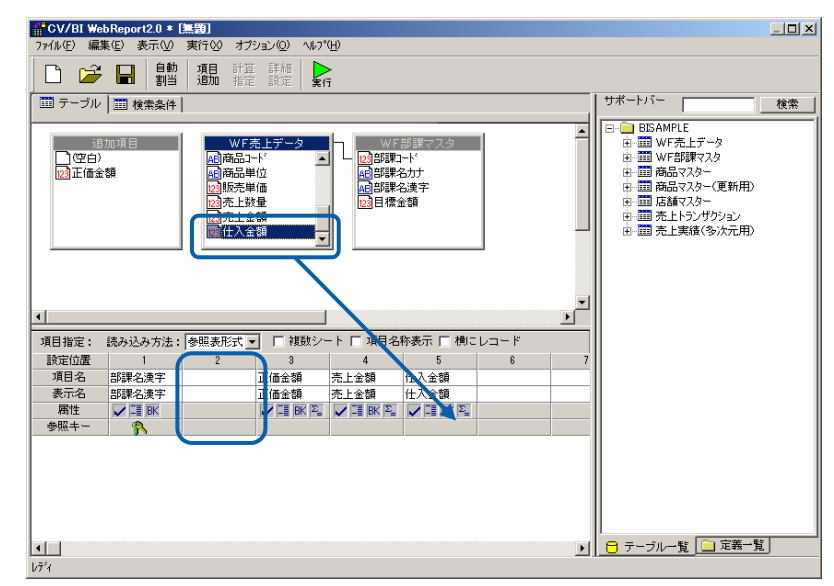

**15** その後[参照キー]の行で[部課名漢字]の位置をマウスでクリックしてください。これは Excel で 表示されている[部課名漢字]項目をキーにしてデータを読み込むために指定が必ず必要です。

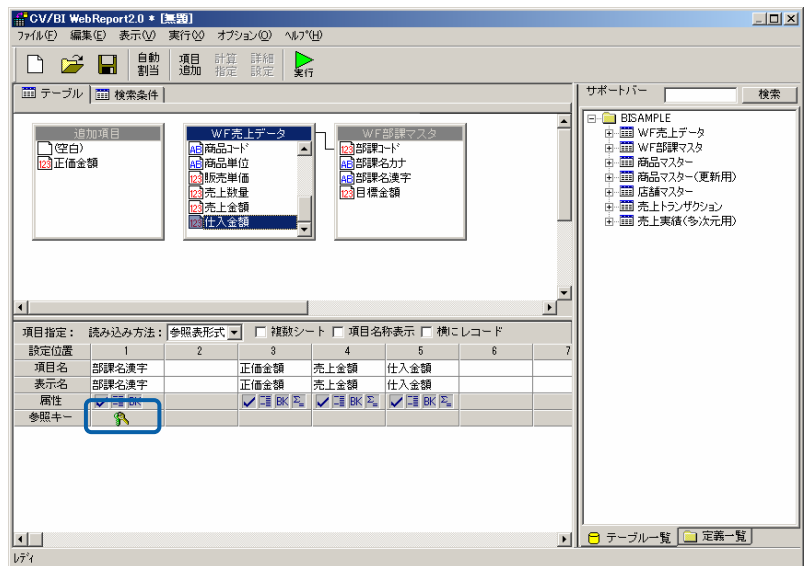

- **16** 次に[検索条件]タブをクリックしてください。ここで検索条件を設定します。
- **17** [検索]の[項目名]に[部課コード]で[条件]に[範囲]を設定し、[値/式]で"10101,10203"(半角英数) と入力してください。さらに条件をつけるために[項目名]に[売上年月日]で[条件]に[範囲]を設定 し、[値/式]で"20030401,20030930"(半角英数)と入力してください。これらはデータベース からの検索で部課コードや売上年月日の範囲を指定したことになります。

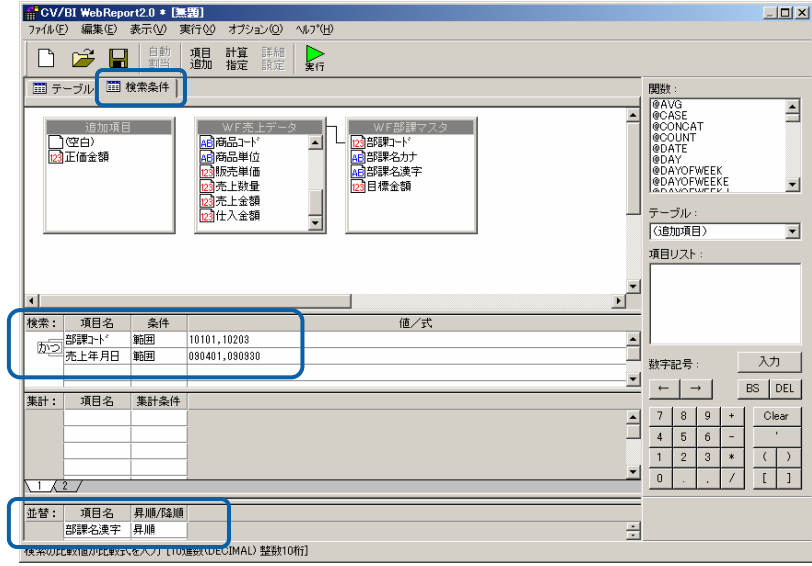

- **18** また、Excel での表示順を設定するために、[並替]の位置で[項目名]に[部課名漢字]とし、[昇順/ 降順]項目で[昇順]を指定します。
- **19** 数値以外の入力は、それぞれの入力フィールドをマウスでクリックし選択を行います。(項目名 に関しては上段からのドラッグ&ドロップでも可能です。)
- **20** 以上で全ての設定が終了しましたので、[保管]をクリックします。

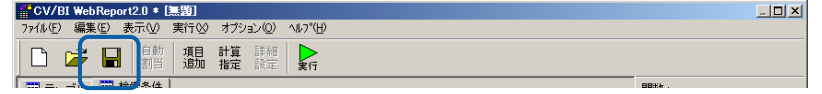

**21** 保管先のメニュー、フォルダーを選択します。 [定義名称]に「2.部門別売上実績(参照)」と 入力し、「保管」ボタンをクリックします。保管先のフォルダーがない場合には、右クリックで 作成できます。

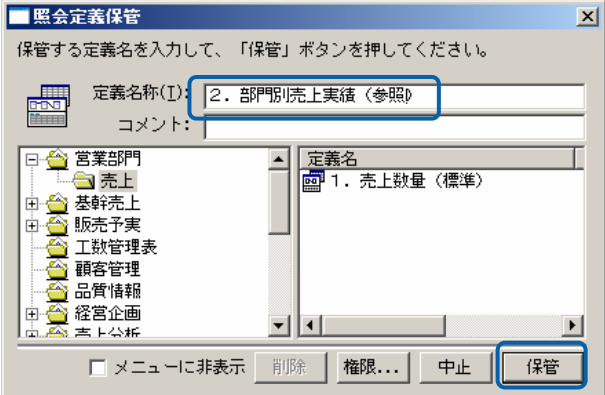

**22** 以上で設定と保管がすべて終わりましたので、[ファイル]から[閉じる]を選択してください。

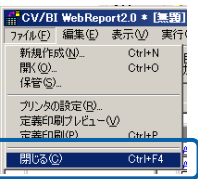

**23** ここで今回作成した定義での照会を行います。

ここでは、サンプルとして、部門別に「目標金額」がすでに入力されている「Demo1.xls」ファイルを 使用します。

**24** まず Excel のセルが[営業 1 部 1 課]にあることを確認してください。(セルの位置を参照してデー タを読み込みます。)次に Excel のメニューから[照会]を選択します。

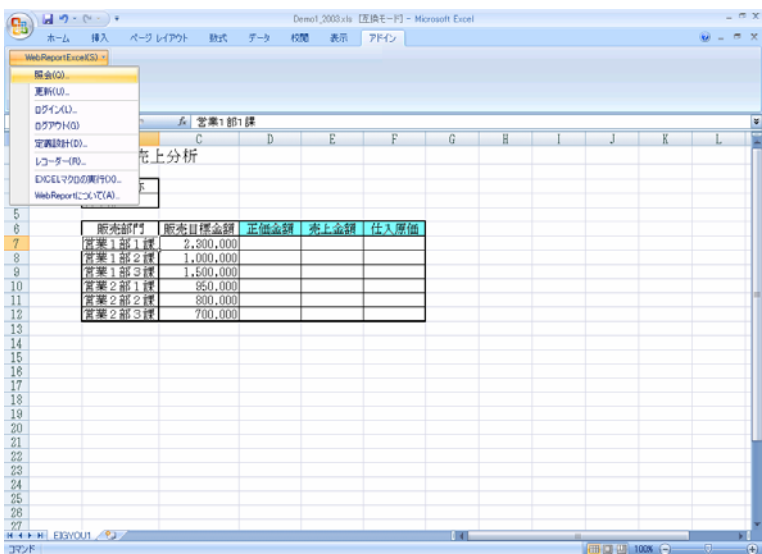

**25** [営業部門]メニュー、[売上]のフォルダーに[1.売上数量(標準)][2.部門別売上実績(参照)] の定義が表示されます。ここで、[2.部門別売上実績(参照)]をクリックし、[実行]をクリッ クします。

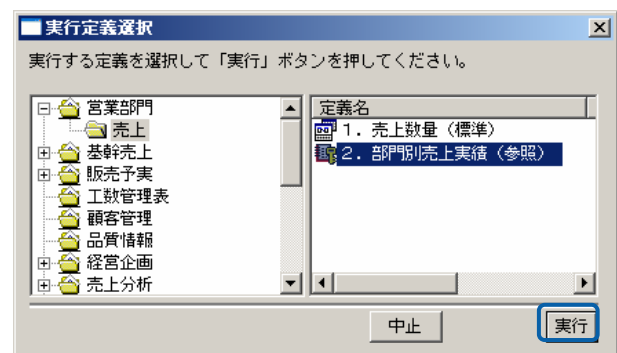

**26** Excel のシート上に[正価金額]、[売上金額]、[仕入原価]が集計された表として表示されます。こ のデータは Excel データですので印刷、あるいはグラフなど Excel の機能を利用して自由に活用 できます。

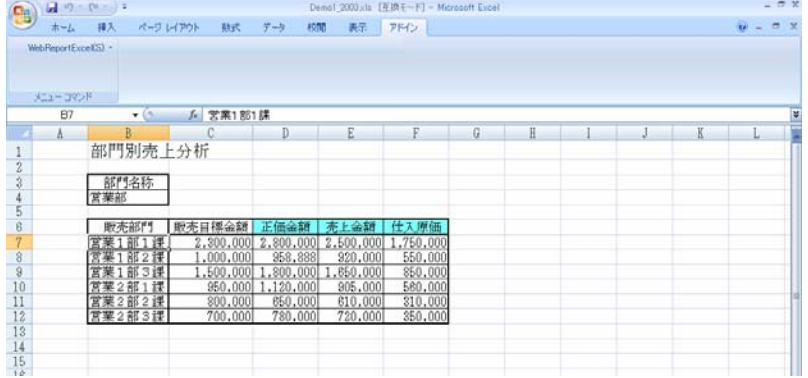

以上で照会での「参照読み込み」の基本的な操作が終わりました。

## <span id="page-27-0"></span>**1.3** クロス集計読み込み

照会機能の中で、「クロス集計読み込み」機能を利用して、データベースから関連のデータを取 り込み Excel 上にクロス集計して表示します。

**1** [WebReport Excel]メニューから、[定義設計]を選択します。

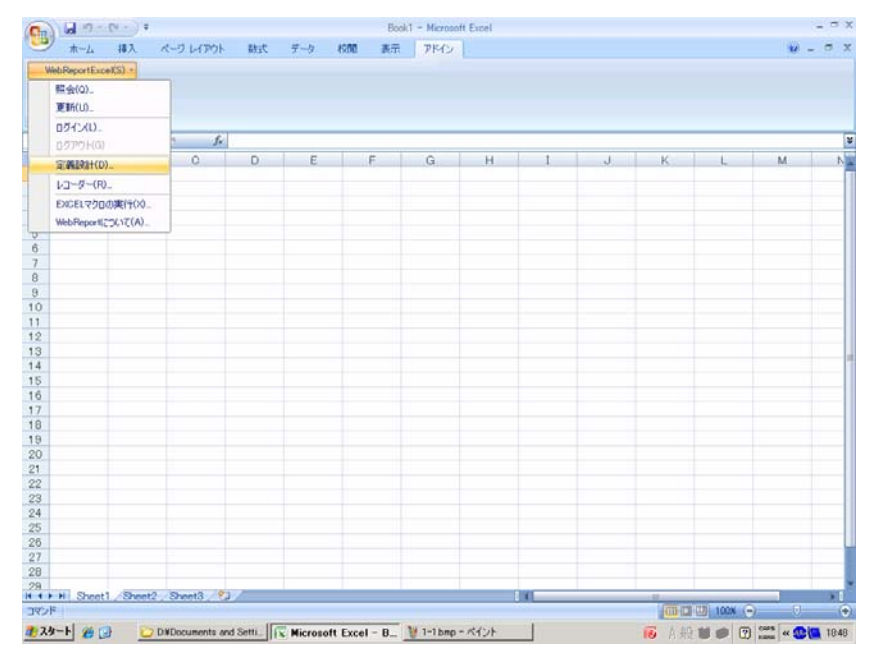

**2** [ログイン]画面が表示されます。

[サーバー]、[ユーザー]、[パスワード]を設定し、[ログイン]ボタンをクリックします。

- サーバー: ログインサーバー情報を入力します。 Server 名 or IP アドレス: (コロン) ポート番号
- ユーザー: 登録されているユーザー名を半角英数字で入力します。
- パスワード:登録されているパスワードを半角英数字で入力します。 入力したパスワードは「\*」で表示されます。
- (今回は、[ユーザーID]、[パスワード]に、「cvadmin」(半角英数)と入力します。)

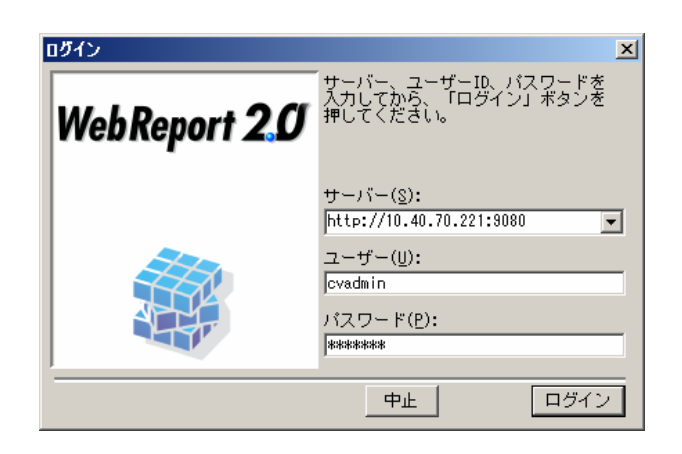

**3** [新しく照会定義を作成]を選んで[次]ボタンをクリックして下さい。

選択を間違った場合、正しい選択場所をクリックして下さい。

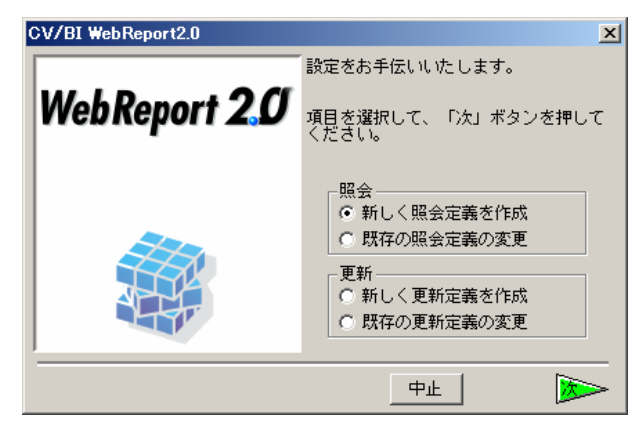

- **4** データベース選択ダイアログが表示されます。照会したいデータベースを選択し、[次]ボタンを クリックしてください。(ここでは、「i5」を選択します。)
- **5** [次]ボタンをクリックしてください。

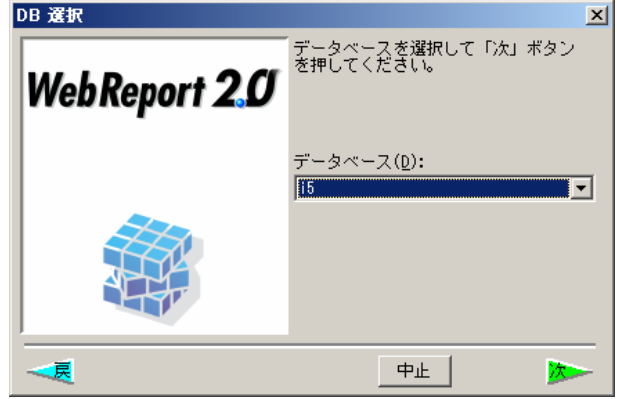

- **6** 定義設計画面が表示されます。
- **7** 売上データを照会するためにサポートバーで[売上実績(多次元用)]を選択し、テーブル域にド ラッグ&ドロップしてください。

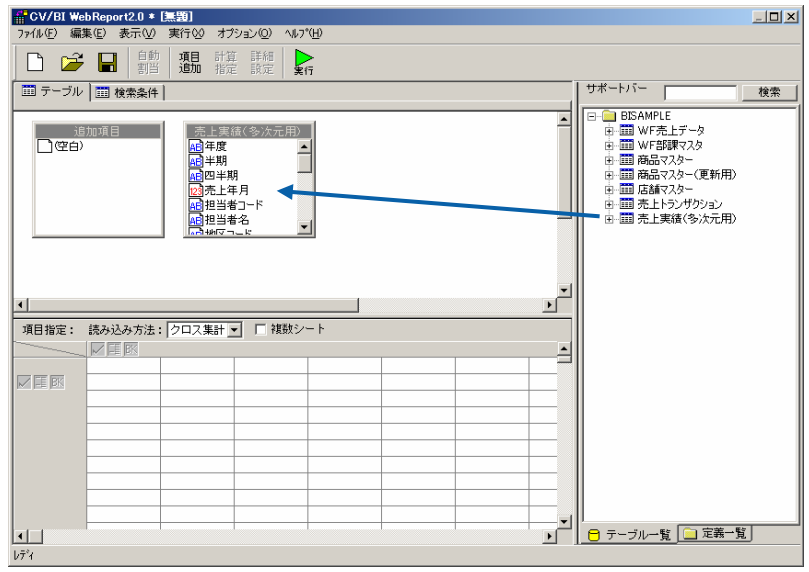

**8** 下段の[読み込み方法]を[クロス集計]に選択し、[複数シート]のチェックが外れていることを確認 して下さい。チェックはマウスでクリックすることにより、付けたり、はずしたり出来ます。([複 数シート]を選択しますと、Excel のシート毎にデータをクロス集計します。)

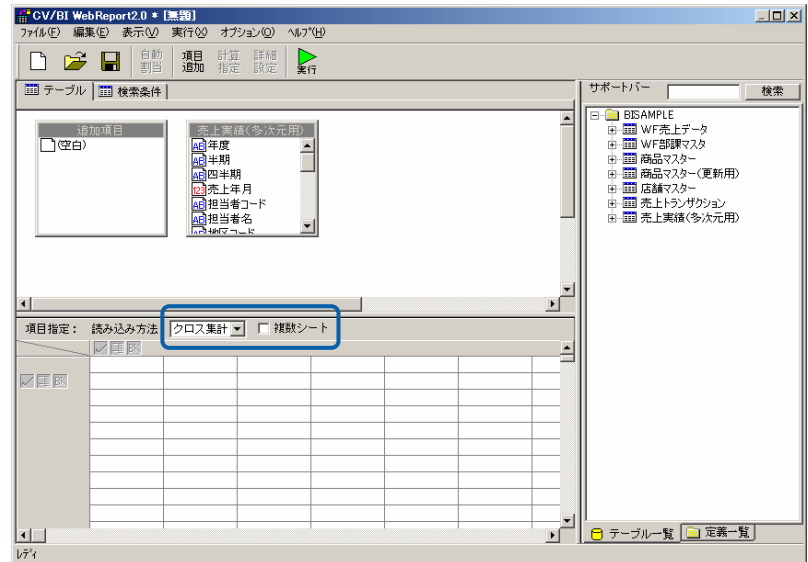

**9** [売上実績(多次元用)]のテーブルの中から、横軸に[年度][四半期]、縦軸に[営業所][担当 地区]、集計データを[粗利益]とマウスでドラッグ&ドロップします。間違えた倍でもマウスの ドラッグ&ドロップまたは右クリックで削除できます。

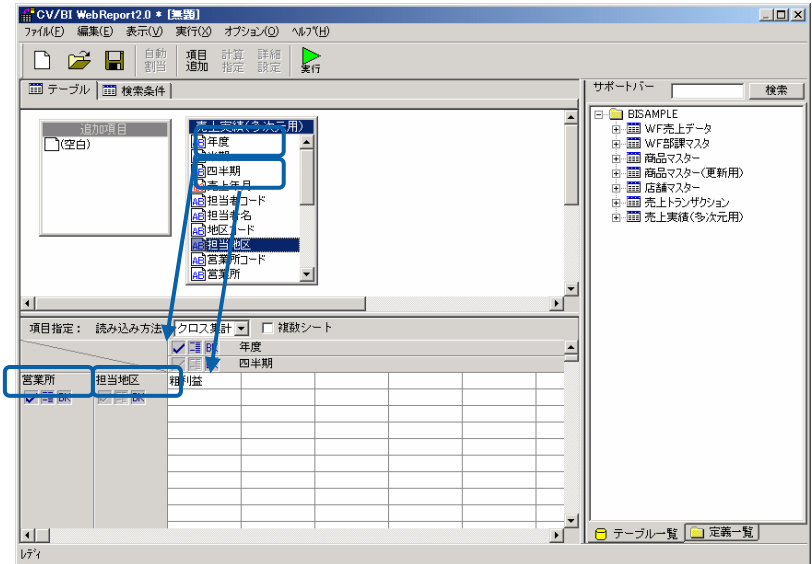

**10** 定義作成は以上です。[保管]ボタンをクリックしてください。

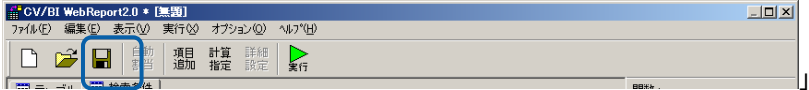

**11** 保管先のメニュー、フォルダーを選択します。 [定義名称]に「3.部門別売上実績(クロス)」 と入力し、「保管」ボタンをクリックします。保管先のフォルダーがない場合には、右クリック で作成できます。

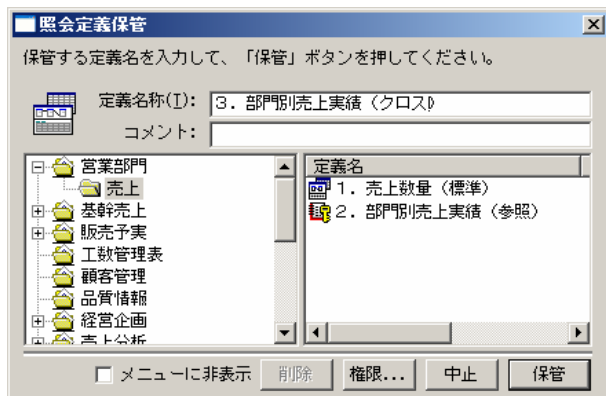

**12** 以上で設定と保管がすべて終わりましたので、[ファイル]から[閉じる]を選択してください。

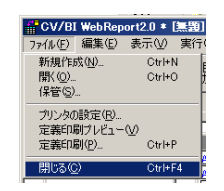

**13** ここで定義された売上データを Excel 上で表示する操作を続けます。まず Excel のセルが左上に あることを確認してください。(セルの位置からデータを表示します。)次に Excel のメニュー から[照会]を選択します。

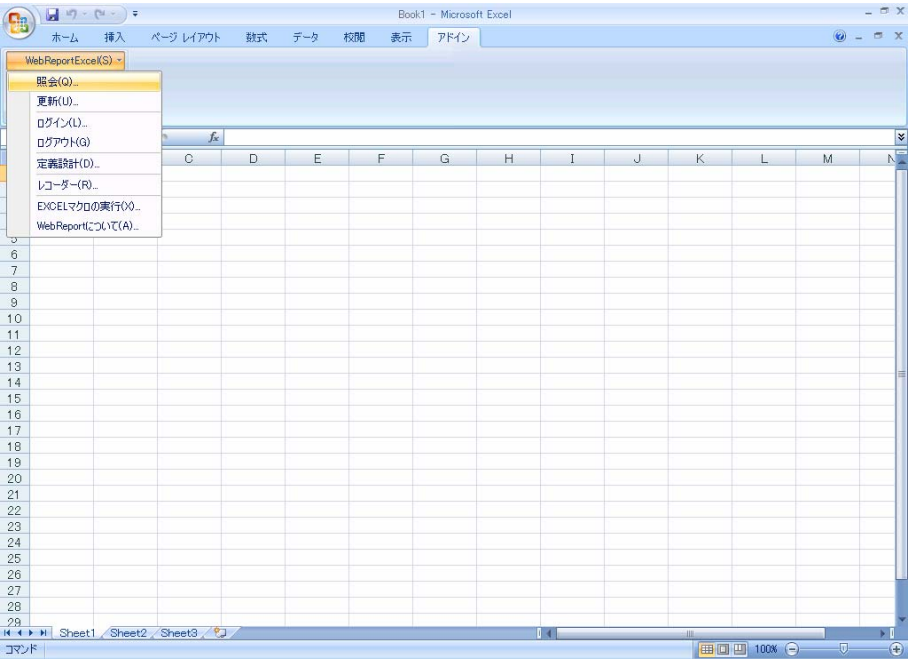

**14** メニューが表示されます。定義を保管したメニュー、フォルダーを選択し、クリックします。

定義[3.部門別売上実績(クロス)]をクリックし、[実行]をクリックします。

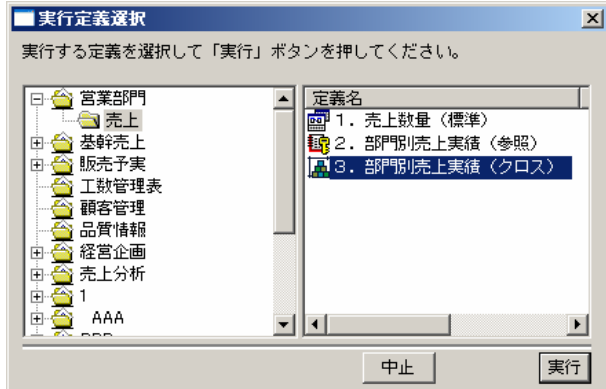

**15** Excel のシート上に営業所別の、地域別が縦軸で、横軸に 2002 年度の四半期ごとの粗利益が集 計された表として表示されます。このデータは Excel データですので印刷、あるいはグラフなど は Excel の機能を利用して自由に活用できます。

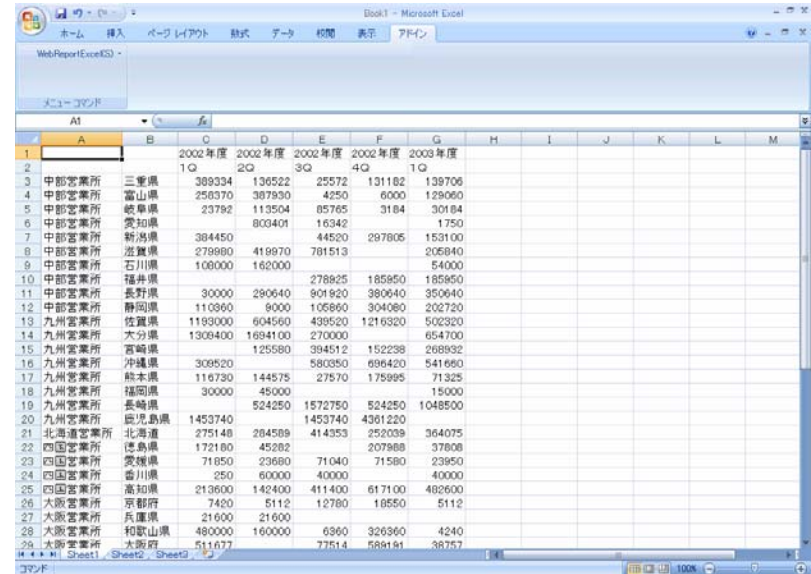

**16** 以上で、照会での「クロス集計読み込み」の基本的な操作が終わりました。

## <span id="page-32-0"></span>**1.4** クロス参照読み込み

照会機能の中で、「クロス参照読み込み」機能を利用して、Excel 上にあるクロス集計表に基づ いて、データベースから関連のデータを集計して表示します。

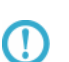

Web 上から定義設定を行う[クロス参照表形式]とは、設定方法が異なります。 Web 上での設定方法は、別冊『ユーザーズマニュアル』をご覧下さい。

Web 上で実行する場合と、Excel 上で実行する場合と、実行結果は異なります。

**1** [WebReport Excel]メニューから、[定義設計]を選択します。

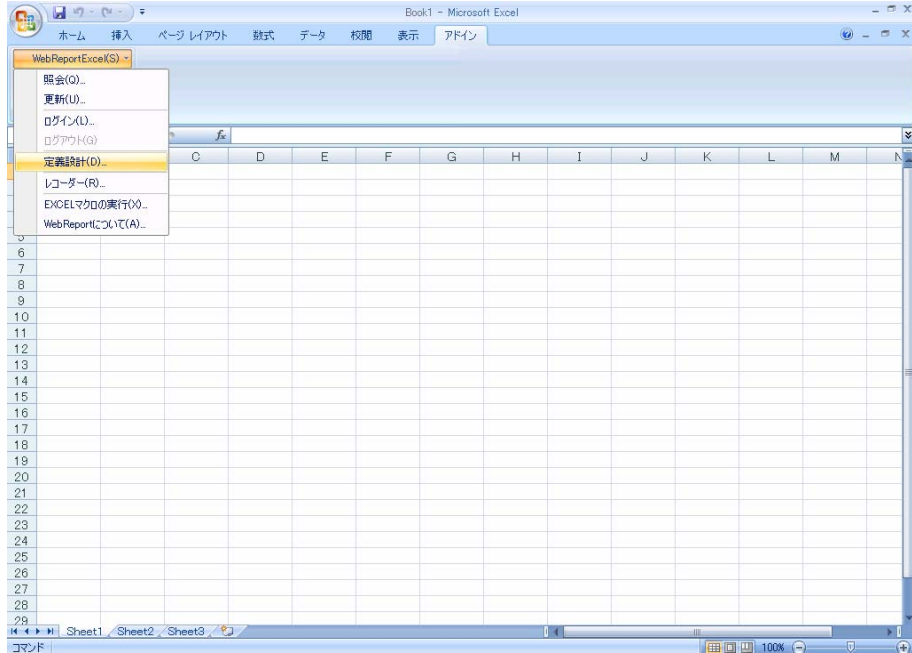

**2** [ログイン]画面が表示されます。

[サーバー]、[ユーザー]、[パスワード]を設定し、[ログイン]ボタンをクリックします。

- サーバー: ログインサーバー情報を入力します。
	- Server 名 or IP アドレス: (コロン)ポート番号
- ユーザー: 登録されているユーザー名を半角英数字で入力します。

パスワード:登録されているパスワードを半角英数字で入力します。 入力したパスワードは「\*」で表示されます。

(今回は、[ユーザーID]、[パスワード]に、cvadmin(半角英数)と入力します。)

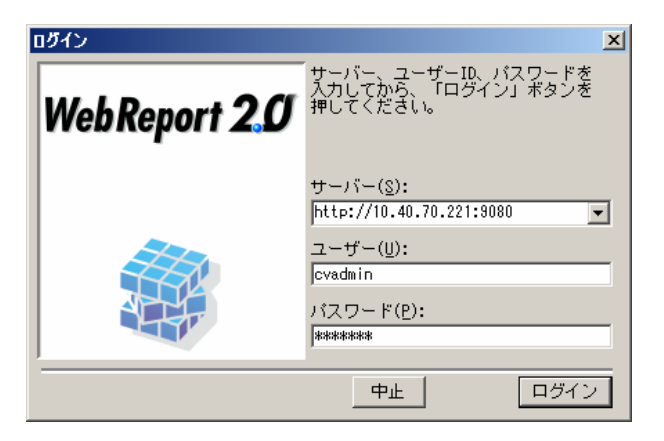

**3** [新しく照会定義を作成]を選んで[次]ボタンをクリックして下さい。

選択を間違った場合、正しい選択場所をクリックして下さい。

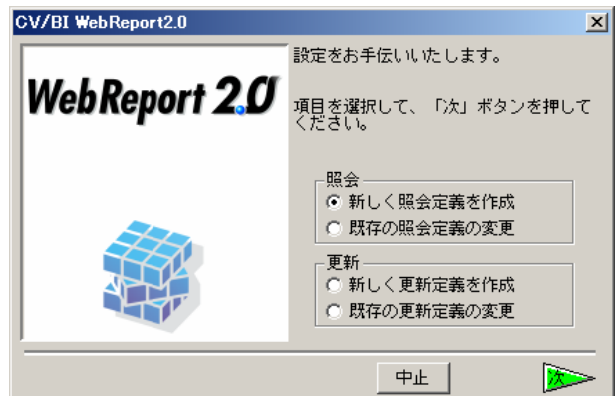

**4** データベース選択ダイアログが表示されます。照会したいデータベースを選択し、[次]ボタンを クリックしてください。(ここでは、「i5」を選択します。)

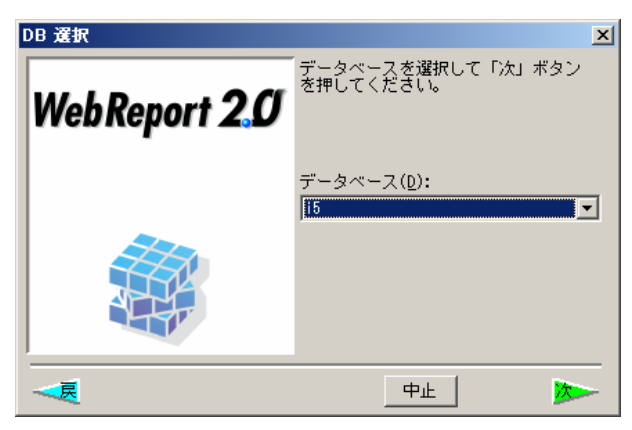

定義設計画面が表示されます。

- **5** 売上データを照会するために、サポートバーから[売上実績(多次元用)]を選択し、テーブル域 にドラッグ&ドロップします。
- **6** 下段の[読み込み方法]を[クロス参照]に選択し、[複数シート]のチェックが外れていることを確認 して下さい。チェックはマウスでクリックすることにより、付けたり、はずしたり出来ます。([複 数シート]を選択しますと、Excel のシート毎にデータをクロス集計します。)

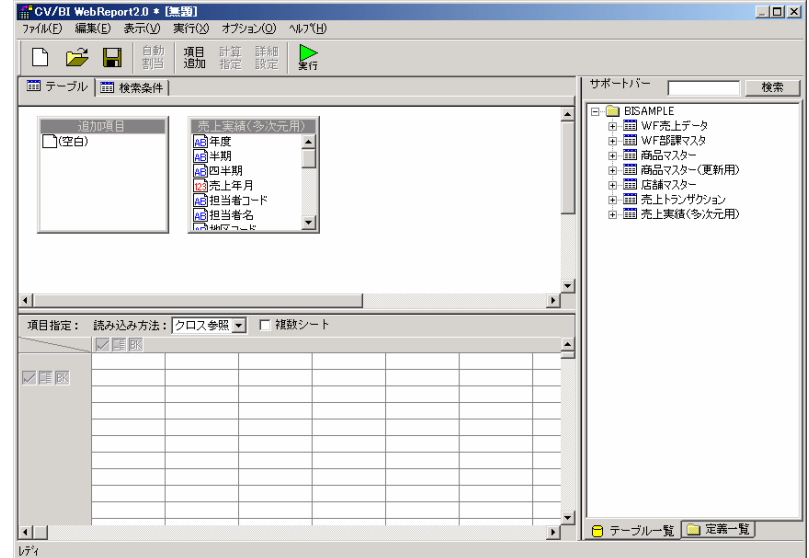

**7** [売上実績(多次元用)]のテーブルの中から、横軸に[年度][四半期]、縦軸に[商品カテゴリ]、集 計データを[数量]とマウスでドラッグ&ドロップします。間違えた場合でもマウスのドラッグ& ドロップで修正できます。

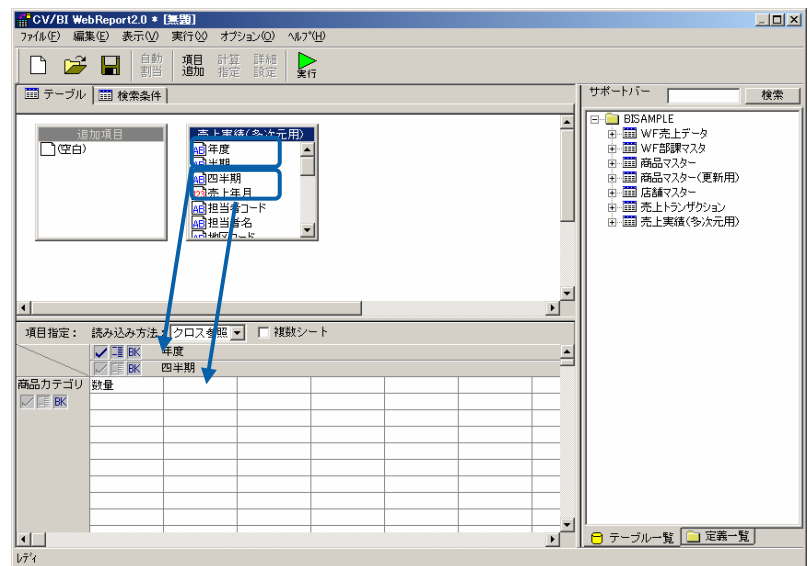

**8** 定義作成は以上です。[保管]ボタンをクリックしてください。

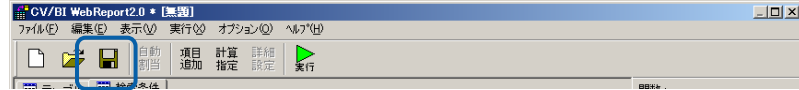

- 
- **9** 保管先のメニュー、フォルダーを選択します。 [定義名称]に「4.商品別売上(クロス参照)」 と入力し、「保管」ボタンをクリックします。保管先のフォルダーがない場合には、右クリック で作成できます。(権限によっては、作成できないこともあります。)

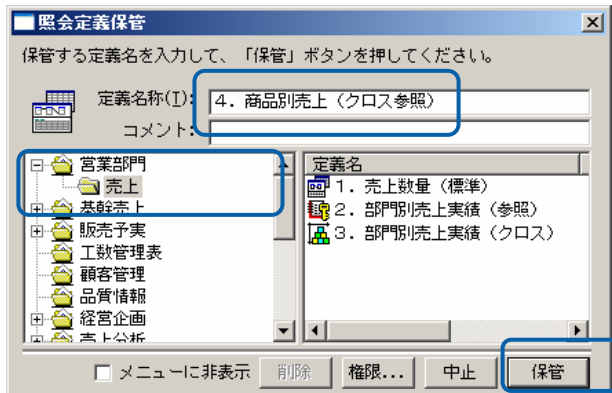

- **10** 以上で設定と保管がすべて終わりましたので、[ファイル]から[閉じる]を選択してください。
	- - CV/BI WebReport2.0 \* [集題]<br>|ファル(F) 編集(E) 表示(V) 実行 ) / / / / / / / / / / / / / / / / /<br>新規作成<u>(N) .</u><br>| 保管(S) ...  $Ctr$   $H$  N<br> $Ctr$   $H$  + O 「閉じる© Ctrl+F4

**11** ここで今回作成した定義での照会を行います。

サンプルとして、2002 年度のある商品カテゴリの数量を表示する表「Demo2.xls」ファイルを使用し ます。

**12** まず Excel のセルが[商品カテゴリ]の縦軸と[2002 年度]の横軸のクロスの位置にあることを確認 してください。(セルの位置を参照してデータを読み込みます。)次に Excel のメニューから[照 会]を選択します。

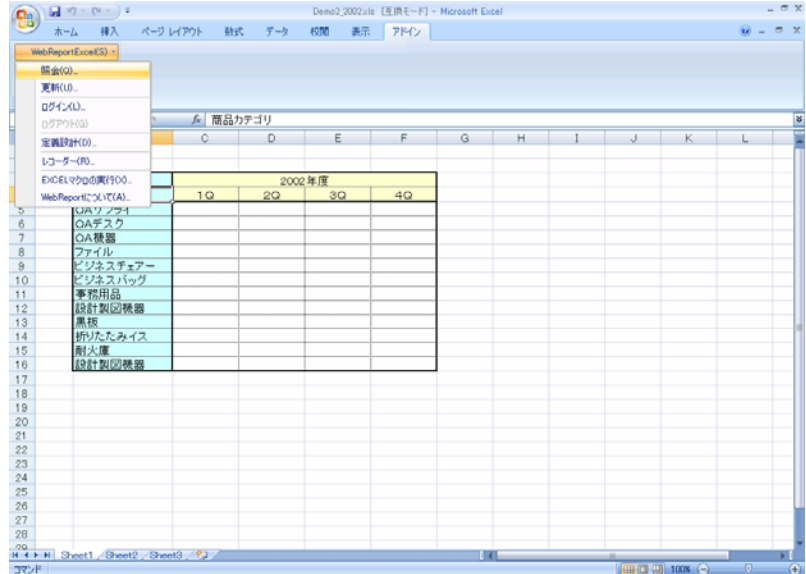
**13** メニュー、[営業部門]のフォルダーに [4.商品別売上(クロス参照)]のメニューが表示されま す。ここで、[4.商品別売上(クロス参照)]をクリックし、[実行]をクリックします。

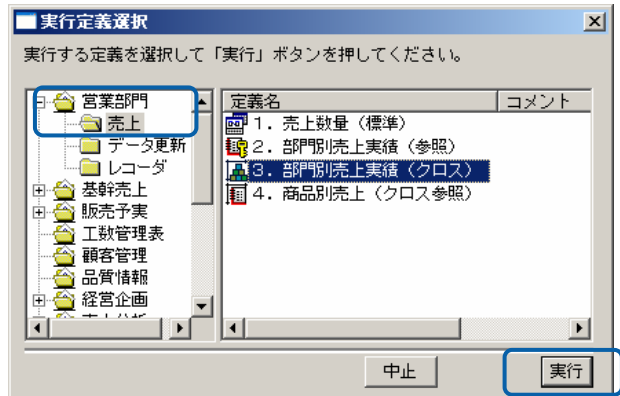

**14** Excel のシート上に 2002 年度内の商品カテゴリに対して各四半期の売上数量が集計された表と して表示されます。このデータは Excel データですので印刷、あるいはグラフなど Excel の機能 を利用して自由に活用できます。

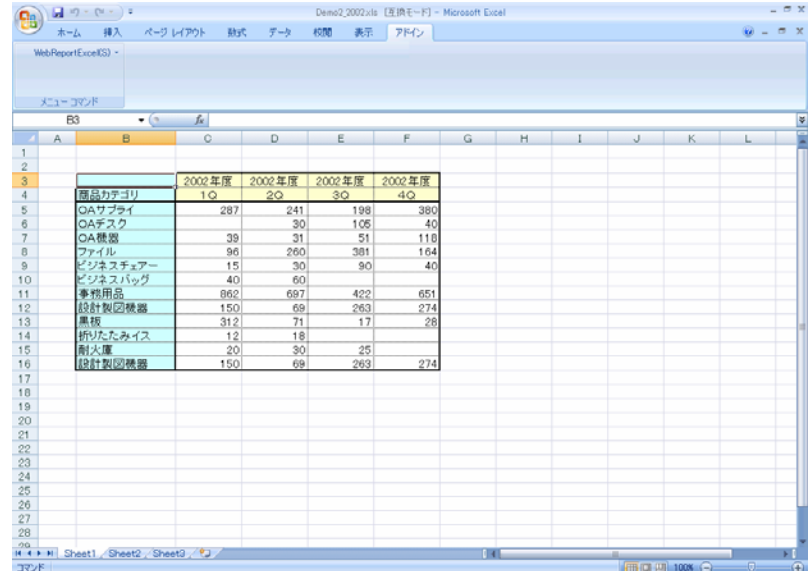

**15** 以上で照会での「クロス参照読み込み」の基本的な操作が終わりました。

## **1.5** 照会定義選択での操作

「Excel」メニューから「照会」/「更新」を選択すると表示される実行ファイル選択の操作につ いて説明します。

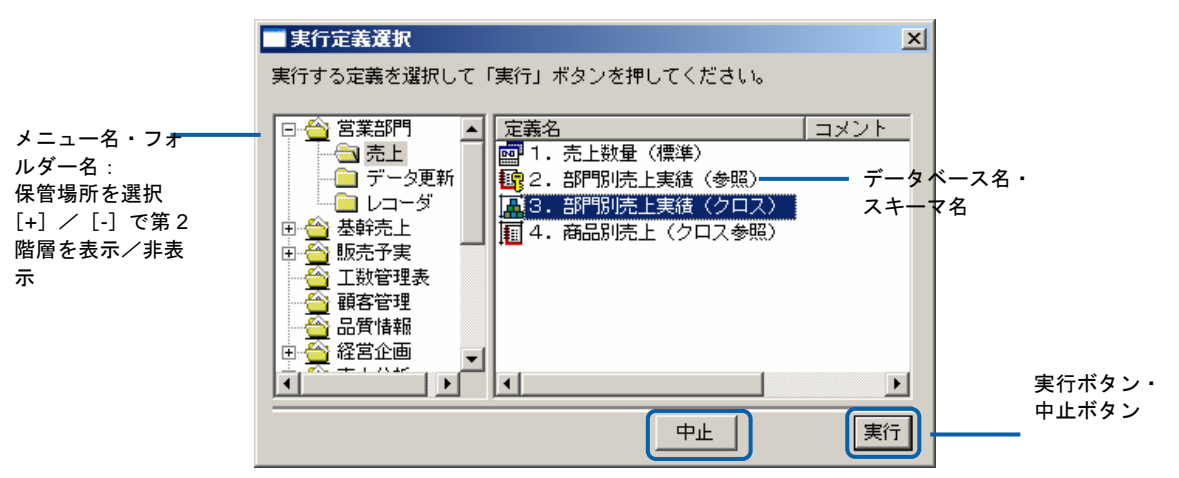

メニュー名・フォルダー名:

左側のリストボックスには、第一階層(照会メニュー)と第二階層(フォルダー)のツリーが表 示されます。フォルダーを選択すると、照会定義が表示されます。[+][-]で第二階層を表示/非表 示を選択します。

定義名:

保管場所内に保管されている照会定義名、コメントが表示されます。

実行ボタン:

定義一覧で選択されている定義を実行します。

中止ボタン:

定義選択を中止して、ダイアログを閉じます。

定義一覧の表示方法を変更するには、定義一覧の上でマウスの右クリックをすると表示される ポップアップメニューで行います。

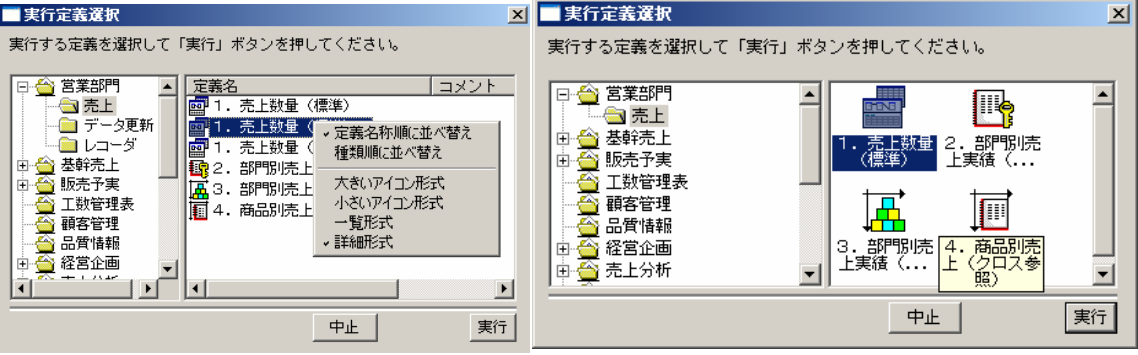

定義名称順に並び替え/種類順に並び替え:

定義名順か種類順に並び替えます。

大きいアイコン形式/一覧形式/詳細形式:

表示形式を設定します。

# **2 Excel**のデータでデータベースを 更新する

ここでは、Excel データをデータベースに対して更新する操作を行います。

更新機能として、以下の指定ができます。

データの追加

キーによるデータの更新(キーによる更新には、置き換えと加算があります。)

新規にテーブルを作成

O

更新には、対象のデータベース、スキーマ(ライブラリ)、テーブル(ファイル)、 フィールドに対して「Excel データ更新」権限が必要です。また、テーブルを作成 する際には、スキーマに対して、「テーブル作成」権限が必要です。

詳細は、『ユーザーズマニュアル』の権限の説明をご覧下さい。

Web 実行画面から、更新をすることはできません。

更新を行う前には、必ず元のテーブルのデータをバックアップしてから行ってくだ  $\Omega$ さい。更新を開始した後で元に戻すことはできません。

## **2.1** データ追加

ここでは、テーブルに対して、データの追加の操作を行います。

**1** 最初に、『データベースのデータを照会する』の操作を行い、Excel 上に[商品マスター(更新用)] テーブルを検索条件なしで実行します。Excel 上には、[商品マスター(更新用)]テーブルを検 索条件なしで実行します。Excel 条には[商品マスター(更新用)]テーブル内のすべてのデータ が表示されます。今回の例では、5レコードがテーブル内にあることが分かります。このテーブ ル内にレコードの追加を行います。

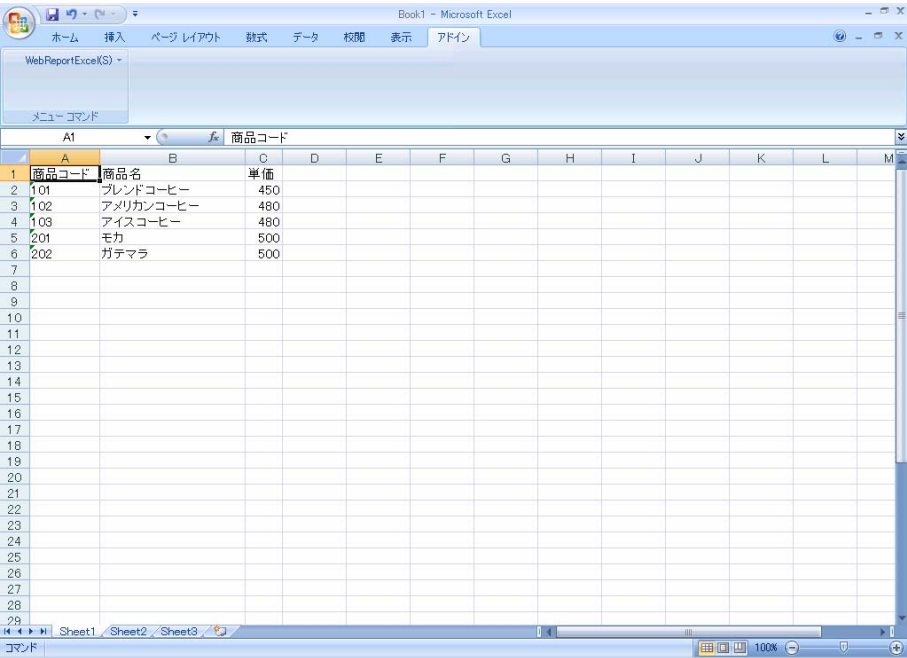

### **2** [Excel]メニューから[定義設計]コマンドを選択します。

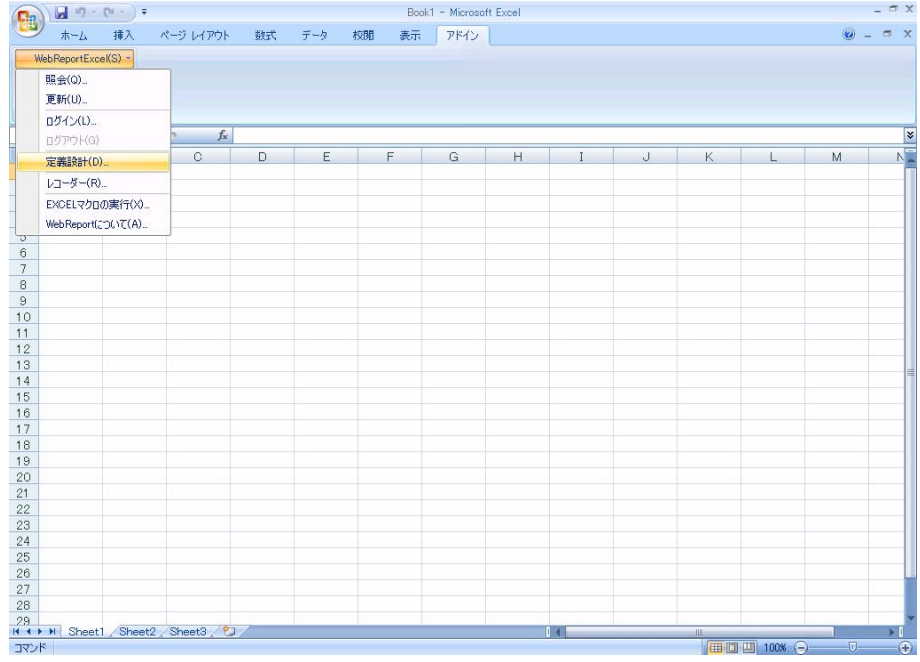

**3** ログイン画面が表示します。[サーバー]、[ユーザー]、[パスワード]を設定し、[ログイ ン]ボタンをクリックします。

### サーバー: ログインサーバー情報を入力します。 Server 名 or IP アドレス: (コロン) ポート番号

ユーザー: 登録されているユーザー名を半角英数字で入力します。

パスワード:登録されているパスワードを半角英数字で入力します。

入力したパスワードは「\*」で表示されます。

(今回は、[ユーザーID]、[パスワード]に、cvadmin(半角英数)と入力します。)

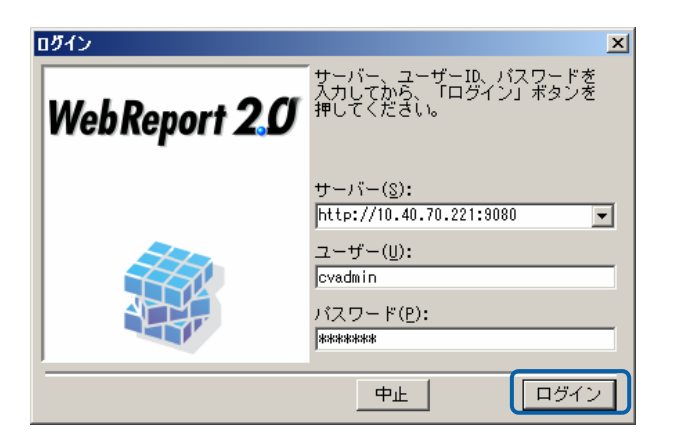

**4** [新しく更新定義を作成]を選んで[次]ボタンをクリックしてください。選択を間違った場合、正 しい選択場所をクリックしてください。

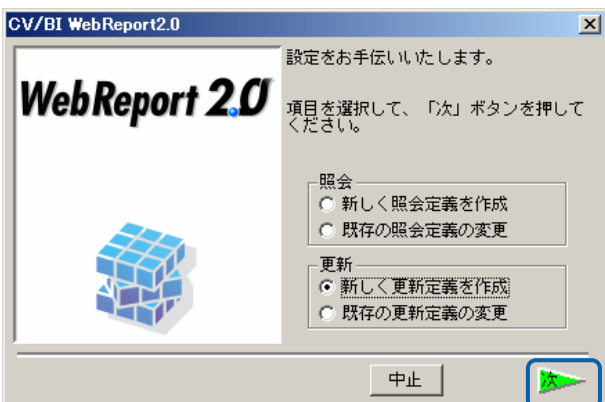

**5** データベース選択ダイアログが表示されます。照会したいデータベースを選択し、[次]ボタンを クリックしてください。(ここでは、「i5」を選択します。)

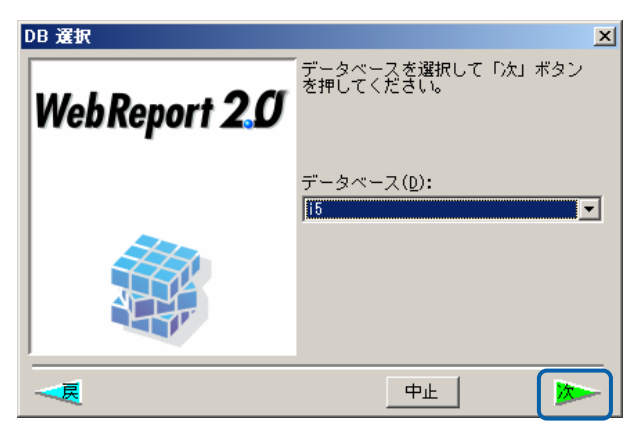

**6** 更新テーブルの選択を行います。左側の+ボタンをクリックし、スキーマ(ライブラリ)一覧を 表示させます。スキーマ内のテーブル一覧から、[商品マスター(更新用)]を選択し[次]ボタン をクリックしてください。選択されたテーブルは反転表示されます。間違えて選択した場合は、 正しいテーブル名を選択して下さい。

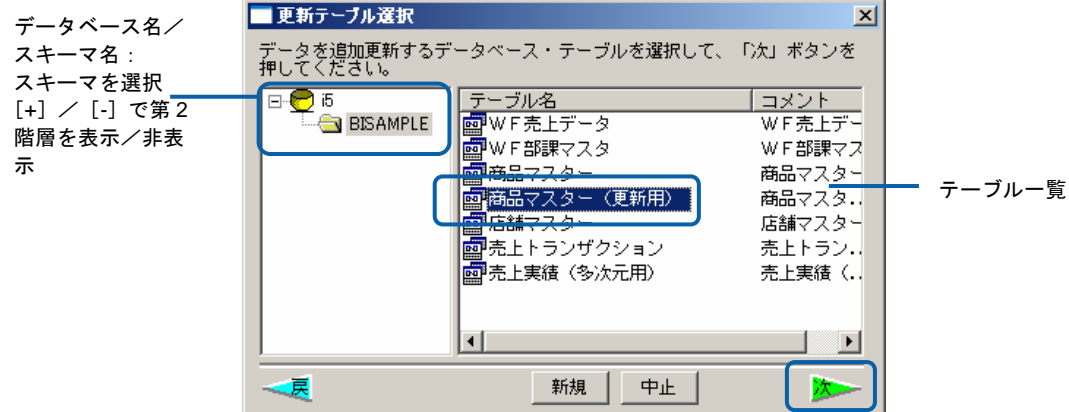

**7** ここではレコードの追加を行います。[書き込み方法]が[追加]になっていることを確認して下さ い。また、[項目名表示]はチェックオンで[横にレコード]はチェックオフであることも確認して ください。

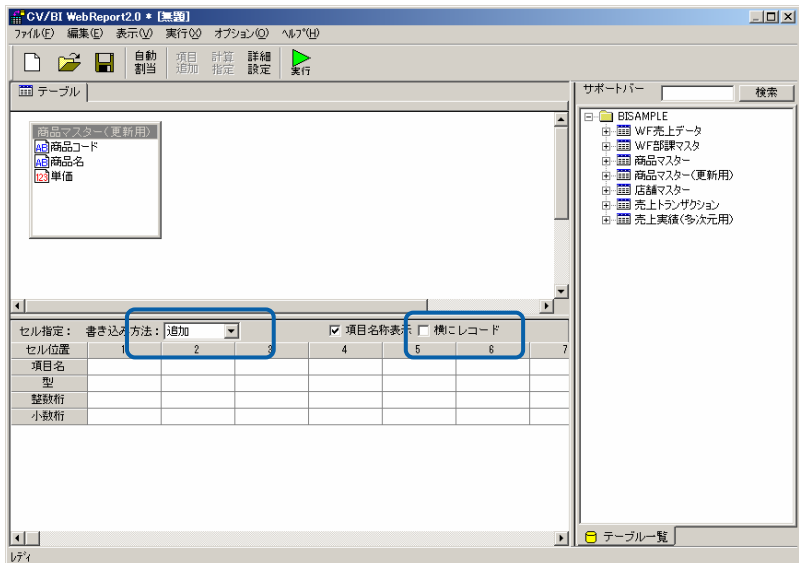

**8** [自動割当]ボタンをクリックします、下段の[項目名][型][整数桁][小数桁]が自動的に入力されます。 ([項目名][型][整数桁][小数桁]は更新されるテーブルの情報が表示されています。)

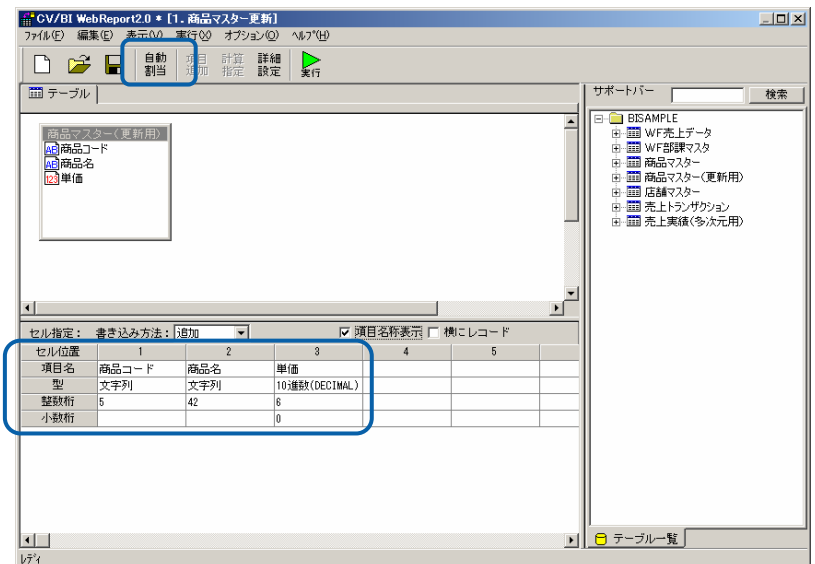

**9** 以上で定義作成は終了です。[保管]ボタンをクリックし、保管を行います。[保管]の代わりに[実 行]ボタンをクリックすれば、Excel 上のデータを[商品マスター (更新用) |テーブルのレコード に追加します。

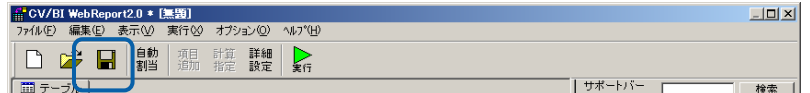

**10** 保管先のメニュー、フォルダーを選択します。 [定義名称]に「1.商品マスター更新」と入力し、 「保管」ボタンをクリックします。

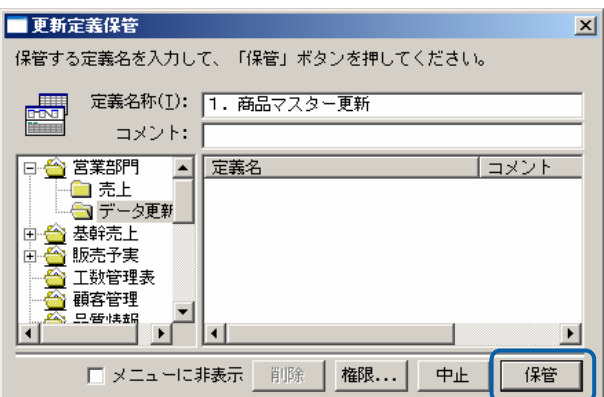

**11** 以上で更新定義の設定と保管がすべて終わりましたので、[ファイル]から[閉じる]を選択してく ださい。

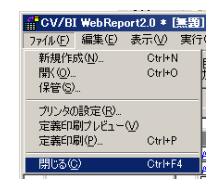

- **12** ここで今回作成した定義を使用して更新操作を行います。
- **13** 追加するレコードを Excel シート 2 に作成します。このとき更新すべきデータを選択すると同時 にセルのカーソル位置を[商品コード]に合わせてください。(指定した位置からのデータで更新 を行います。)

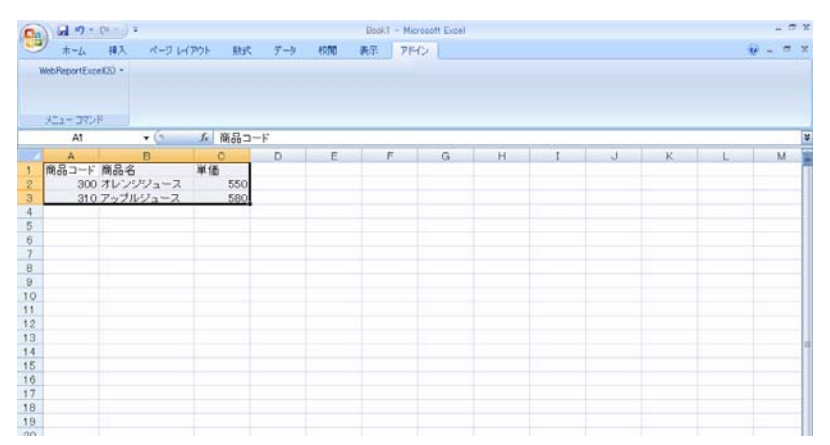

**14** [Excel]メニューから[更新]コマンドを選択します。

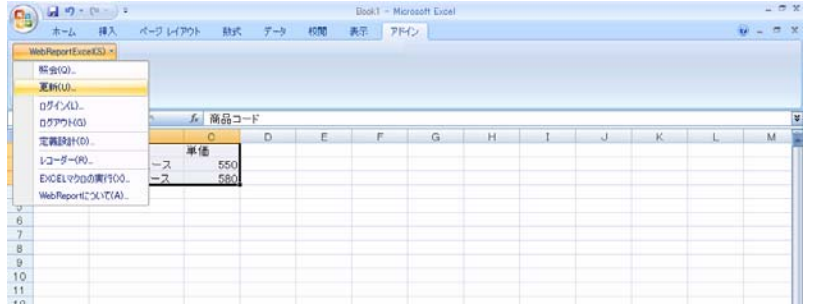

**15** 定義を保管したメニュー・フォルダーを選択すると、[1.商品マスター更新]のメニューが表示 されます。[1.商品マスター更新]をクリックし、[実行]をクリックします。

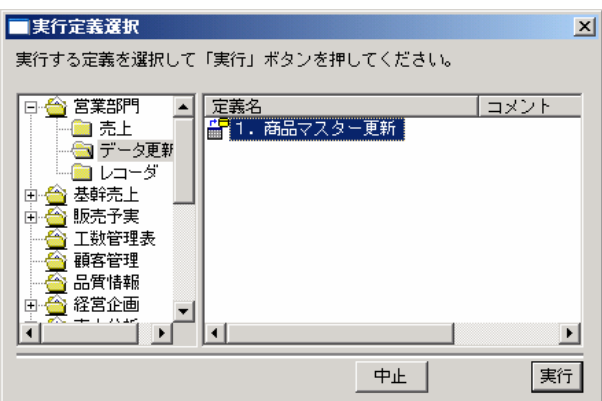

- **16** 更新が正しく行われたか確認します。
- **17** Excel のシート 1 に切り替えてセルの位置を A9 に合わせます。『データベースのデータを照会 する』の操作を行い、[Excel 上に商品マスター(更新用)]テーブルを検索条件の指定をしない で実行します。Excel 上には、[商品マスター(更新用)]テーブル内の全てのデータが表示され ます。更新前は 5 レコードであったものが 2 レコード追加されて合計 7 レコードになったことが 分かります。

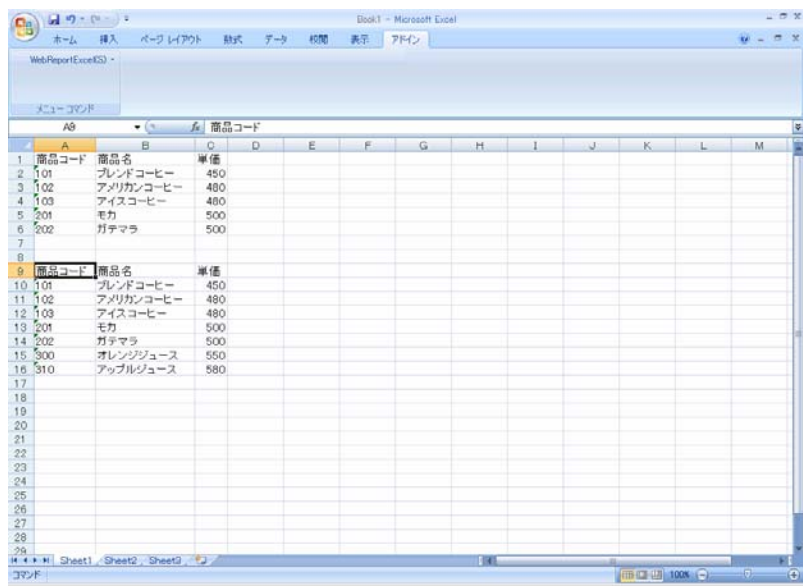

**18** 以上で更新の基本的な操作が終わりました。

## **2.2** データ置換

現在テーブルに存在するレコードの置き換えを行う場合には、[置換]を選択します。

**1** 最初に、『データベースのデータを照会する』の操作を行い、Excel 上に[商品マスター(更新用)] テーブルを検索条件なしで実行します。Excel 上には、[商品マスター(更新用2)]テーブルを 検索条件なしで実行します。Excel 条には[商品マスター(更新用2)]テーブル内のすべてのデー タが表示されます。今回の例では、5レコードがテーブル内にあることが分かります。このテー ブル内にキーを設定して、レコードの置換を行います。

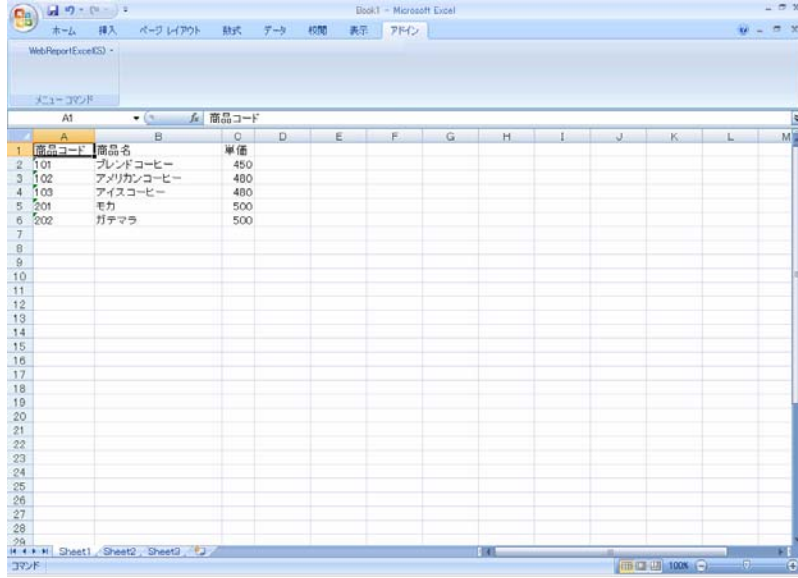

**2** [Excel]メニューから[定義設計]コマンドを選択します。

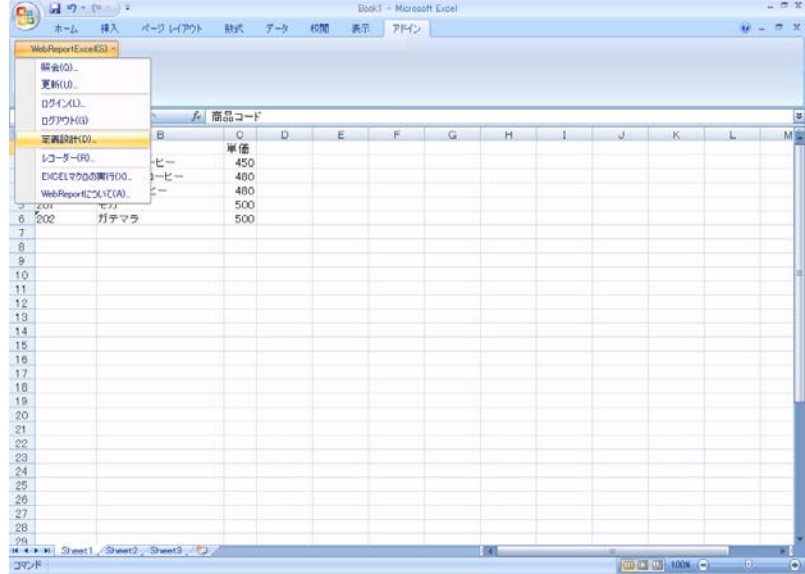

**3** [サーバー]、[ユーザー]、[パスワード]を設定し、[ログイン]ボタンをクリックします。

```
サーバー: ログインサーバー情報を入力します。
Server 名 or IP アドレス: (コロン) ポート番号
```
- ユーザー: 登録されているユーザー名を半角英数字で入力します。
- パスワード:登録されているパスワードを半角英数字で入力します。

入力したパスワードは「\*」で表示されます。

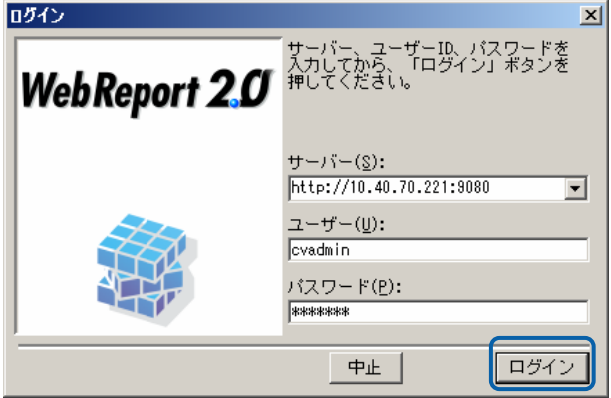

**4** [新しく更新定義を作成]を選んで[次]ボタンをクリックしてください。選択を間違った場合、正 しい選択場所をクリックしてください。

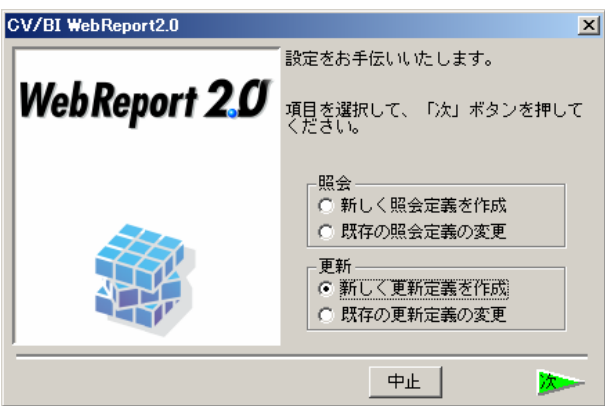

**5** 更新テーブルの選択を行います。[左側の+ボタンをクリックし、スキーマ(ライブラリ)一覧 を表示させます。スキーマ内のテーブル一覧から、[商品マスター(更新用)]を選択し[次]ボタ ンをクリックしてください。選択されたテーブルは反転表示されます。間違えて選択した場合は、 正しいテーブル名を選択して下さい

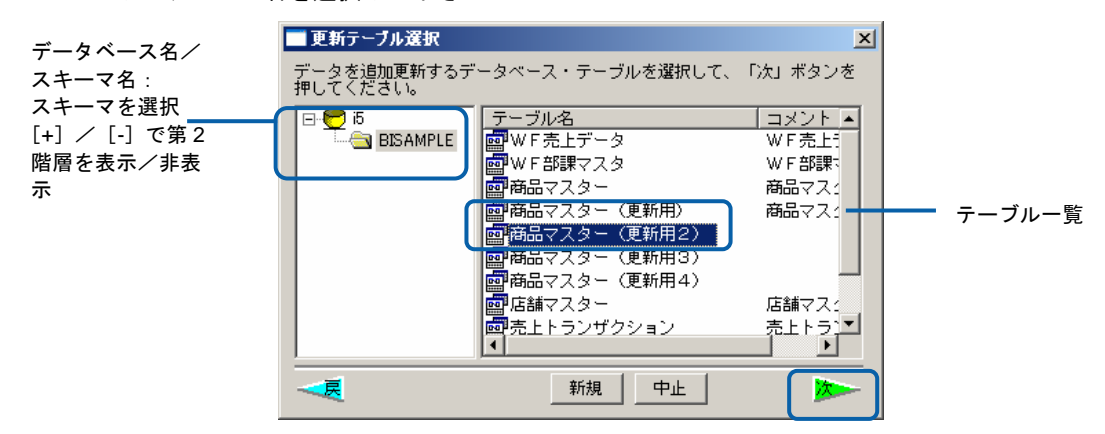

**6** ここではレコードの置換を行いますので、[書き込み方法]を[置換]に変更します。また、[項目名 表示]はチェックオンで[横にレコード]はチェックオフであることも確認してください。

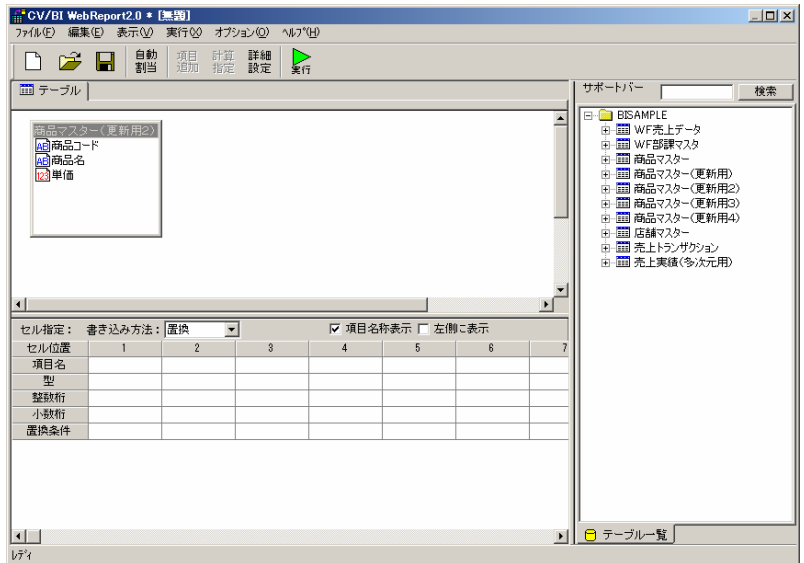

**7** [自動割当]ボタンをクリックすることにより、下段の[項目名][型][整数桁][小数桁]が自動的に入力 されます。([項目名][型][整数桁][小数桁]は更新されるテーブルの情報が表示されています。)

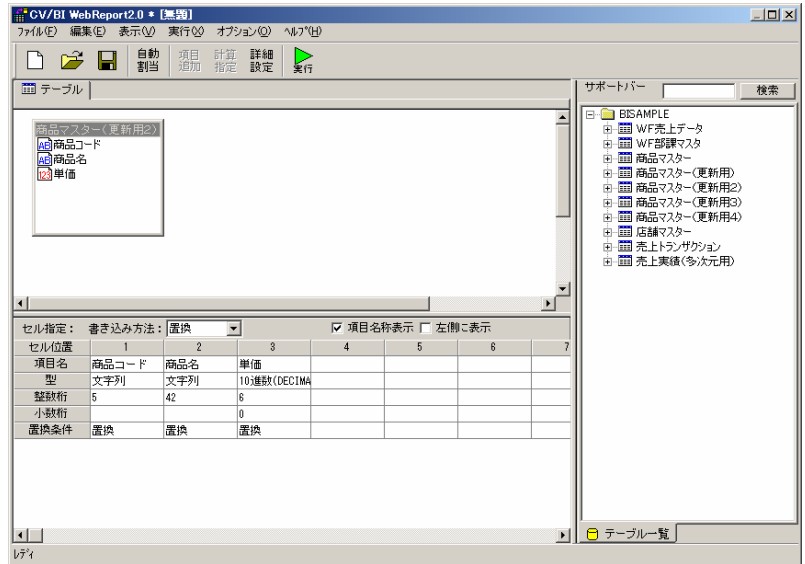

**8** [置換条件]で、[商品コード]を[キー]に指定します。キーで指定された項目のデータベースのレ コードが Excel 上のデータに置き換わります。

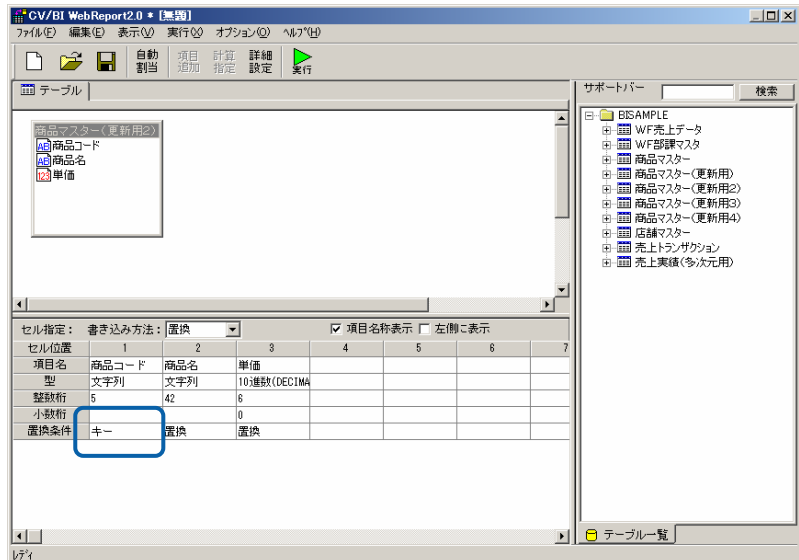

**9** 以上で定義作成は終了ですので、[保管]ボタンをクリックし、[保管]を行います。[保管]の代わり に[実行]ボタンをクリックすれば Excel 上のデータを[商品マスター(更新用)]テーブルびレコー ドの追加を行います。

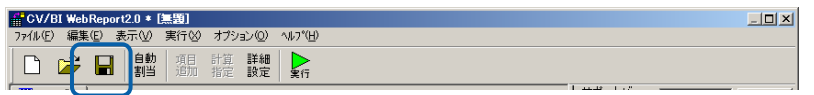

**10** 保管先のメニュー、フォルダーを選択します。 [定義名称]に「2.商品マスター更新(置換)」 と入力し、「保管」ボタンをクリックします。

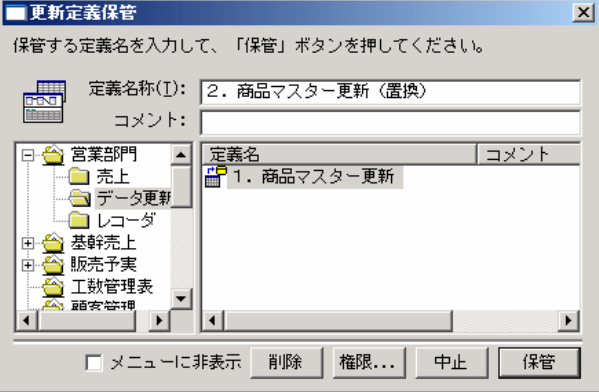

**11** 以上で更新定義の設定と保管がすべて終わりましたので、[ファイル]から[閉じる]を選択してく ださい。

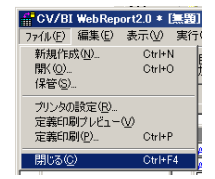

- **12** ここで今回作成した定義を使用して更新操作を行います。
- **13** 置換するレコードを Excel シート2に作成します。
- **14** ここでは、[商品コード]がキーなので、「101」の商品コードの商品の[単価]を元データでは「450」 ですが、「300」に変更します。

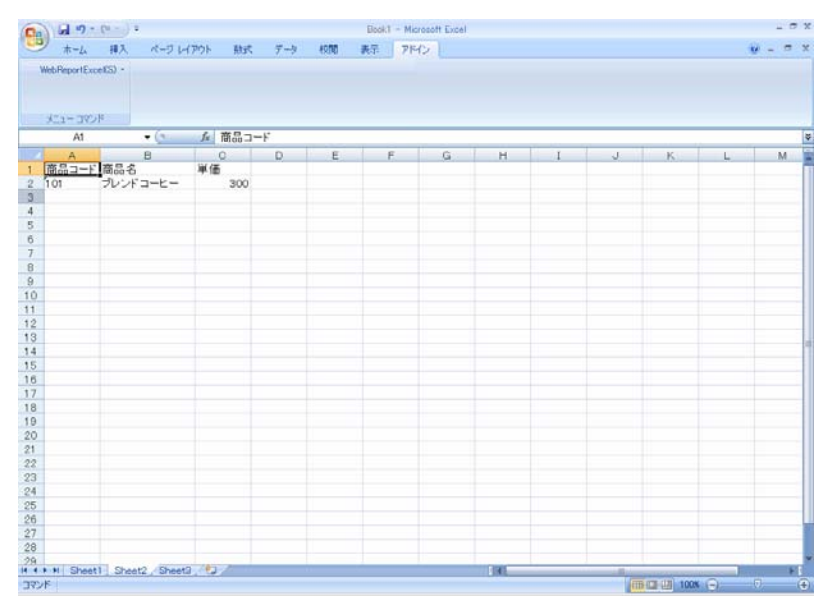

- **15** 更新すべきデータを選択すると同時にセルのカーソル位置を[商品コード]に合わせてください。 (指定した位置からのデータで更新を行います。)
- メニューから、[更新]コマンドを選択します。

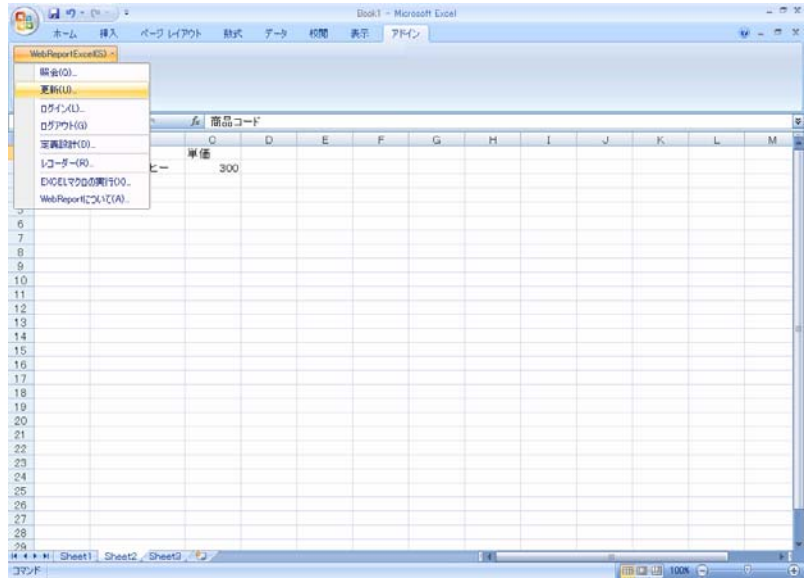

**16** 定義を保管したメニュー・フォルダーを選択すると、[2.商品マスター更新(置換)]のメニュー が表示されます。[2.商品マスター更新(置換)]をクリックし、[実行]をクリックします。

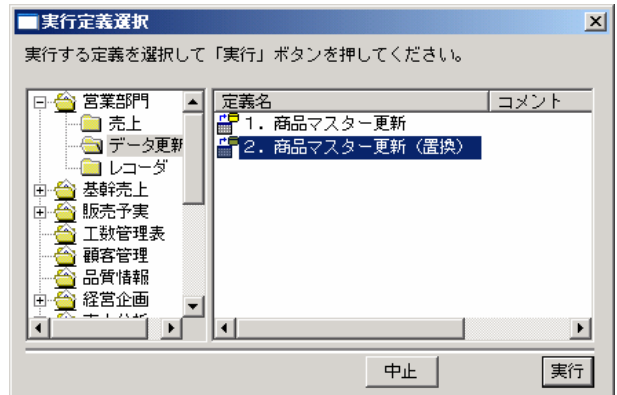

- **17** 更新が正しく行われたか確認します。
- **18** Excel のシート 1 に切り替えてセルの位置を A9 に合わせます。『データベースのデータを照会 する』の操作を行い、[Excel 上に商品マスター(更新用2)]テーブルを検索条件の指定をしな いで実行します。Excel 上には、[商品マスター(更新用2)]テーブル内の全てのデータが表示 されます。更新前の商品コード[101]の単価が置換されていることが確認できます。

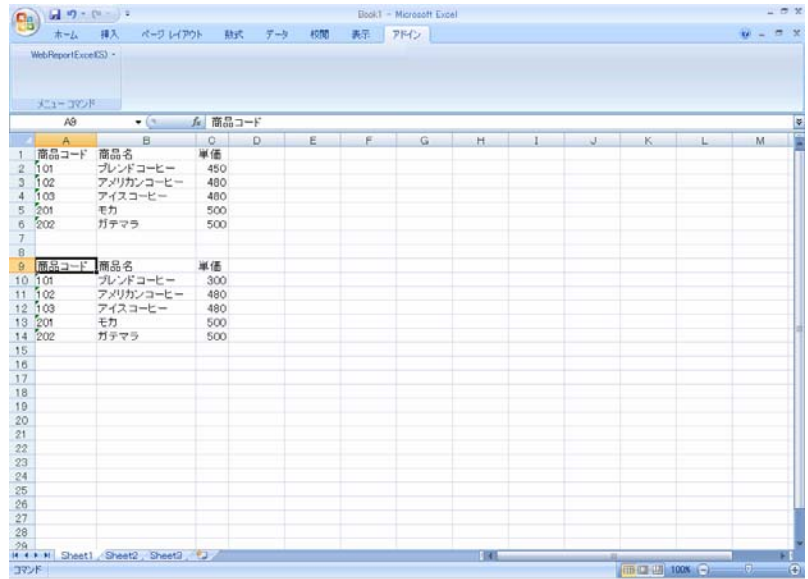

**19** 以上で更新(置換)の操作が終わりました。

# **2.3** データ置換・追加

現在テーブルに存在するレコードの置き換えで、さらに、キー項目と同じデータがない場合には、追加 を行う場合には、[置換&追加]を選択します。

**1** 最初に、『データベースのデータを照会する』の操作を行い、Excel 上に[商品マスター(更新用)] テーブルを検索条件なしで実行します。Excel 上には、[商品マスター(更新用3)]テーブルを 検索条件なしで実行します。Excel 条には[商品マスター(更新用3)]テーブル内のすべてのデー タが表示されます。今回の例では、5レコードがテーブル内にあることが分かります。このテー ブル内にキーを設定して、レコードの置換を行います。

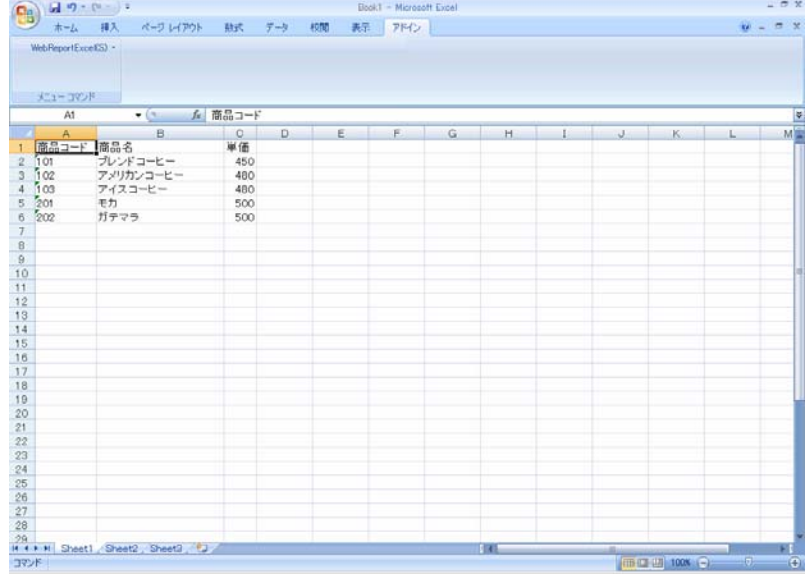

- **2** メニューから[定義設計]コマンドを選択します。
- **3** [サーバー]、[ユーザー]、[パスワード]を設定し、[ログイン]ボタンをクリックします。
	- サーバー: ログインサーバー情報を入力します。 Server 名 or IP アドレス: (コロン)ポート番号
	- ユーザー: 登録されているユーザー名を半角英数字で入力します。
	- パスワード:登録されているパスワードを半角英数字で入力します。

入力したパスワードは「\*」で表示されます。

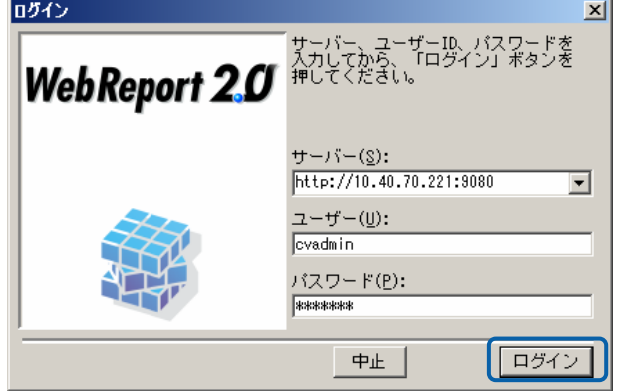

**4** [新しく更新定義を作成]を選んで[次]ボタンをクリックしてください。選択を間違った場合、正 しい選択場所をクリックしてください。

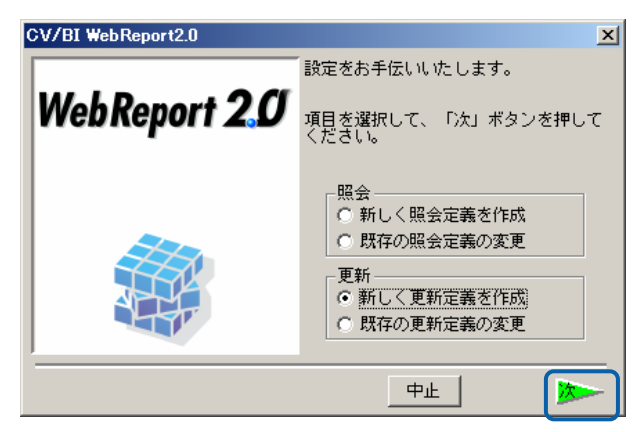

**5** データベース選択ダイアログが表示されます。照会したいデータベースを選択し、[次]ボタンを クリックしてください。(ここでは、「i5」を選択します。)

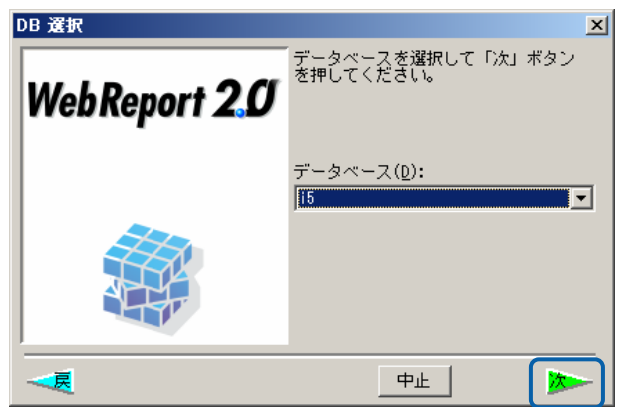

**6** 更新テーブルの選択を行います。左側の+ボタンをクリックし、スキーマ(ライブラリ)一覧を 表示させます。スキーマ内のテーブル一覧から、[商品マスター(更新用)]を選択し[次]ボタン をクリックしてください。選択されたテーブルは反転表示されます。間違えて選択した場合は、 正しいテーブル名を選択して下さい。

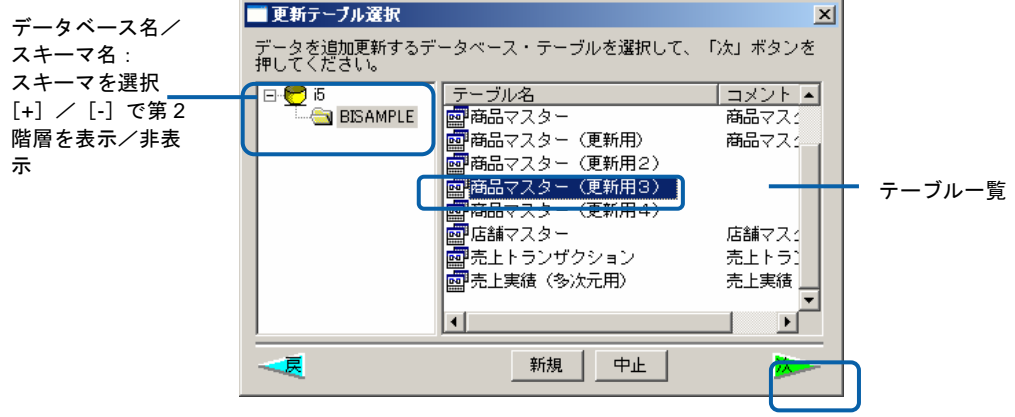

**7** ここではレコードの置換と追加を行いますので、[書き込み方法]が[置換&追加]に変更します。 また、[項目名表示]はチェックオンで[横にレコード]はチェックオフであることも確認してくだ さい。

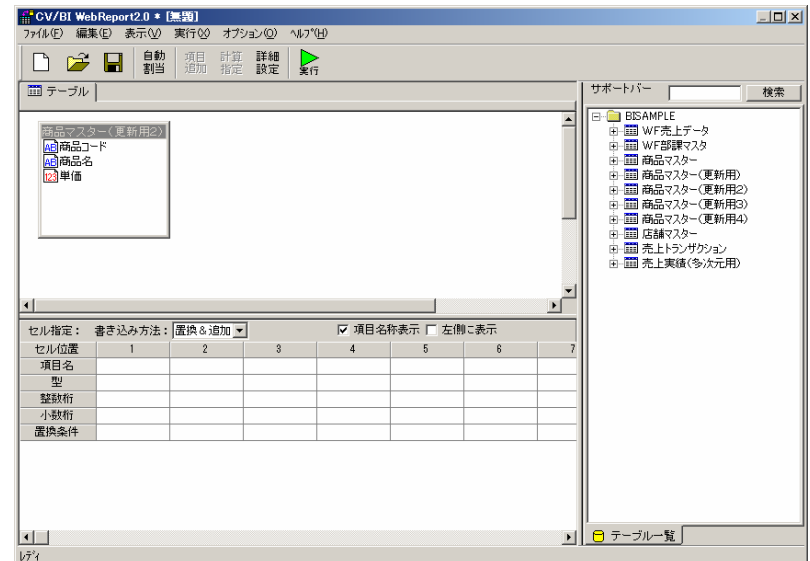

**8** [自動割当]ボタンをクリックすることにより、下段の[項目名][型][整数桁][小数桁]が自動的に入力 されます。([項目名][型][整数桁][小数桁]は更新されるテーブルの情報が表示されています。)

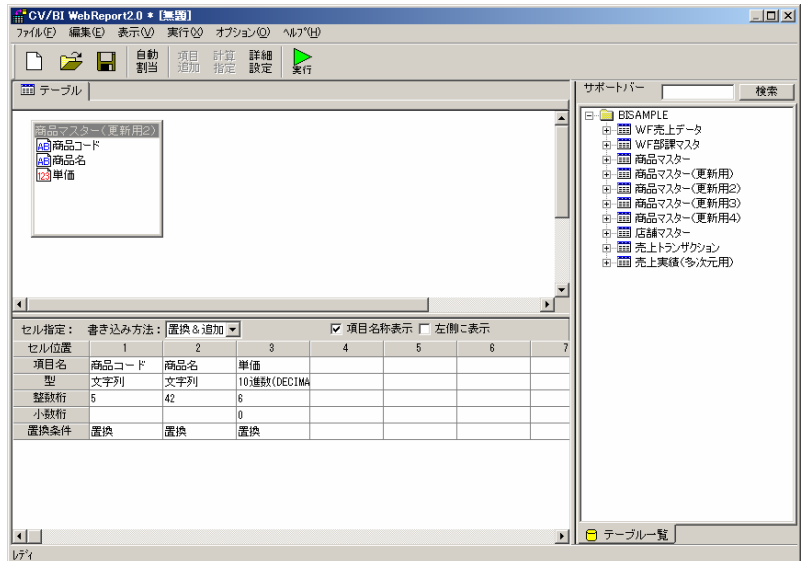

**9** [置換条件]で、[商品コード]を[キー]に指定します。キーで指定された項目のデータベースのレ コードが Excel 上のデータに置き換わります。[商品名]は[置換]、[単価]は[加算]に指定します。 キーで指定された項目のデータベースのレコードが Excel 上のデータで、[置換]であれば置き換 え、[加算]であれば更新前の値に Excel 上の値を加算します。

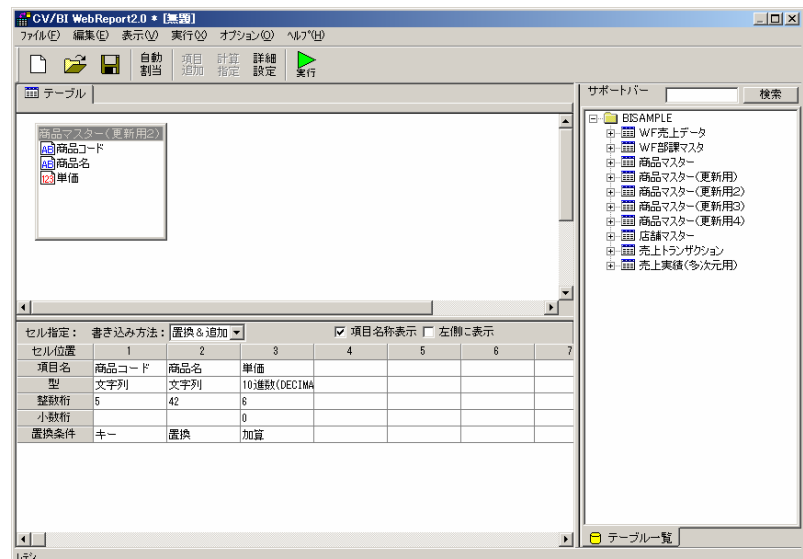

**10** 以上で定義作成は終了ですので、[保管]ボタンをクリックし、[保管]を行います。[保管]の代わり に[実行]ボタンをクリックすれば Excel 上のデータを[商品マスター(更新用)]テーブルのレコー ドの追加を行います。

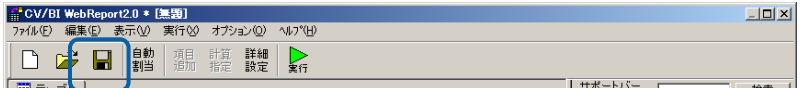

**11** 保管先のメニュー、フォルダーを選択します。 [定義名称]に「3.商品マスター更新(置換追加)」 と入力し、「保管」ボタンをクリックします。

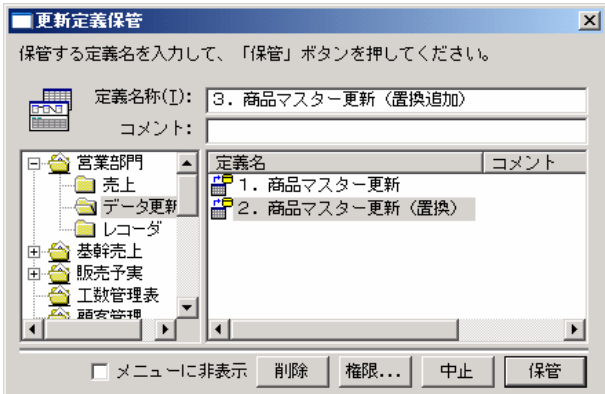

**12** 以上で更新定義の設定と保管がすべて終わりましたので、[ファイル]から[閉じる]を選択してく ださい。

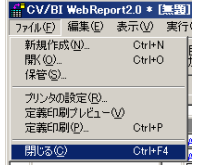

**13** ここで今回作成した定義を使用して更新操作を行います。

- 置換するレコードを Excel シート2に作成します。
- ここでは、[商品コード]がキーなので、102 の商品コードの商品の[単価]に加算するデータを作成 します。また新たに追加するデータを作成します。

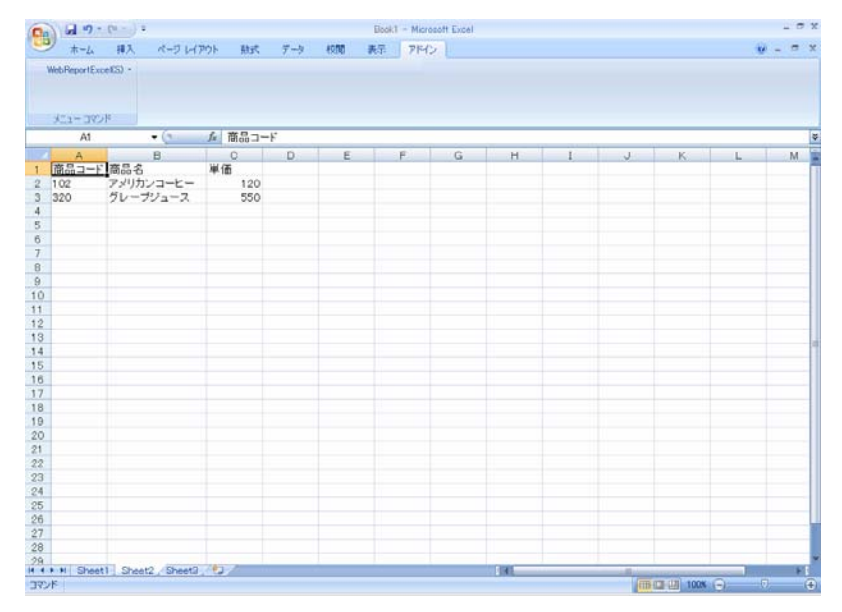

- 更新すべきデータを選択すると同時にセルのカーソル位置を[商品コード]に合わせてください。 (指定した位置からのデータで更新を行います。)
- メニューから、[更新]コマンドを選択します。

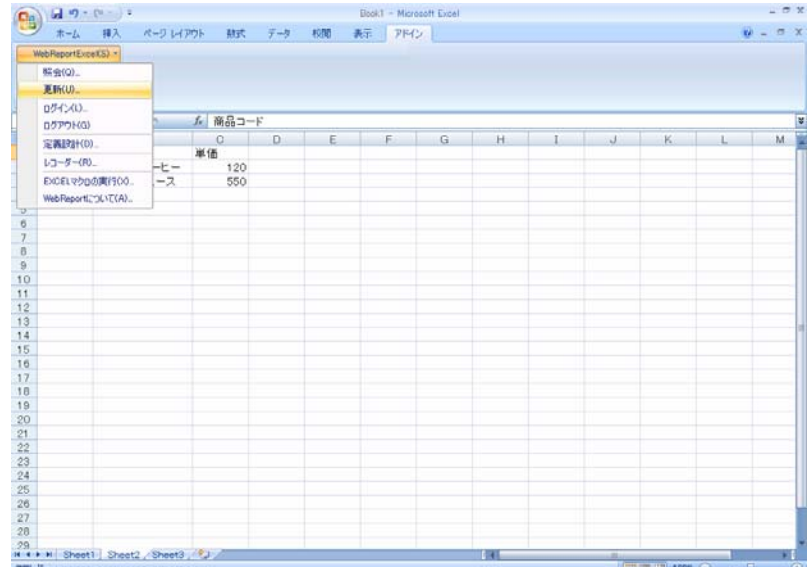

**18** 定義を保管したメニュー・フォルダーを選択すると、[3.商品マスター更新(置換追加)]のメ ニューが表示されます。[3. 商品マスター更新(置換追加)]をクリックし、[実行]をクリック します。

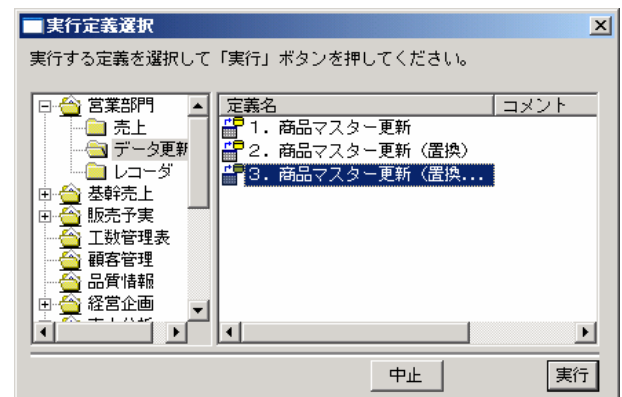

- **19** 更新が正しく行われたか確認します。
- **20** Excel のシート 1 に切り替えてセルの位置を A9 に合わせます。『データベースのデータを照会 する』の操作を行い、[Excel 上に商品マスター(更新用3)]テーブルを検索条件の指定をしな いで実行します。Excel 上には、[商品マスター(更新用3)]テーブル内の全てのデータが表示 されます。更新前の商品コード[102]の単価が加算されていることが確認できます。キーが無い データは追加されていることが分かります。

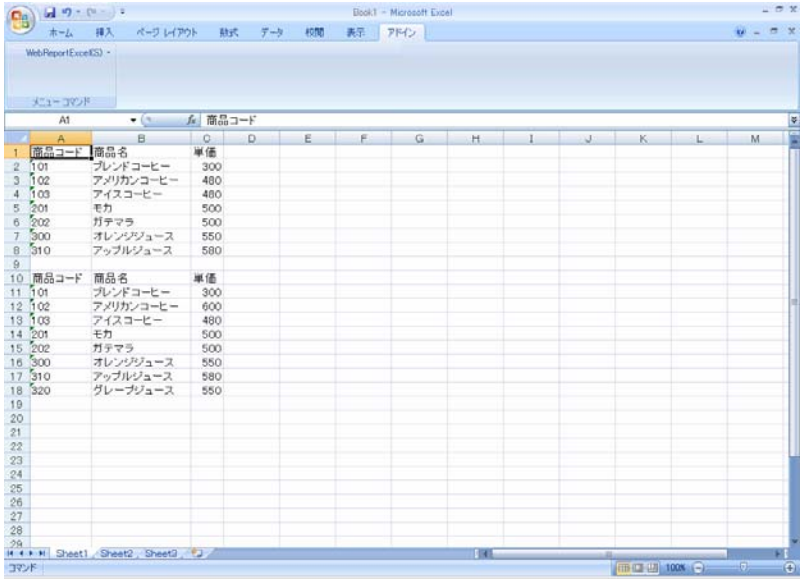

**21** 以上で更新(置換)の操作が終わりました。

**52** 

## **2.4** テーブル作成

レコードのデータ更新以外に、新規テーブルを作成することができます。

**1** 最初に、『データベースのデータを照会する』の操作を行い、Excel 上に[商品マスター(更新用 4)]テーブルを検索条件なしで実行します。Excel 上には、[商品マスター(更新用4)]テーブ ルを検索条件なしで実行します。Excel 条には[商品マスター(更新用4)]テーブル内のすべて のデータが表示されます。今回の例では、5レコードがテーブル内にあることが分かります。こ のデータを格納するテーブルを作成します。

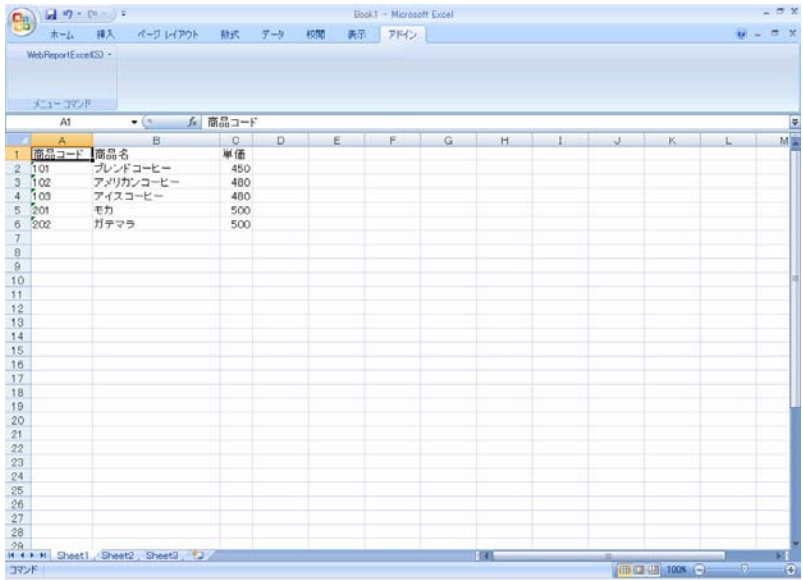

- **2** セルの位置を A1 に合わせて、テーブルのデータに使用するセルを全て選択状態にします。
- **3** メニューから[定義設計]コマンドを選択します。

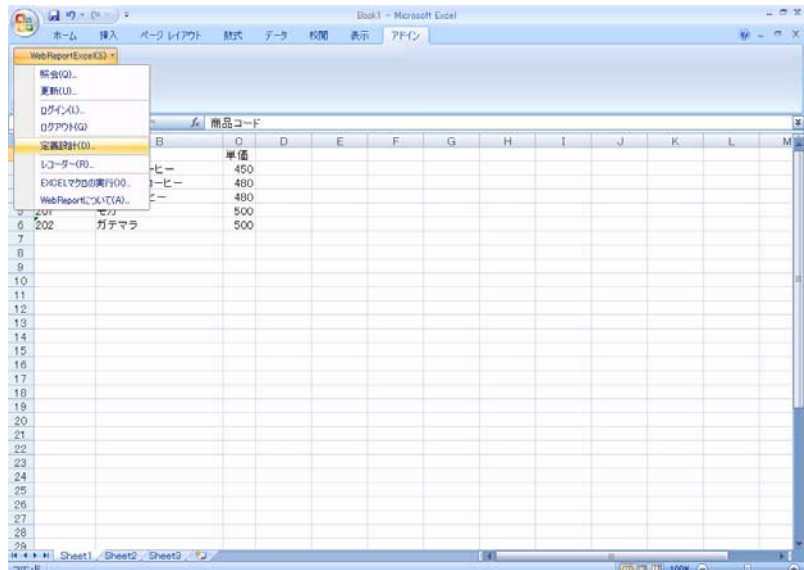

**4** [新しく更新定義を作成]を選んで[次]ボタンをクリックしてください。選択を間違った場合、正 しい選択場所をクリックしてください。

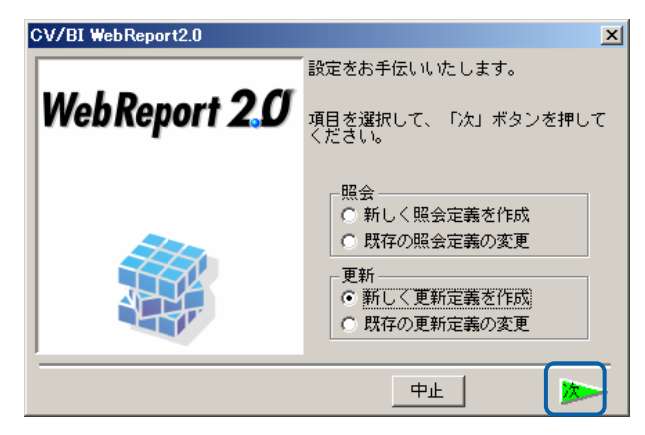

- **5** ログイン画面が表示されます。[サーバー]、[ユーザー]、[パスワード]を設定し、[ログ イン]ボタンをクリックします。
	- サーバー: ログインサーバー情報を入力します。 Server 名 or IP アドレス: (コロン) ポート番号
	- ユーザー: 登録されているユーザー名を半角英数字で入力します。
	- パスワード:登録されているパスワードを半角英数字で入力します。 入力したパスワードは「\*」で表示されます。
	- (今回は、[ユーザーID]、[パスワード]に、cvadmin(半角英数)と入力します。)

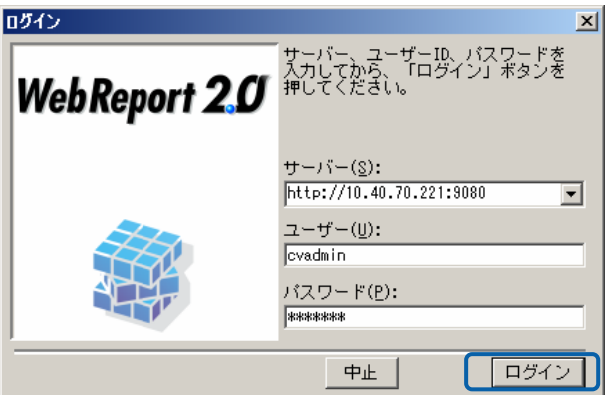

**6** [新しく照会定義を作成]を選んで[次]ボタンをクリックして下さい。

選択を間違った場合、正しい選択場所をクリックして下さい。

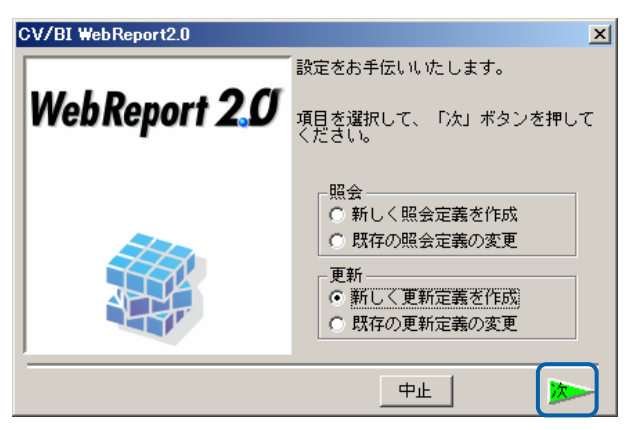

**7** データベース選択ダイアログが表示されます。照会したいデータベースを選択し、[次]ボタンを クリックしてください。(ここでは、「i5」を選択します。)

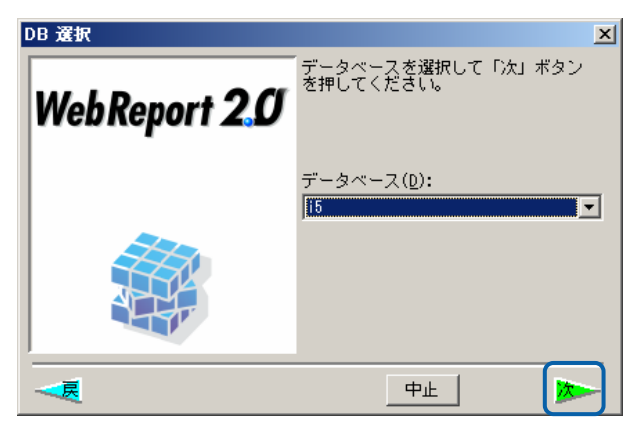

**8** 新規テーブルを作成します。データベース定義、スキーマ定義を選択し、[新規]ボタンをクリッ クします。

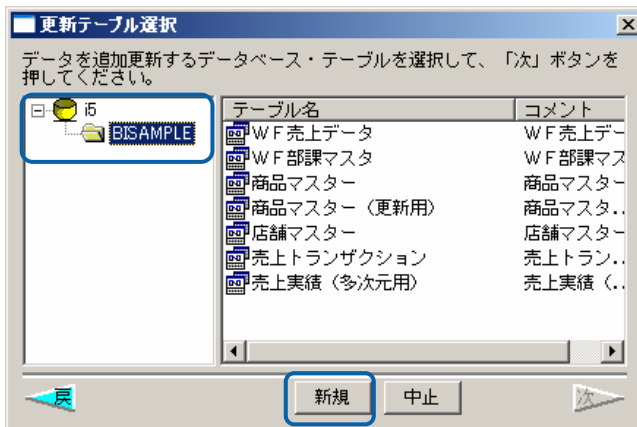

**9** 実テーブル名、テーブル名を入力し、[OK]ボタンをクリックします。(権限を設定する場合には、 [権限]ボタンをクリックして、設定をします。)

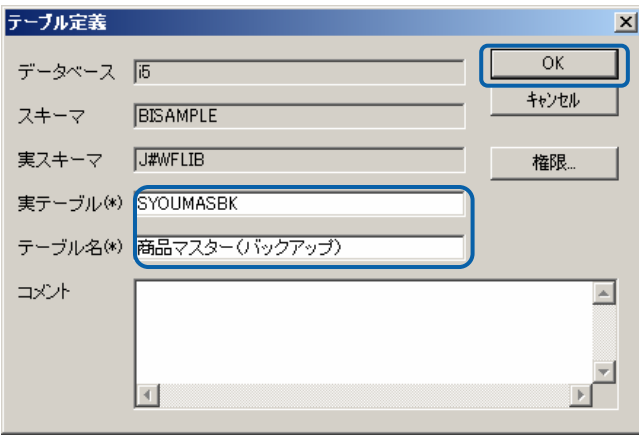

**10** 更新定義設計画面が表示されます。

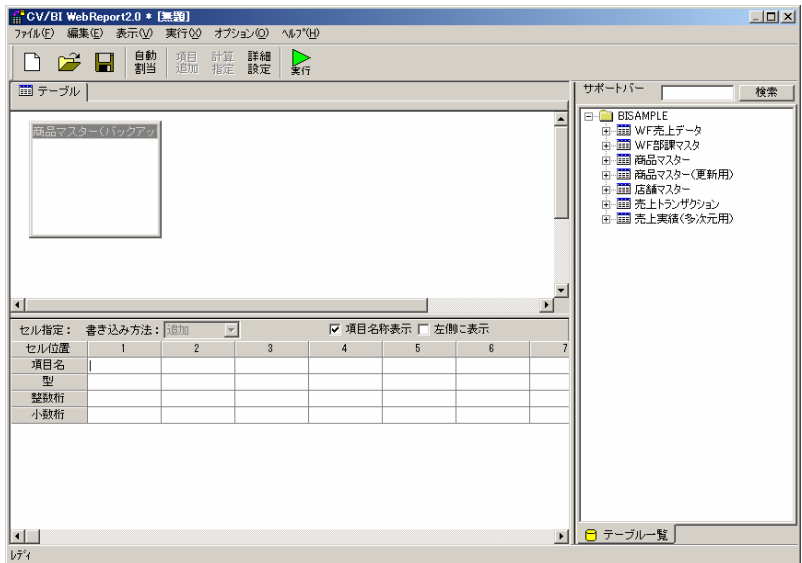

**11** 1 つめのフィールドの項目名、データ型を設定します。

項目名を「商品コード」と入力します。型・桁は初期設定が入力されるのでそのままにします。

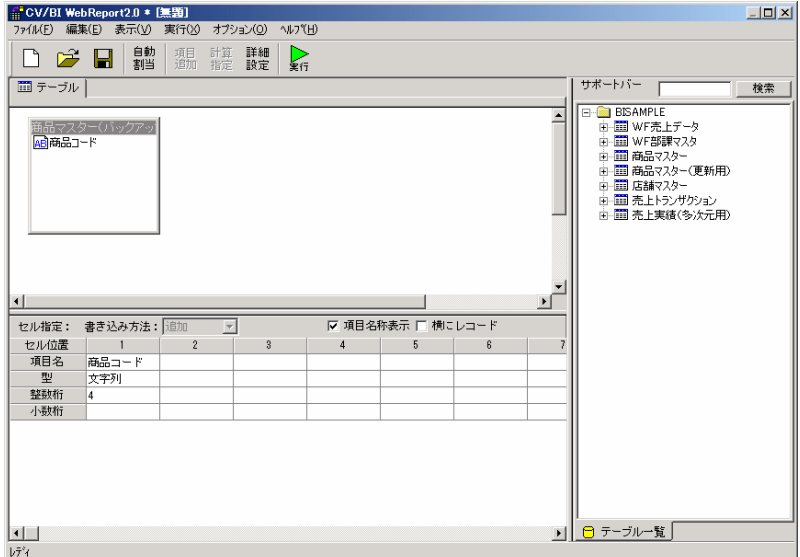

 $\equiv$ 

**12** 2 つめのフィールドの項目名、データ型を設定します。

項目名を「商品名」と入力します。型は文字型のままで、桁は 42 と入力します。

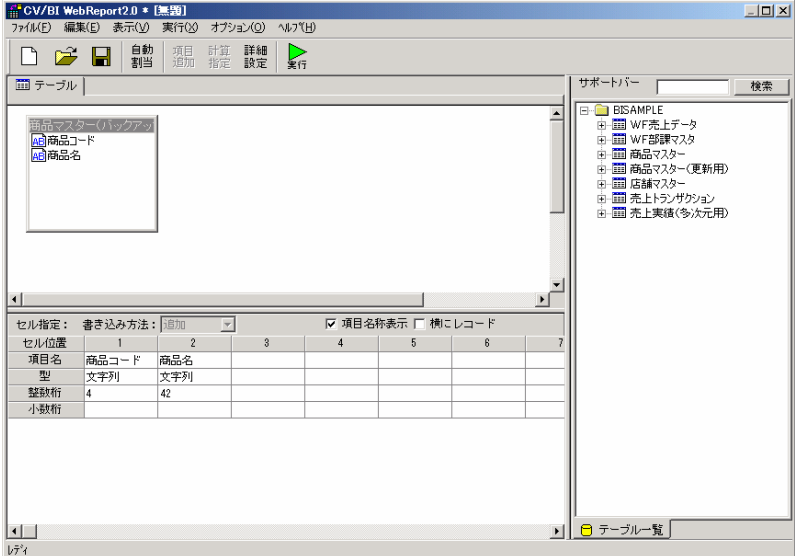

**13** 3 つめのフィールドの項目名、データ型を設定します。

項目名を「単価」と入力します。型はドロップダウンリストから数値型(ここでは、「10 進数 (DECIMAL)」)に変更し、整数桁を 6 桁に変更します。

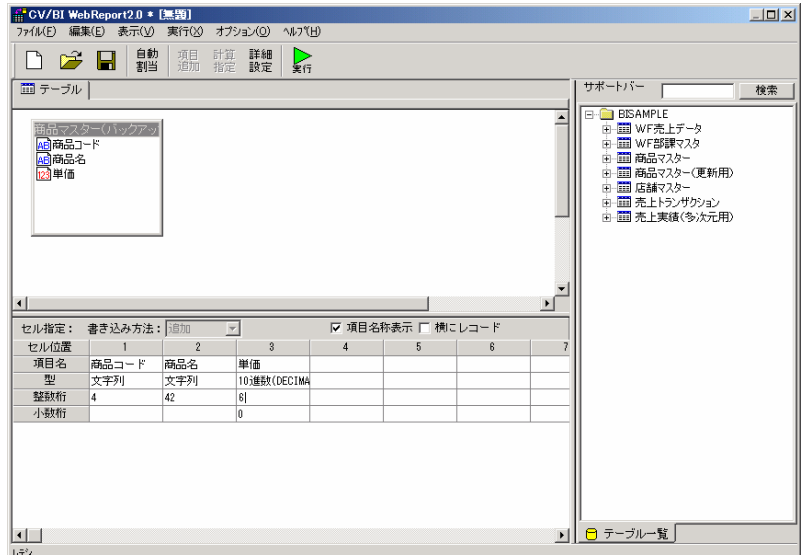

 $\equiv$ 

**14** 詳細設定をします。

画面上部の詳細設定ボタンをクリックします。

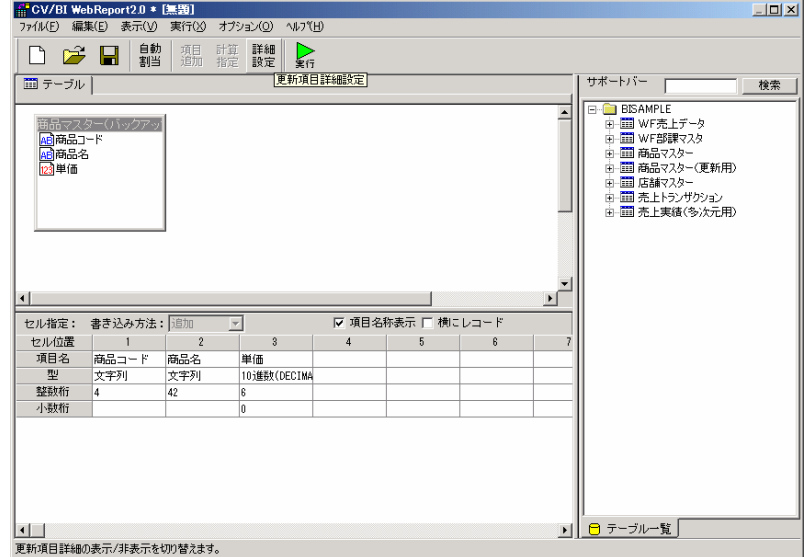

### **15** 実項目名の設定をします。

1 つめの実項目名に、「SYOHIN」、2 つめの実項目名に、「SYOMEI」、3 つめの実項目名に「TANKA」 と入力します。

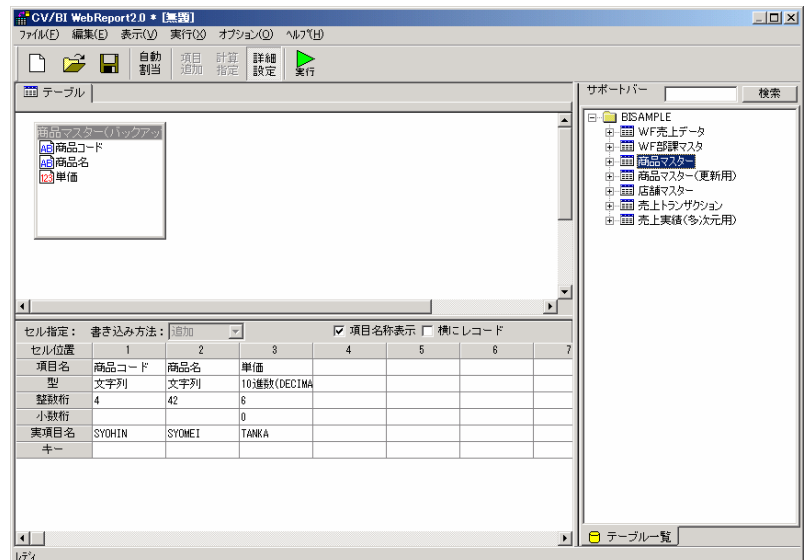

以上で定義作成は終了です。

実項目名が設定されない場合には、項目名を実項目名として使用します。作成す  $\bigcirc$ る対象が i5 の場合には、日本語の実項目名は使用できませんので、ご注意下さい。

**16** テーブル作成時には、[保管]前に[実行]をし、テーブルを作成する必要があります。[実行]ボタン をクリックします。

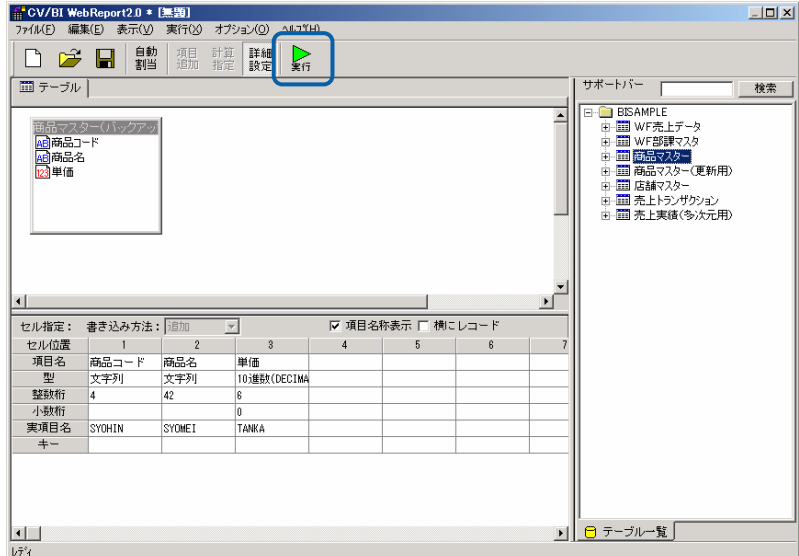

**17** 確認ダイアログが表示されます。「はい」をクリックします。

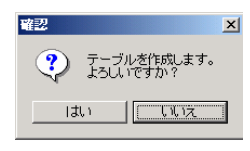

以上でテーブル作成は終了です。

- **18** テーブルを作成後は、他の更新と同じく、書き込み方法が設定できます。
- **19** 今回作成した定義を保管します。[保管]ボタンをクリックし、[保管]を行います。

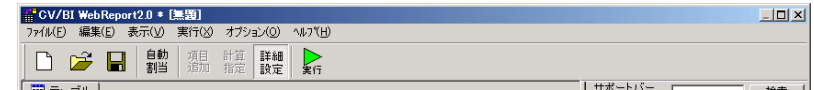

**20** [保管先のメニュー、フォルダーを選択します。 [定義名称]に「4.商品マスター更新(新規追加)」 と入力し、「保管」ボタンをクリックします。

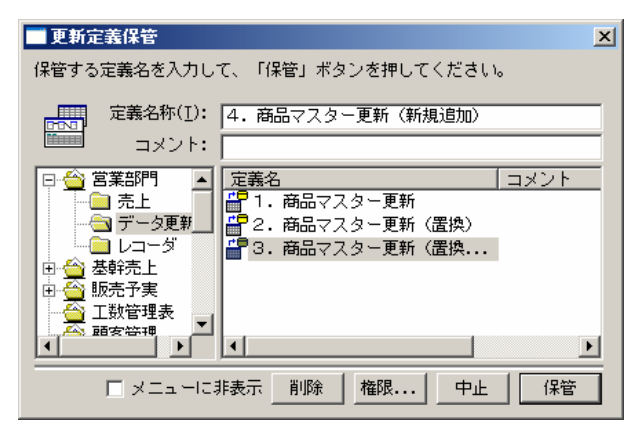

**21** 以上で更新定義の設定と保管がすべて終わりましたので、[ファイル]から[閉じる]を選択してく ださい。

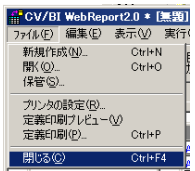

**22** ここでテーブル作成が正しく行われたかを確認します。Excel のシート 1 に切り替えてセルの位 置を A9 に合わせます。『データベースのデータを照会する』の操作を行い、Excel 上に今回作 成した[商品マスター(バックアップ)]テーブルを検索条件の指定をしないで実行します。Excel 上には、[商品マスター(バックアップ)]テーブル内の全てのデータが表示されます。[商品マス ター(更新用4)]と内容が同じであることが確認できます。

|                 | 同の一件一                                                                                                    |                                      |            |     |    |    | Book1 - Microsoft Excel |             |  |  | $-7x$        |
|-----------------|----------------------------------------------------------------------------------------------------|--------------------------------------|------------|-----|----|----|-------------------------|-------------|--|--|--------------|
|                 | ホーム                                                                                                    | 排入<br>ページレイアウト                       | 動式         | 学一生 | 校閲 | 表示 | アドイン                    |             |  |  | $w = \pi x$  |
|                 | WebReportExce£S) -                                                                                                    |                                      |            |     |    |    |                         |             |  |  |              |
|                 | メニューコマンド<br>A1                                                                                                    | $+$ (as                              | ☆ 商品コード    |     |    |    |                         |             |  |  |              |
|                 | $\overline{A}$                                                                                                    | B                                    | $\circ$    | D   |    |    |                         |             |  |  | M            |
|                 | 商品コード 商品名                                                                                                    |                                      | 単価         |     |    |    |                         |             |  |  |              |
| $\overline{2}$  | 101                                                                                                    | プレンドコーヒー                             | 300        |     |    |    |                         |             |  |  |              |
| 3               | 102                                                                                                    | アメリカンコーヒー                            | 600        |     |    |    |                         |             |  |  |              |
| $\overline{a}$  | 103                                                                                                    | アイスコーヒー                              | 480        |     |    |    |                         |             |  |  |              |
| s               | 201                                                                                                    | モカ                                   | 500        |     |    |    |                         |             |  |  |              |
| 6               | 202                                                                                                    | ガテマラ                                 | 500        |     |    |    |                         |             |  |  |              |
| $\overline{t}$  | 500                                                                                                    | オレンジシュース                             | 550        |     |    |    |                         |             |  |  |              |
| B               | 310                                                                                                    | アップルジュース                             | 580        |     |    |    |                         |             |  |  |              |
| $\overline{9}$  | 320                                                                                                    | グレープジュース                             | 550        |     |    |    |                         |             |  |  |              |
| 10              |                                                                                                    |                                      |            |     |    |    |                         |             |  |  |              |
| 11              | 商品コード 商品名                                                                                                    |                                      | 単価         |     |    |    |                         |             |  |  |              |
|                 |                                                                                                    | プレンドコーヒー<br>アメリカンコーヒー                | 300        |     |    |    |                         |             |  |  |              |
|                 | $\begin{array}{@{}c@{\hspace{1em}}c@{\hspace{1em}}c@{\hspace{$ | アイスコーヒー                              | 480<br>480 |     |    |    |                         |             |  |  |              |
|                 | 15 201                                                                                                    | 王力                                   | 500        |     |    |    |                         |             |  |  |              |
|                 | 16 202                                                                                                    | ガテマラ                                 | 500        |     |    |    |                         |             |  |  |              |
|                 | 17 300                                                                                                    | オレンジジュース                             | 550        |     |    |    |                         |             |  |  |              |
|                 | 18 310                                                                                                    | アップルジュース                             | 580        |     |    |    |                         |             |  |  |              |
| 19              |                                                                                                    |                                      |            |     |    |    |                         |             |  |  |              |
| 20              |                                                                                                    |                                      |            |     |    |    |                         |             |  |  |              |
| 21              |                                                                                                    |                                      |            |     |    |    |                         |             |  |  |              |
| 22              |                                                                                                    |                                      |            |     |    |    |                         |             |  |  |              |
| 23              |                                                                                                    |                                      |            |     |    |    |                         |             |  |  |              |
|                 |                                                                                                    |                                      |            |     |    |    |                         |             |  |  |              |
|                 |                                                                                                    |                                      |            |     |    |    |                         |             |  |  |              |
| $\frac{24}{25}$ |                                                                                                    |                                      |            |     |    |    |                         |             |  |  |              |
|                 |                                                                                                    |                                      |            |     |    |    |                         |             |  |  |              |
| $\frac{27}{28}$ |                                                                                                    |                                      |            |     |    |    |                         |             |  |  |              |
| 28              |                                                                                                    |                                      |            |     |    |    |                         |             |  |  |              |
|                 |                                                                                                    | If ( * * * Sheet1 Sheet2, Sheet3, 12 |            |     |    |    |                         | <b>TELE</b> |  |  | ×            |
| コマンド            |                                                                                                    |                                      |            |     |    |    |                         |             |  |  | $-6.$<br>- 0 |

テーブルの作成は以上です。

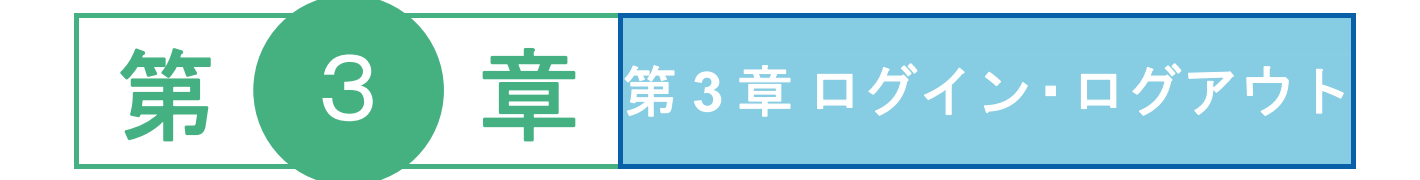

# **1** ログイン

WebReport サーバーと接続している状態をログイン状態といい、WebReport Excel のメニューが使用できま す。ログアウトした状態では使用できません。

[ログイン]をせずに[照会]、[更新]、[定義設計]、[レコーダー]のメニューを実行する際には、自動的に[ログイ ン]ダイアログが表示されます。

**1** [Excel]メニューをクリックし、[ログイン]メニューを選択します。

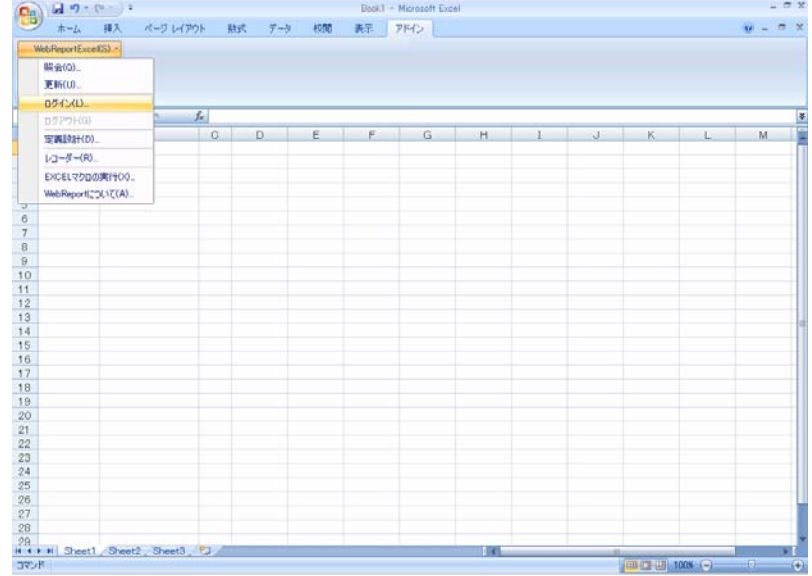

- **2** [ログイン]ダイアログが表示されます。
- **3** [サーバー]、[ユーザー]、[パスワード]を設定し、[ログイン]ボタンをクリックします。
	- サーバー: ログインサーバー情報を入力します。 Server 名 or IP アドレス: (コロン) ポート番号
	- ユーザー: 登録されているユーザー名を半角英数字で入力します。
	- パスワード:登録されているパスワードを半角英数字で入力します。 入力したパスワードは「\*」で表示されます。

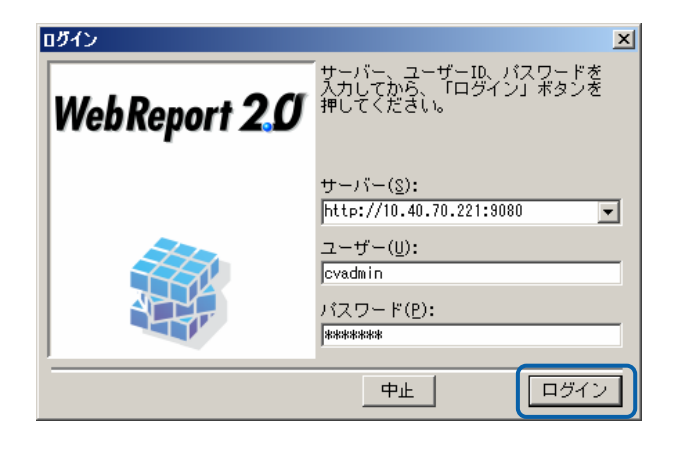

# **2** ログアウト

Excel 上での作業が終了した場合、WebReport サーバーとの接続を切り離すためには、[Excel]メニューから[ロ グアウト]コマンドを実行します。

また、Excel を終了させると、自動的にログアウトされます。

**1** [Excel]メニューをクリックし、[ログアウト]コマンドを選択します。

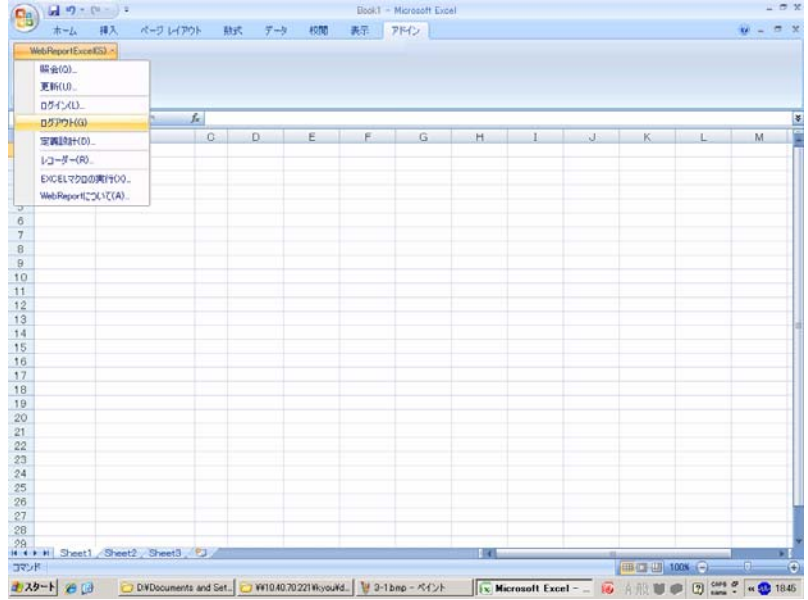

**2** 確認ダイアログが表示されますので、[はい]ボタンをクリックします。

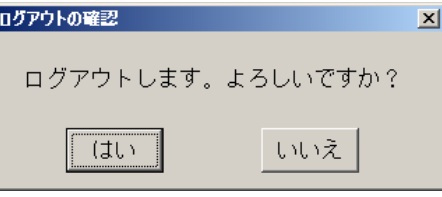

**3** これで、WebReport サーバーからのログアウトが完了しました。

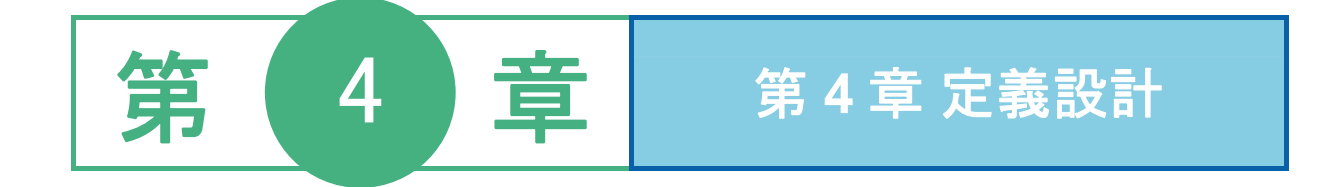

# **1** 定義設定ウィザード

照会・更新定義は、定義設定ウィザードに従って、簡単に登録、変更をすることができます。

定義設定ウィザードは、[WebReportExcel]-[定義設計]メニューを選択することで、呼び出すことができます。 始めに、ウィザード形式でどのような設定を行うかを選択していきます。

(WebReport サーバーにログインしていない場合、定義設定ウィザードの前に、ログイン画面が呼び出されま す。)

はじめに、「1.設定内容選択画面」が表示されます。

1.設定内容選択画面

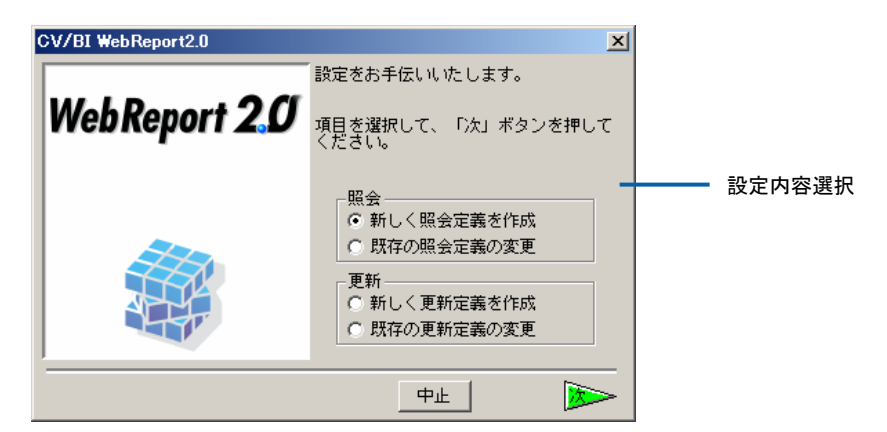

### 1.設定内容選択画面

新しく照会定義を作成:

データベースを照会する条件を、最初から作成する場合に選択します。

[次]ボタンをクリックすると、「4.DB 選択画面」に進みます。

既存の照会定義の変更:

既に作成してある照会定義の変更をおこなう場合に選択します。

[次]ボタンをクリックすると、「2.照会定義選択画面」に進みます。

新しく更新定義を作成:

データベースを更新する条件を、最初から作成する場合に選択します。

[次]ボタンをクリックすると、「4.DB 選択画面」に進みます。

既存の更新定義の変更:

既に作成してある更新定義の変更をおこなう場合に選択します。

[次]ボタンをクリックすると、「3.更新定義選択画面」に進みます。

2.照会定義選択画面

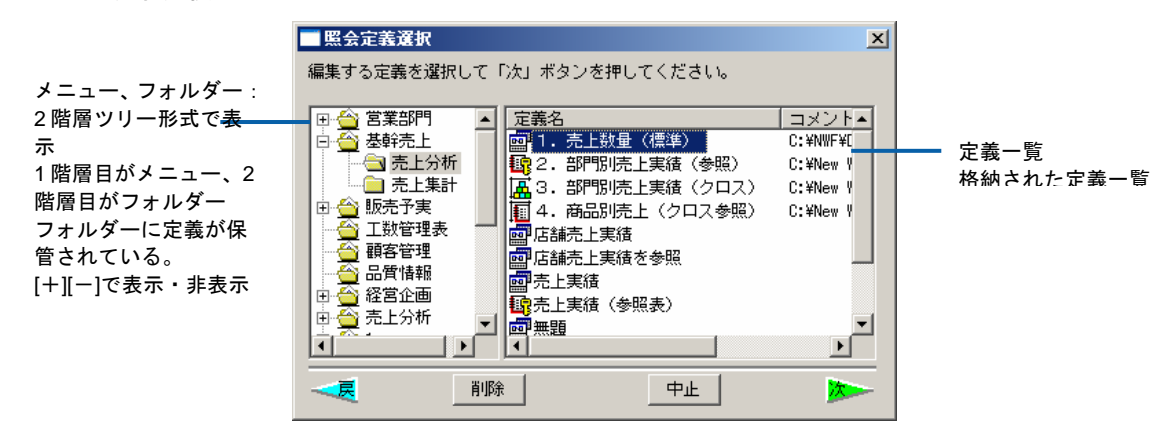

2.照会定義選択画面

既存の照会定義の選択をします。

メニュー名、フォルダー名を選択し、照会定義を選択します。

[次]ボタンをクリックすると、「4.DB選択画面」が表示されます。

3.更新定義選択

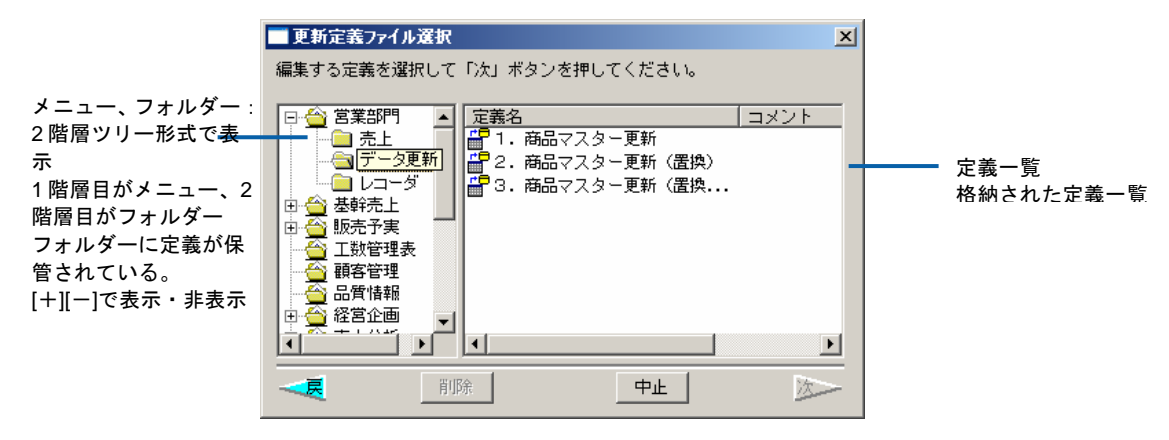

3.更新定義選択画面

既存の更新定義の選択をします。メニュー名、フォルダー名を選択し、更新定義を選択します。

[次]ボタンをクリックすると、「4.DB 選択画面」が表示されます。

「4.DB 選択画面」

サーバーに登録してあるデータベース定義を選択し、[次]ボタンをクリックします。 「既存の照会定義の変更」「既存の更新定義の変更」の場合には、選択不可です。 更新の場合には、「5.更新テーブル選択画面」が表示されます。

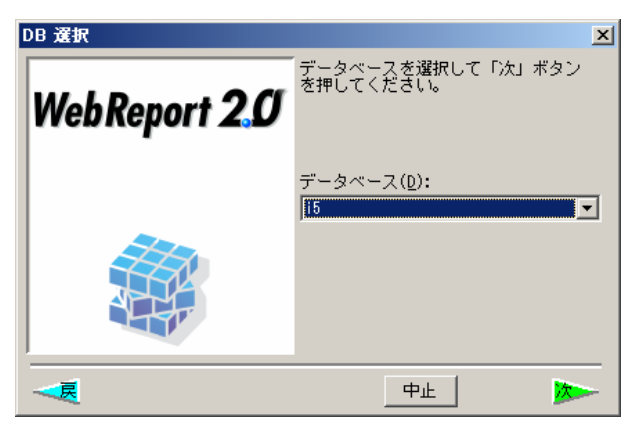

4.DB 選択画面

「5.更新テーブル選択画面」

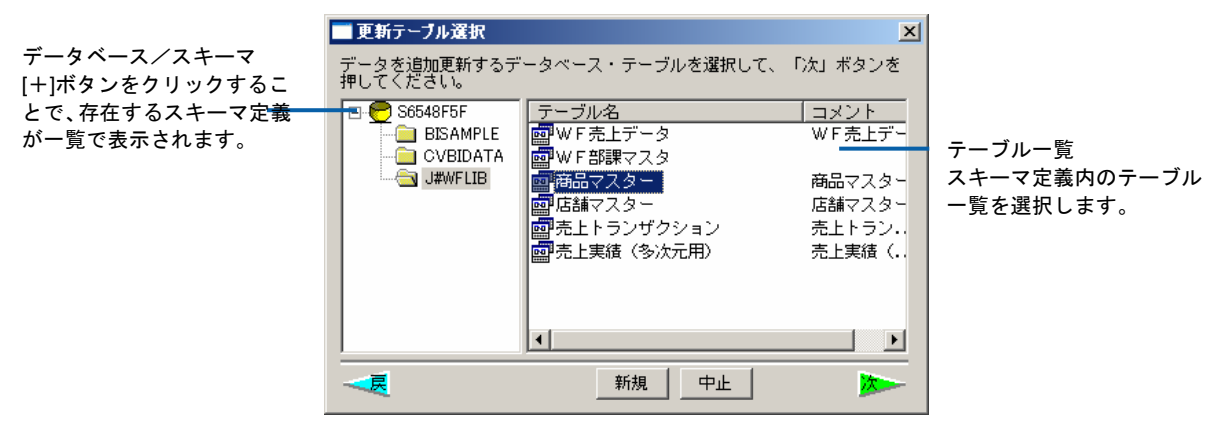

更新するテーブルを選択し、[次]ボタンをクリックします。

[新規]ボタン

新規でテーブルを作成するときに使用します。
定義設定ウィザードに従って進んでいくと定義設定画面が表示されます。この画面で照会・更新に必要な設定 を行います。ここでは、定義設定画面の表示項目について説明します。

おもに、Excel 上からでしか設定できないもの、挙動が異なるものをご説明します。定義設定画面の基本的な 機能に関しては、WebReport 2.0『ユーザーズマニュアル』をご覧下さい。

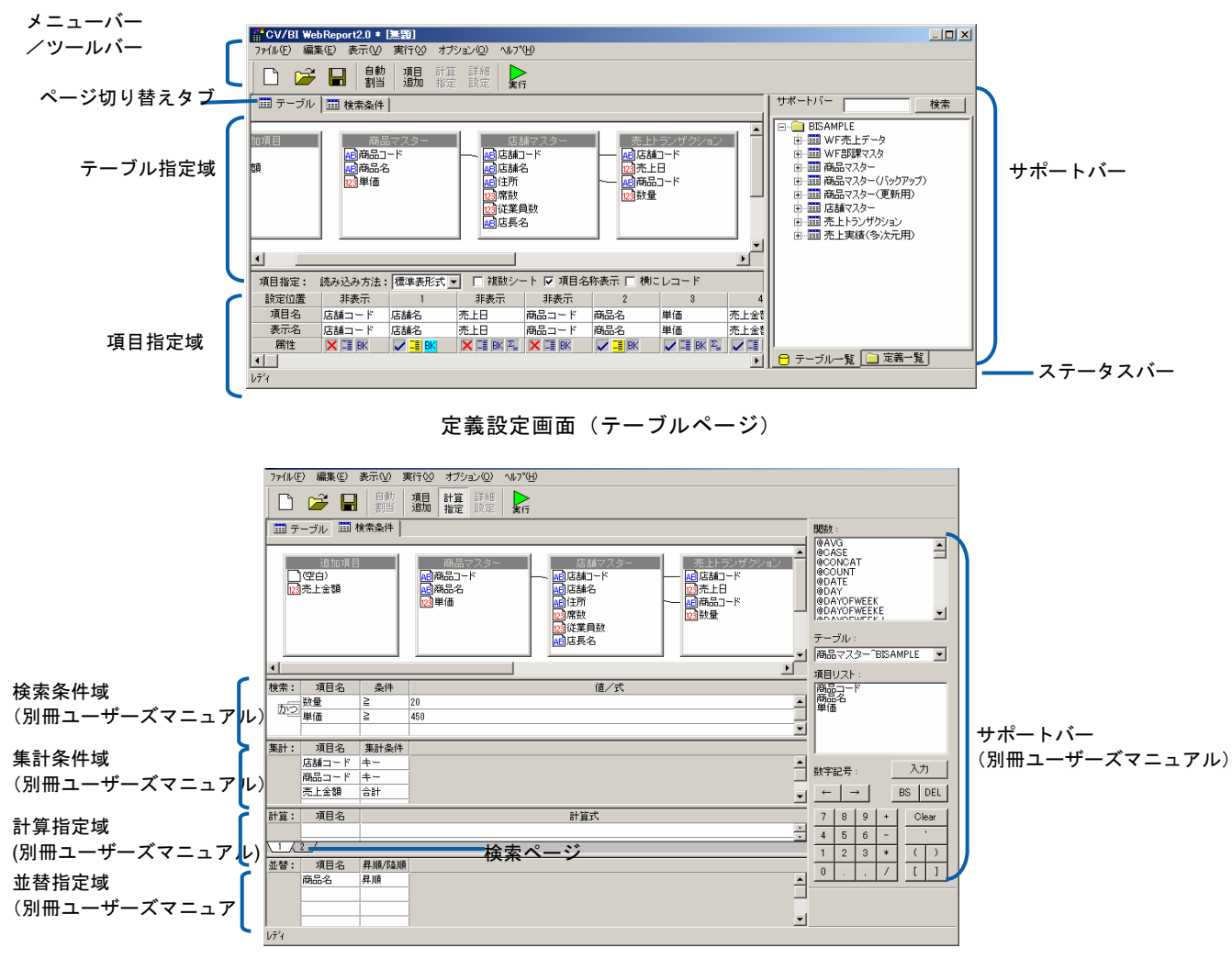

定義設定画面(検索条件ページ)

メニューバー/ツールバー

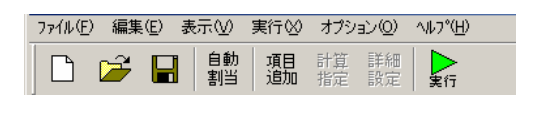

メニューバー/ツールバー

※は本製品のみで使用できる機能です。

[ファイル]メニュー

別冊 WebReport 2.0『ユーザーズマニュアル』をご覧下さい。

[編集]メニュー

- 実行前 外部コマンドの設定:照会/更新の実行を行う直前に実行する外部コマンドを設 定します。このメニューを使用するには、アプリケーションサーバーの設定 が必要です。詳細は、『WebReport Excel 機能導入の手引き』をご覧下さい。 (※)
- 実行後 外部コマンドの設定:照会/更新の実行をおこなった直後に実行する外部コマン ドを設定します。このメニューを使用するには、アプリケーションサーバー の設定が必要です。詳細は、『WebReport 2.0 Excel 機能導入の手引き』を ご覧下さい。(※)

その他の項目に関しては、『ユーザーズマニュアル』をご覧下さい。

[表示]メニュー

ー<br>更新項目の詳細指定域(<sup>設定)</sup>):更新設定で、更新項目の詳細設定域の表示/非表示を切 り替えます。(※)

その他の項目に関しては、別冊 WebReport 2.0『ユーザーズマニュアル』をご覧下さい。

[オプション]メニュー

一般オプション:オプション画面を表示します。

グラフ:グラフの表示設定をおこないます。(※グラフ機能を設定した場合は、Web 実行 画面でのみ表示が可能です。)

[実行]メニュー:

[ヘルプ]メニュー:

別冊 WebReport 2.0『ユーザーズマニュアル』をご覧下さい。

ページ切り替えタブ

定義のページを切り替えます。

テーブル:照会/更新にテーブルや項目を設定するページを表示します。

検索条件:検索条件を設定するページを表示します。更新定義では使用できません。

ステータス・バー

メニューやツールバーの簡単な説明およびメッセージが表示されます。

テーブル指定域

照会/更新に使用するテーブルを設定します。

- 更新の場合は、テーブル選択ダイアログで選択したテーブルを一つだけ表示します。二つ 以上のテーブルの追加や削除は出来ません。
- テーブル指定域で出来る操作の詳細は、別冊 WebReport 2.0『ユーザーズガイド』をご覧 ください。

### 項目指定域(テーブルページ)

テーブルぺージで表示されます。読み込んだデータを Excel にどのように配列して表示するかを 設定します。

照会の場合

[設定位置]欄

|          | 項目指定:  | 読み込み方法 : 標準表形式 ▼ |                       |                                   | □ 雑数シート  ○ 項目名称表示  □ 横にしコード |                                 |             |           |
|----------|--------|------------------|-----------------------|-----------------------------------|-----------------------------|---------------------------------|-------------|-----------|
|          | ● 設定位置 | 非表示              |                       |                                   | 非表示                         |                                 |             | 「読み込み方法 欄 |
| [表示名]欄 _ | 項目名    | 店舗コード            | 店舗名                   | 売上日                               | 商品コード                       | 商品名                             | 数量          | ↘[項目名]欄   |
|          | 表示名    | 店舗コード            | 店舗名                   | 売上日                               | 商品コード                       | 商品名                             | 数量          |           |
| [属性]欄    | 属性     | <b>XEE</b> BK    | N III BK <sup>I</sup> | $\triangledown$ iii bk $\Sigma$ . | <b>XE BK</b>                | $\triangledown$ $\mathbb{H}$ BK | <b>VEKP</b> |           |

項目指定域(照会:標準表形式の場合)

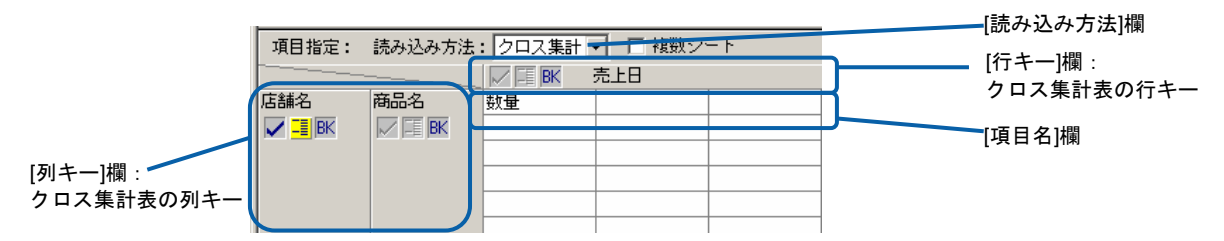

項目指定域(照会:クロス集計形式の場合)

「読み込み方法1欄の設定

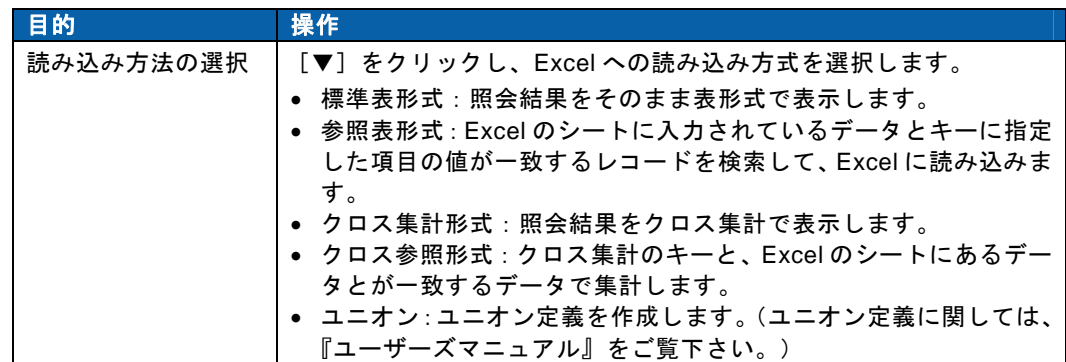

読み込みオプション欄の設定

\*は本製品のみで使用できる機能です。Web 上で実行した場合には無効になります。

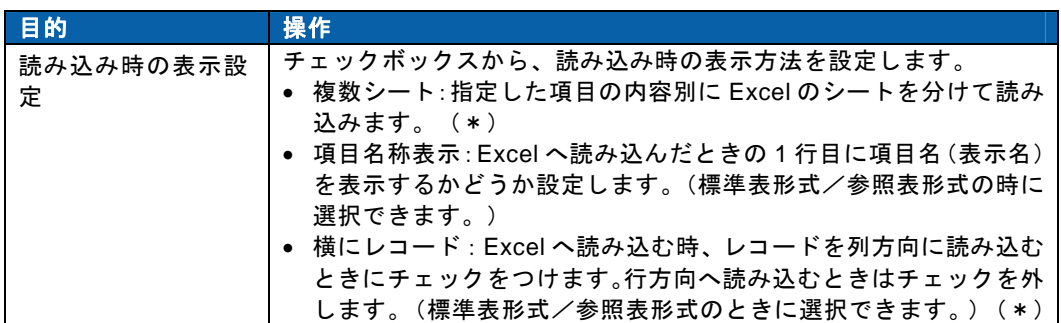

[行キー] [列キー]欄の設定

[項目名] 欄の設定

[表示名]欄の設定

[属性]欄の設定

『ユーザーズマニュアル』をご覧下さい。

更新の場合

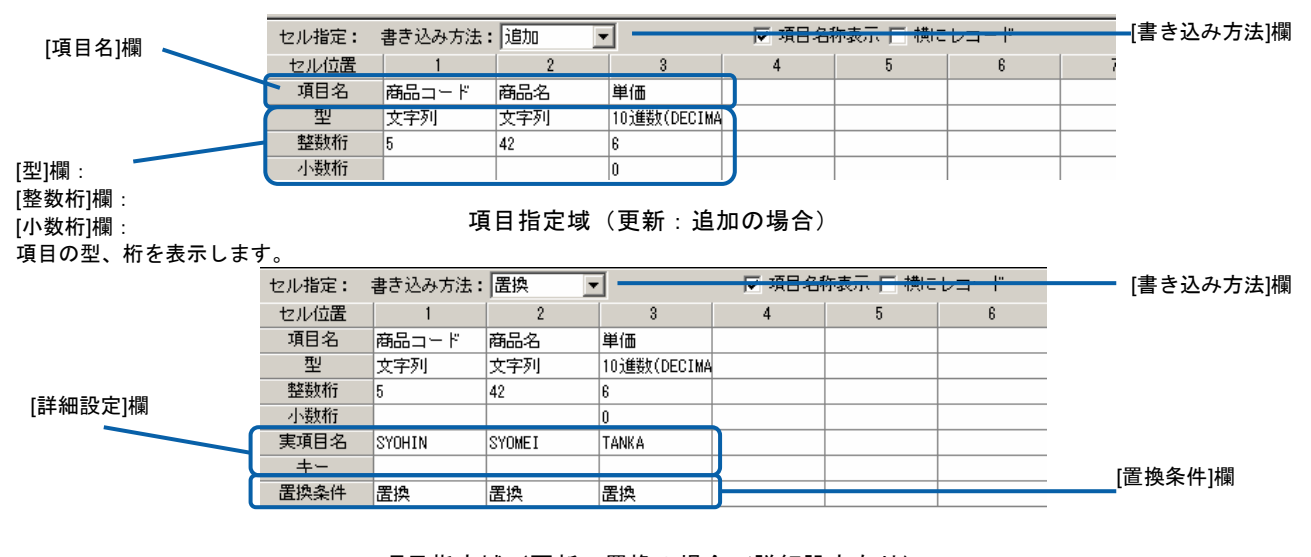

項目指定域(更新:置換の場合/詳細設定有り)

[書き込み方法]欄の設定

日的 火箭 操作

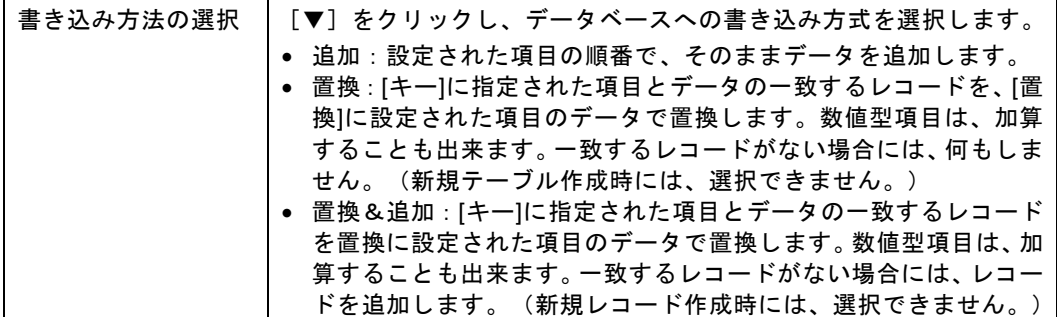

### [書き込み時のオプション]欄の設定

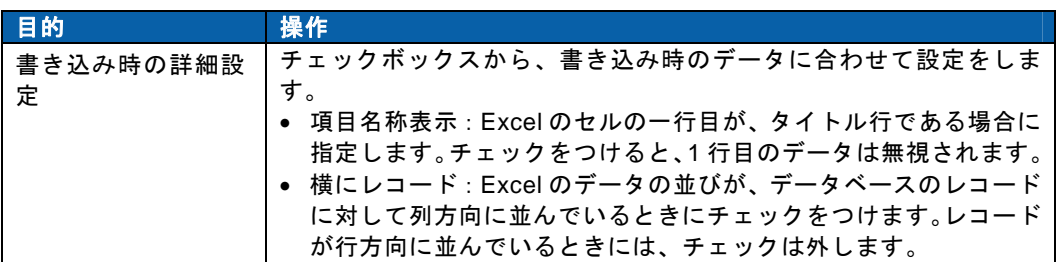

[置換条件]欄の設定(書き込み方法が「置換」「置換&追加」の場合のみ)

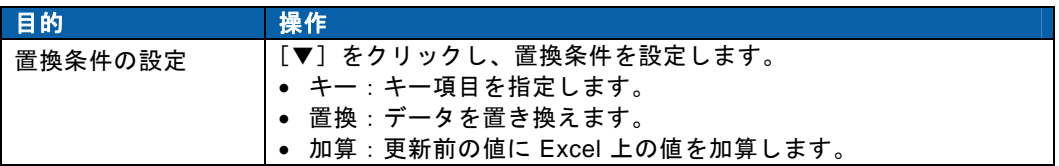

### [詳細設定] 欄の設定

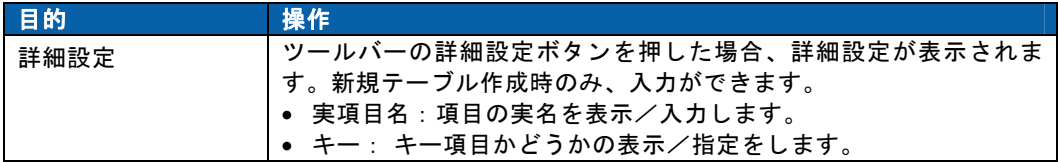

### 項目指定域(テーブルページ)

更新の場合には、[テーブル一覧]のみ表示されます。

詳細は、別冊 WebReport 2.0『ユーザーズマニュアル』をご覧下さい。

### 検索条件域(検索条件ページ)

- 検索ページ(検索条件ページ)
- 集計条件域(検索条件ページ)

### 並替指定域(検索条件ページ)

### ステータスバー

詳細は、別冊 WebReport 2.0『ユーザーズマニュアル』をご覧下さい。

メニューから[オプション]-[一般オプション]を選択すると表示されます。 表示オプションを設定することができます。

オプション画面(照会)

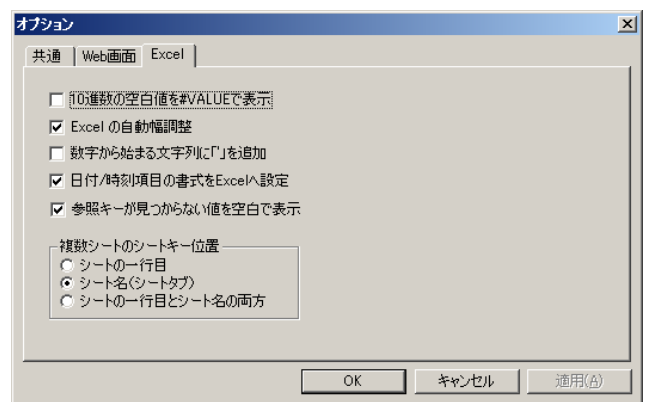

[共通」タブ:Web 上で実行した場合、Excel 上で定義を実行した場合どちらもあてはまる共通の 表示オプションを設定します。項目に関しては、『ユーザーズマニュアル』をご覧下さい。

[Web 画面]タブ:Web 実行画面での表示オプションを設定します。項目に関しては、『ユーザー ズマニュアル』をご覧下さい。このタブでの設定は、Excel 上で定義を実行した場合には無視さ れます。

[Excel]タブ:Excel 上のメニューから定義を実行した場合の表示オプションを設定します。

- 10 進数の空白値を#VALUE で表示:10 進数のフィールドのデータを読み込んだ時に、値 が空白値になっていた場合、Excel 上で#VALUE と表示するかどうかを設定 します。
- Excel の自動幅調整:Excel へデータを転送したあと、データの表示幅に合わせてセル幅 を自動調節するかどうかを指定します。
- 数字から始まる文字列に「'」を追加:数字から始まる文字列項目を読み込んだ場合、先頭 に「'」を追加するるかどうかを設定します。
- 日付/時刻項目の書式を Excel へ設定:チェックすると、日付または時刻項目のデータヲ Excel に書き込む際に、日付または時刻表記の書式をセルに設定します。 (標準表形式およびクロス集計のキーに有効?)
- 参照キーが見つからない値を空白で表示:参照読み込みでキーが見つからない場合、集計 値を空白で上書き表示するかどうかを設定します。
- 複数シートのシートキー位置:マルチシートの設定を行った場合、シートキーをデータの 先頭(シートの一行目)につけるかシート名タブにつけるのかを指定します。 両方につけることもできます。なお、参照表形式、クロス参照表形式で両 方を選択した場合、シートの一行目のデータが使用されます。

オプション画面(更新)

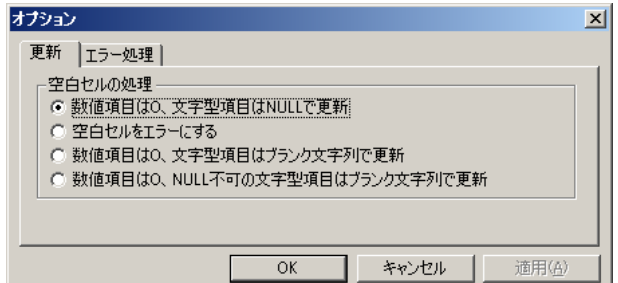

更新定義の場合に表示されます。

[更新]タブ:更新時のオプションを設定します。

空白セルの処理:更新するときに、Excel の空白セルの扱いを設定します。

- 数値項目は0、文字型項目は NULL で更新:空白のセルの値を、数値項目は0で、文字型 項目は空白値で更新します。文字型項目は、テーブル設計時に空白値が許 可される設定になっている必要があります。
- 空白セルをエラーにする:空白セルがあった場合、エラーとします。
- 数値項目は0、文字型項目は空白セルをブランク文字列で更新する:文字型項目に対し ては、空白セルの値を長さ0のブランク値で更新します。
- 数値項目は0、NULL 不可の文字型項目は空白セルをブランク文字列で更新する:空白値 不可で設計されている文字型項目に対しては、空白セルの値を長さ0のブラ ンク値で更新します。

### [エラー処理]タブ:更新時のエラー処理を設定します。

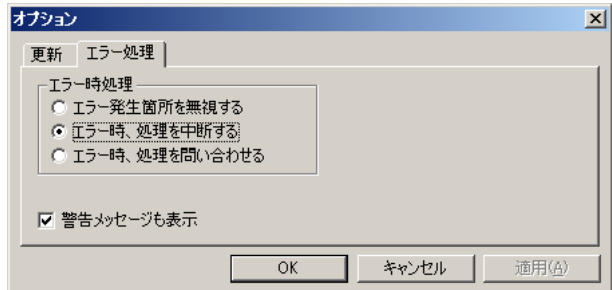

- エラー時処理:処理の続行が可能なエラーが発生した場合の処理を設定します。
- エラー発生箇所を無視する:処理が続行可能ならば、エラーを無視して続行します。
- エラー時、処理を中断する:エラーの発生時点で処理を中止します。
- エラー時処理を問い合わせる:処理が続行可能なエラーをどうするかの問い合わせダイ アログを表示します。
- 警告メッセージも表示:チェックをつけると警告のメッセージ(結果が 0 件、空白値をブ ランクに変換など)も表示します。キーなし結合(Outer Join)の結果など で空白値が出る可能性のある定義を実行する場合、チェックを外しておく と空白値に関する警告は表示されなくなります。

処理を続行できないエラーはここで指定した内容に関わらず処理は中断されま Œ す。

### 外部コマンド設定

 $\Omega$ 

照会/更新の実行前 または 照会/更新の実行後に、外部のコマンドを実行したい場合にそのコ マンドを設定します。外部コマンドは、Webreport が稼動しているサーバー上のコマンド(プロ グラム)または、照会先データベース (i5 のみ)の CL コマンドが設定できます。

実行前外部コマンドを設定した場合、必ず実行されます。その外部プログラムの起動に成功した 場合に、照会/更新が実行されます。

実行後外部コマンドを設定した場合、照会/更新がエラーにならなかった場合に実行されます。

外部コマンド設定をするには、アプリケーションサーバー側の設定が必要になり ます。詳細は、本製品の『導入の手引き』をご覧下さい。

外部コマンド設定には、ユーザーに「定義設計権限」の「外部コマンド設定」権 限が必要です。設定方法は、別冊『ユーザーズマニュアル』権限説明をご覧下さい。

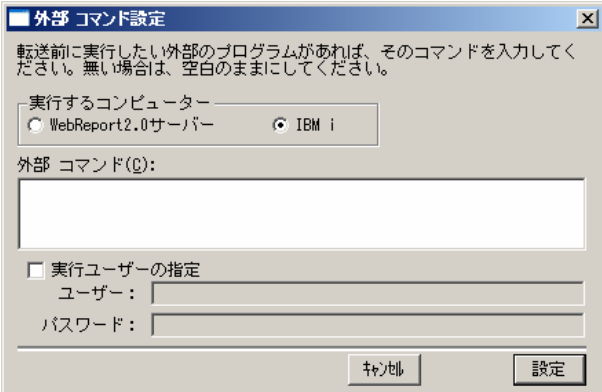

実行するコンピューター:WebReport サーバーか、照会先の IBM i かどちらかを選択しま す。照会先が IBM i 以外の場合には、WebReport サーバーのみになります。

外部コマンド:コマンドを記述します。

例)CALL TESTLIB/TESTPGM

実行ユーザーの指定:コマンドを実行するユーザーを指定します。

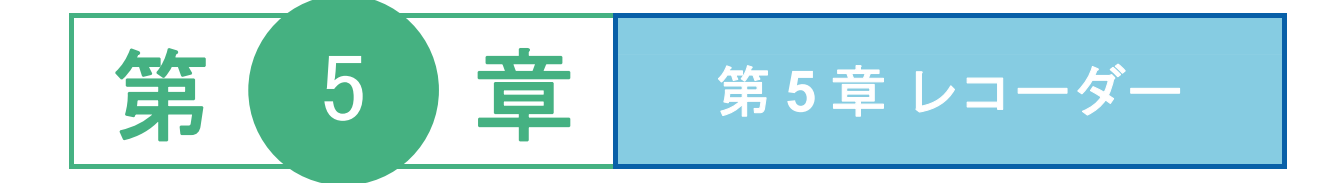

# **1** レコーダーの起動・終了

レコーダーとは、操作内容を記録し、記録した内容を実行することができる機能です。 レコーダーを使用すると、定型業務などの処理を記録し、簡単に処理を再現することができます。

## **1.1** 起動/ログイン

起動方法は以下の通りです。

- **1** [スタート]メニューから、[プログラム]-[Customer Vision]-[WebReport Excel] [レコー ダー]をクリックします。
- **2** [ログイン]ダイアログが表示されます。
- [サーバー]、[ユーザー]、[パスワード]を設定し、[ログイン]ボタンをクリックします。
	- サーバー: ログインサーバー情報を入力します。 Server 名 or IP アドレス: (コロン) ポート番号
	- ユーザー: 登録されているユーザー名を半角英数字で入力します。
	- パスワード:登録されているパスワードを半角英数字で入力します。

入力したパスワードは「\*」で表示されます。

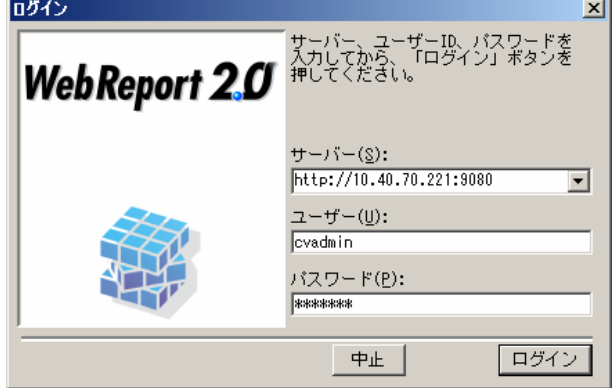

**3** レコーダのコントロールパネルが表示されます。

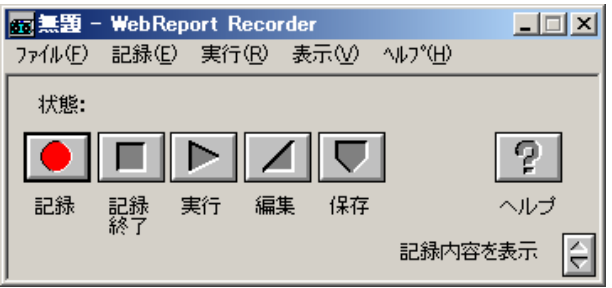

### **1.2** レコーダーの初期画面

レコーダーを起動すると、初期画面が表示されます。

初期画面では、「メニューバー」とボタンで操作が出来る「コントロールパネル」が表示されます。

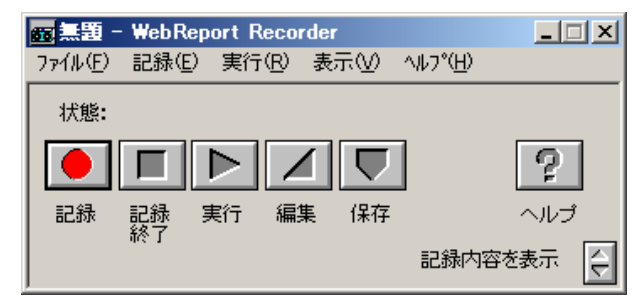

### メニューバー

新規作成:

新規にレコーダー定義を作成します。

定義を開く:

サーバーに保存してあるレコーダー定義を開きます。

定義を保存:

レコーダー定義を保存します。

定義の印刷:

レコーダー定義情報を印刷します。

アプリケーションの終了:

レコーダー定義を終了します。

[記録]メニュー

記録開始:

記録を開始します。

記録終了:

開始した記録を停止します。

### 記録の編集:

表示されている記録を編集します。

[実行]メニュー

定義を実行:

レコーダー定義を実行します。

[表示]メニュー

常に手前に表示:

手前に表示させるかどうか設定します。

[ヘルプ]メニュー

マニュアル:

マニュアルを表示されます。Web マニュアルサイトへ接続します。

WebReport のバージョン情報:

バージョン情報を表示します。

### コントロールパネル

ステータス表示域:現在の状態を表示させます。

■ [記録] ボタン

データベース操作の記録を開始します。モード設定ダイアログが表示されます。

[記録]メニューの[記録]と同等です。

■ [記録終了] ボタン

開始した記録を停止します。

[記録]メニューの[記録終了]と同等です。

 $\boxed{\sum}$  [実行] ボタン

開始したレコーダー定義を実行します。[記録]メニューの[実行]と同じです。

■ [編集] ボタン

レコーダー定義の内容を編集します。「編集」ダイアログが表示されます。

[記録]メニューの[記録の編集]と同等です。

■[保存]ボタン

作成/変更されたデータをレコーダー定義として保存します。

[ファイル]メニューの[定義を保存]と同等です。

2 [ヘルプ] ボタン

マニュアルを表示させます。Web マニュアルサイトに接続します。

■[切り替え]ボタン

コントロールパネル下部のメインウィンドウを表示/非表示します。

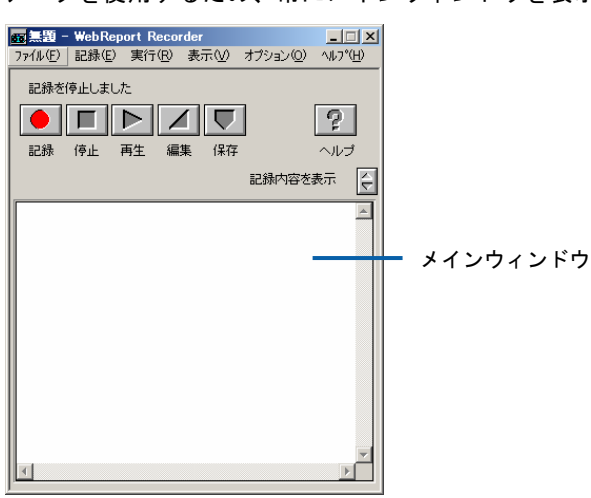

メインウィンドウには、記録内容が表示されます。ただし、編集モードの場合には、「記 録内容」ダイアログを使用するため、常にメインウィンドウを表示します。

# **1.3** 終了

レコーダーを終了するには、[ファイル]-[アプリケーションの終了]をクリックして終了させます。

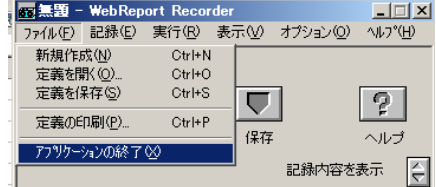

# **2** 操作を記録するには

# **2.1** レコーダー定義とは

レコーダーでは、処理を記録し、簡単に再現することができます。レコーダーで記録された処理は、他 の照会・更新定義と同じように「レコーダー定義」として保管し、使用することができます。

> レコーダー定義は、照会定義や更新定義と同じように、管理データベースへ保管 <sup>(I)</sup> されます。

### **2.2** 記録の開始

メニューバーの[記録]-[記録開始]または、コントロールパネルの記録ボタンをクリックすると、記録が 開始されます。

「モード設定ダイアログ」が表示されます。

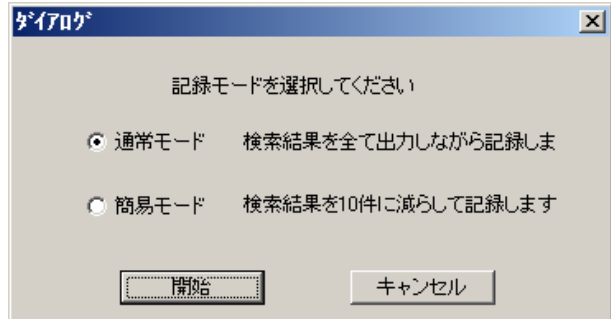

通常モード

通常の状態で記録・編集を行います。

簡易モード

データベースを簡略化して時間短縮をしながら、記録・編集を行います。

[開始]ボタン

指定したモードを設定し、レコーダーの記録を開始します。

[キャンセル]ボタン

[モード設定]ダイアログを終了させ、記録を中止します。

## **2.3** マクロ実行の記録

照会または更新を実行したあと、Excel のマクロ実行を記録したい場合には、Excel の[WebReport Excel]-[マクロの実行]メニューをクリックします。

> マクロの実行は必ずメニューから実行して下さい。ボタンでの実行やショート O. カットキーでの実行、ツールメニューのマクロからの実行はレコーダーに記録され ません。

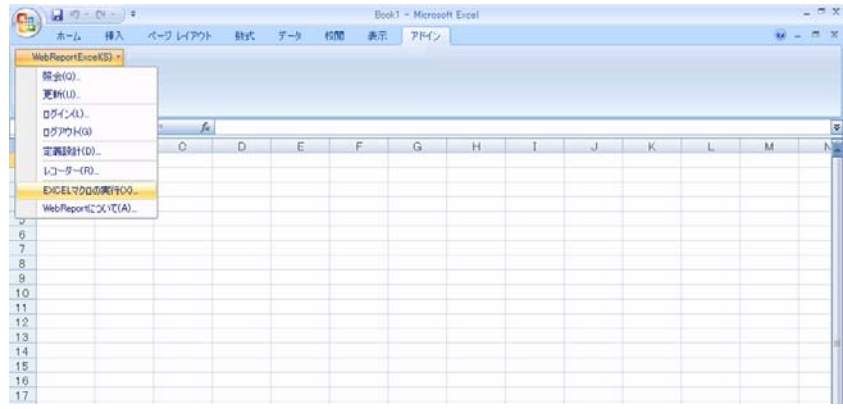

[マクロの実行]ダイアログが表示されるので、一覧から実行したいマクロ名を選択し、[開始]ボタンをク リックします。

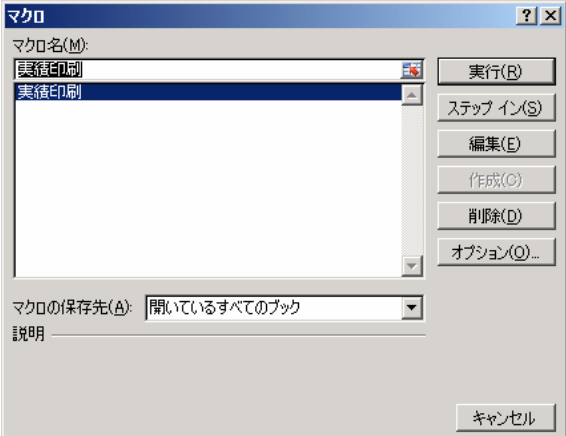

### **2.4** 記録の終了

メニューバーの[記録]-[記録終了]または、コントロールパネルの記録終了ボタンをクリックすると、動 作の記録が完了します。この後、記録内容の保管、実行、編集が行えます。

記録中に Excel を終了した場合には、Excel の終了も記録されます。

## **2.5** 記録の保管

メニューバーの [ファイル] - [定義保存] を選択するかまたはコントロールパネルの [保存] ボタン をクリックすると、レコーダー定義の保管が可能です。

保管ダイアログが表示されます。

T

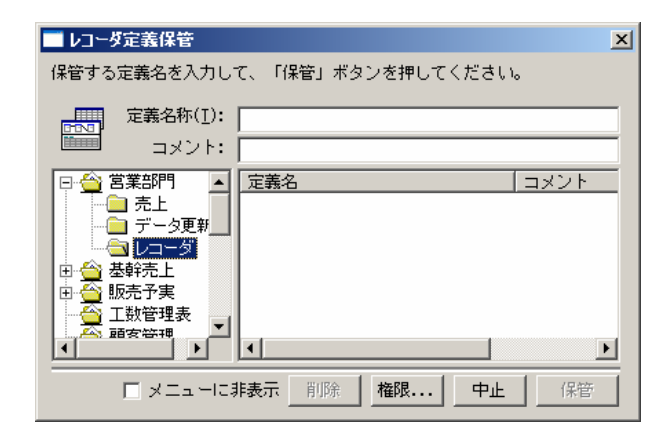

保管したいメニュー、フォルダーを選択し、定義名称を入力します。保管ボタンをクリックします。

## **2.6** 記録された定義の実行

レコーダーを起動し、ファイルメニューから[定義を開く]をクリックします。

レコーダー定義が保管されているメニュー、フォルダーを選択し、定義を選択し、[次

]ボタンをクリックします。

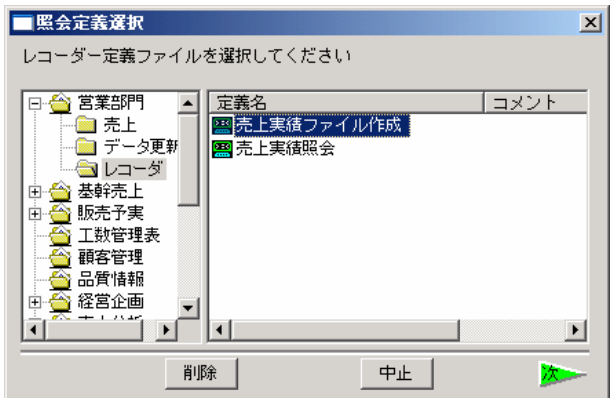

定義が読み込まれ、「状態:定義を読み込みました」と状態が更新されます。

[実行]ボタンをクリックすると、記録内容が開始されます。

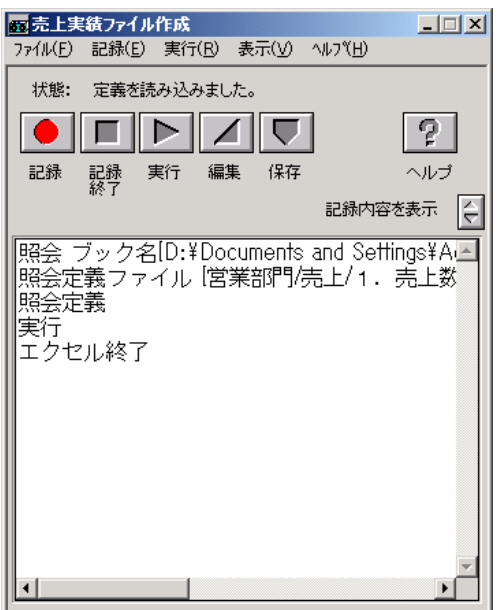

 $\equiv$ 

## **2.7** 記録された定義を編集

レコーダー定義の内容を変更したい場合には、次の手順で行います。

定義を開き、読み込まれた状態にします。

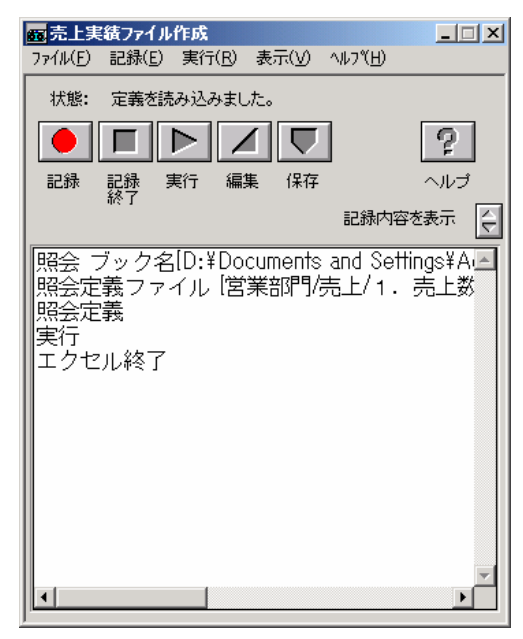

ファイルメニューから、[記録の編集]を選択します。

[モード設定ダイアログ] が表示されます。モードを選択し、[開始]ボタンをクリックします。

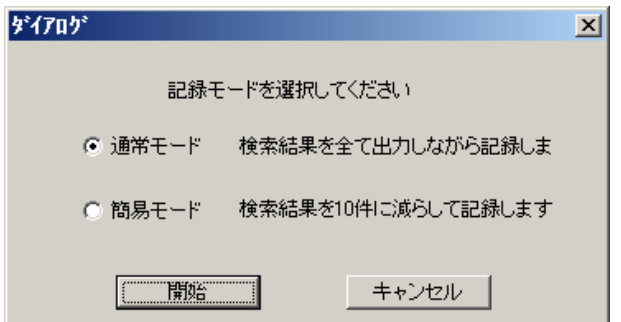

コントロールパネルの下にメインウィンドウが開き、操作ダイアログと記録内容が表示されます。

÷.

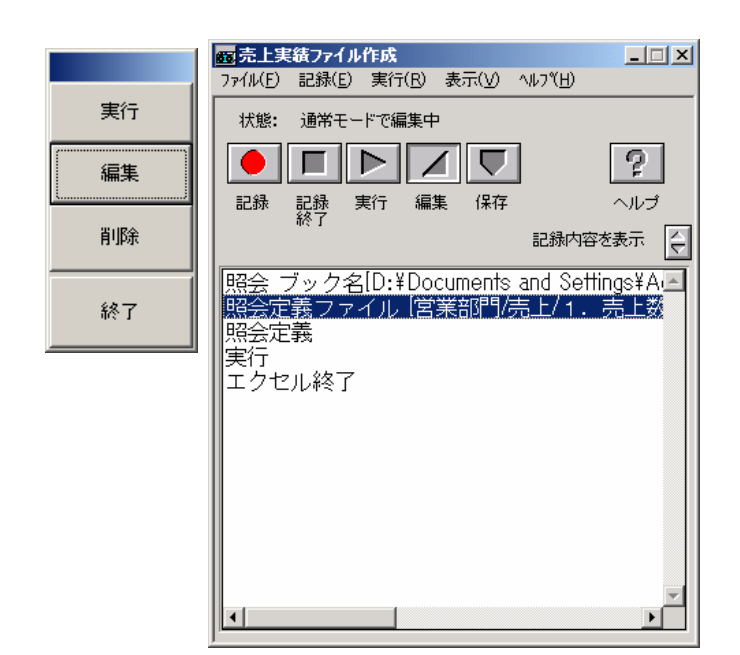

[実行]ボタン

実行したい項目を[記録内容]のリストから選択し、[実行]ボタンをクリックすると、最初の項目から、選 択した項目まで実行します。

[変更]ボタン

変更したい項目を[記録内容]のリストから選択し、操作ダイアログの[変更]ボタンをクリックすると、

選択された項目の直前までが実行され、選択した項目に対応する WebReport の画面が表示されます。 変更したい部分を、実際に操作することによって、その操作がレコーダー定義の内容に反映されます。

[削除]ボタン

削除したい項目を[記録内容]のリストから選択し、[削除]ボタンをクリックすると、項目が削除されます。

[終了]ボタン

コントロールパネルに戻ります。修正が全て終了した場合にクリックします。 編集が終了した後は、定義の保管が可能です。

編集の状態で WebReport の操作を行うと、行った操作が記録内容に追加されます。

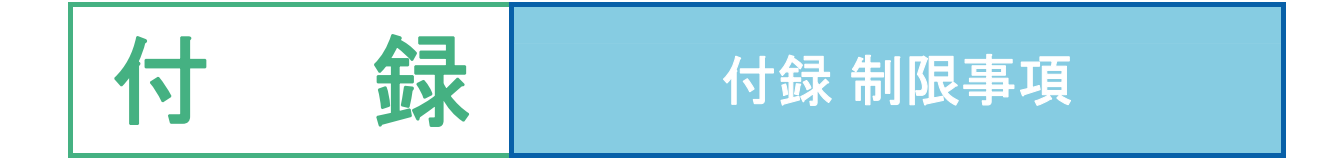

# **1** 機能

「WebReport 2.0」と「WebReport 2.0 Excel 機能」は同じサーバーを使用しますが、使用できる機能は違い があります。

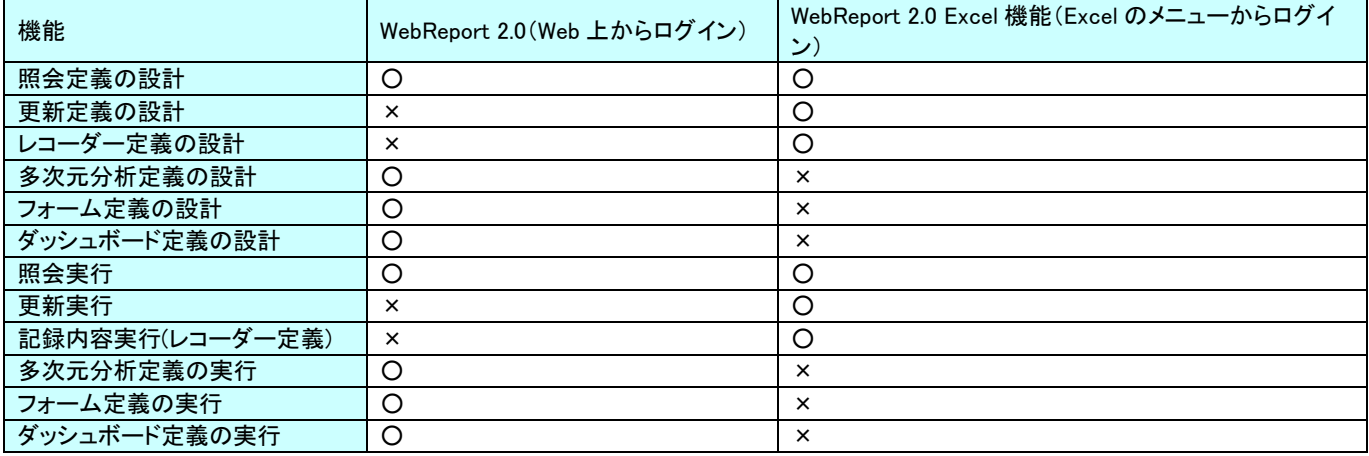

○:使用できます

×:使用できません

 **2** 関数

本製品では、WebReport 2.0 の関数(数値関数、文字列関数、日付関数、集計関数、INPUT 関数)を使用する ことができます。@関数リファレンスに関しては、別冊『ユーザーズガイド』をご覧下さい。

ここでは、@INPUT 関数について、ご説明します。(「Web 上で実行した場合と挙動が異なる」「Excel 固有の 関数」があります。)

### **2.1 INPUT**関数

@INPUT 関数を使用すると、定義実行時に検索条件を入力するダイアログを表示させることが できます。

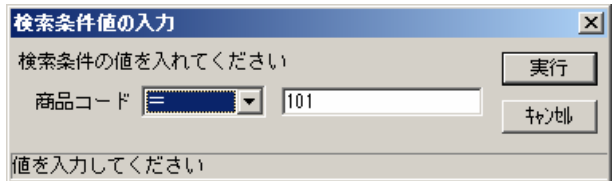

検索条件入力欄

@INPUT 専用関数のうち、設定が無効になる関数は以下の通りです。

@WIDTH(幅)

Web 実行画面上のみで有効です。Excel 上で実行したときには無効になります。

以下の@INPUT 専用関数は、レコーダーで複数の定義ファイルを連続実行した場合に、前の定 義ファイルで@INPUT で使用した値を次の定義ファイルの@INPUT に引き渡すために使用でき ます。1 つのレコーダー定義での連続実行以外では、無視されます。

#### @GET("変数名")

前の定義ファイルの@SET で記録されている値をデフォルト値として@INPUT に設定し ます。

一番初めの定義ファイルでは無視されます。

変数名が省略された場合は、@NAME で指定された名前またはフィールド名が変数名に なります。

全ての@INPUT 関数が@GET または@GETEXCEL によって値が読み取れた場合、 @INPUT ダイアログは表示されず、@GET で読み取れた値で検索が実行されます。

※Web 上で実行したときには、リンク機能で使用します。

### @SET("変数名")

入力された値を指定された変数名で記録します。

記録された値は、レコーダーの実行が終了するまで有効です。

別の@SET が同じ変数名で設定された場合、その値は上書きされます。

変数名が省略された場合は、@NAME で指定された名前またはフィールド名が変数名に なります。

※Web 上で実行したときは、リンク機能で使用します。

#### @GETSET("変数名")

@GET と@SET の両方の機能を1つの関数で行います。

### @CLEAR("変数名")

前の定義ファイルの@SET で記録されている値を消去します。

一番初めの定義ファイルでは無視されます。

Excel に関連する@INPUT 専用関数は以下の二つです。

#### @EXCEL("セル位置","書式文字列")

ポップアップ・ダイアログに入力された検索条件の値を Excel に書き出します。

セル位置の書式は以下の通りです。

- "A5" …… EXCEL のセル位置の絶対位置を指定します。
- "R5C3" …… EXCEL のセル位置の絶対位置を指定します。
- "R[-2]C[3]" …… 現在のアクティブセル位置からの相対位置を指定します。

書式文字列は、Excel に書き出す内容を指定します。

書式文字列には、%に続く1文字の英字で予約された下記のパラメータが設定できま す。

- %I 項目名
- %N @NAME で指定された項目名称
- %T テーブル名
- %L スキーマ名/ライブラリー名
- %O スキーマ名/オーナー名
- %C 検索条件
- %V 入力された値
- %P 入力された値

%書式以外の文字はそのまま Excel へ書き出されます。%を出力するときは%%と指定し ます。

セル位置および書式文字列全体は、"(ダブルクオート)または'(シングルクオート)で囲 む必要があります。

@GETEXCEL("*セル位置*")

EXCEL のセルの値をデフォルト値として@INPUT に設定します。セル位置の書式は以下 の通りです。

"A5":EXCEL のセル位置の絶対位置を指定します。

"R5C3":EXCEL のセル位置の絶対位置を指定します。

"R[-2]C[3]":実行直前のアクティブなセル位置からの相対位置を指定します。

対象となる EXCEL シートは、実行直前のアクティブシートです。

全ての@INPUT 関数が@GET または@GETEXCEL によって値が読み取れた場合、 @INPUT ダイアログは表示されず、@GET または@GETEXCEL で読み取れた値で検索 が実行されます。

レコーダー定義の連続実行に使用できます。

※Excel で実行時のみ有効となります。Web 上で実行した場合には、無効になります。

# **3** 作成できるデータ型

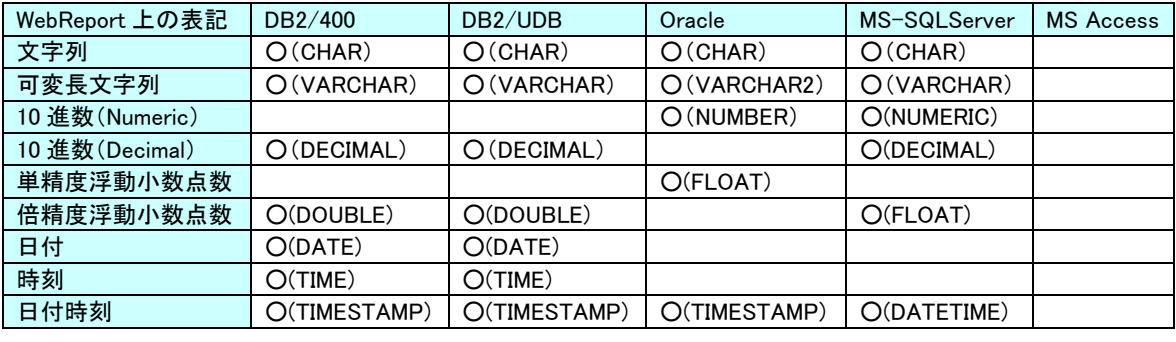

○:使用できます

Excel機能ユーザーズマニュアル

2009年 11 月 30 日 第 1 版発行 2015 年 01 月 14 日 第 6 版発行

発行 JB アドバンスト・テクノロジー株式会社

お問い合わせ 弊社ホームページより、お問い合わせください。

http://www.jbat.co.jp/

本書は著作権上の保護を受けており、本書の全部あるいは一部に関して、JB アドバンス ト・テクノロジー株式会社からの文書による許諾を得ず、無断で複写、複製することは禁じら れています。また、本書はユーザーへ通知することなく変更される場合があります。

資料番号:CVWRA30U-06